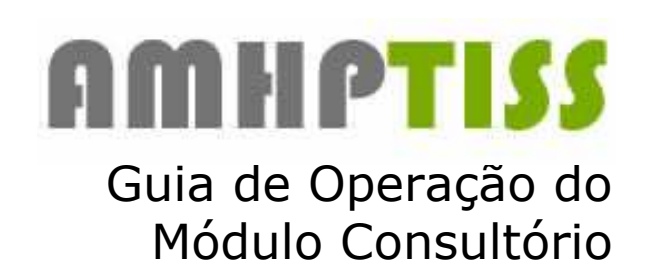

Criado por **AMHP-DF** Classificação: Manual de Treinamento AMHTISS Última atualização: Outubro de 2009 Versão Beta 1.7: impressão Copyright © 2007-2009. AMHP-DF. Todos os direitos reservados

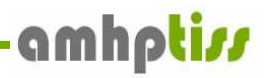

# **SUMÁRIO**

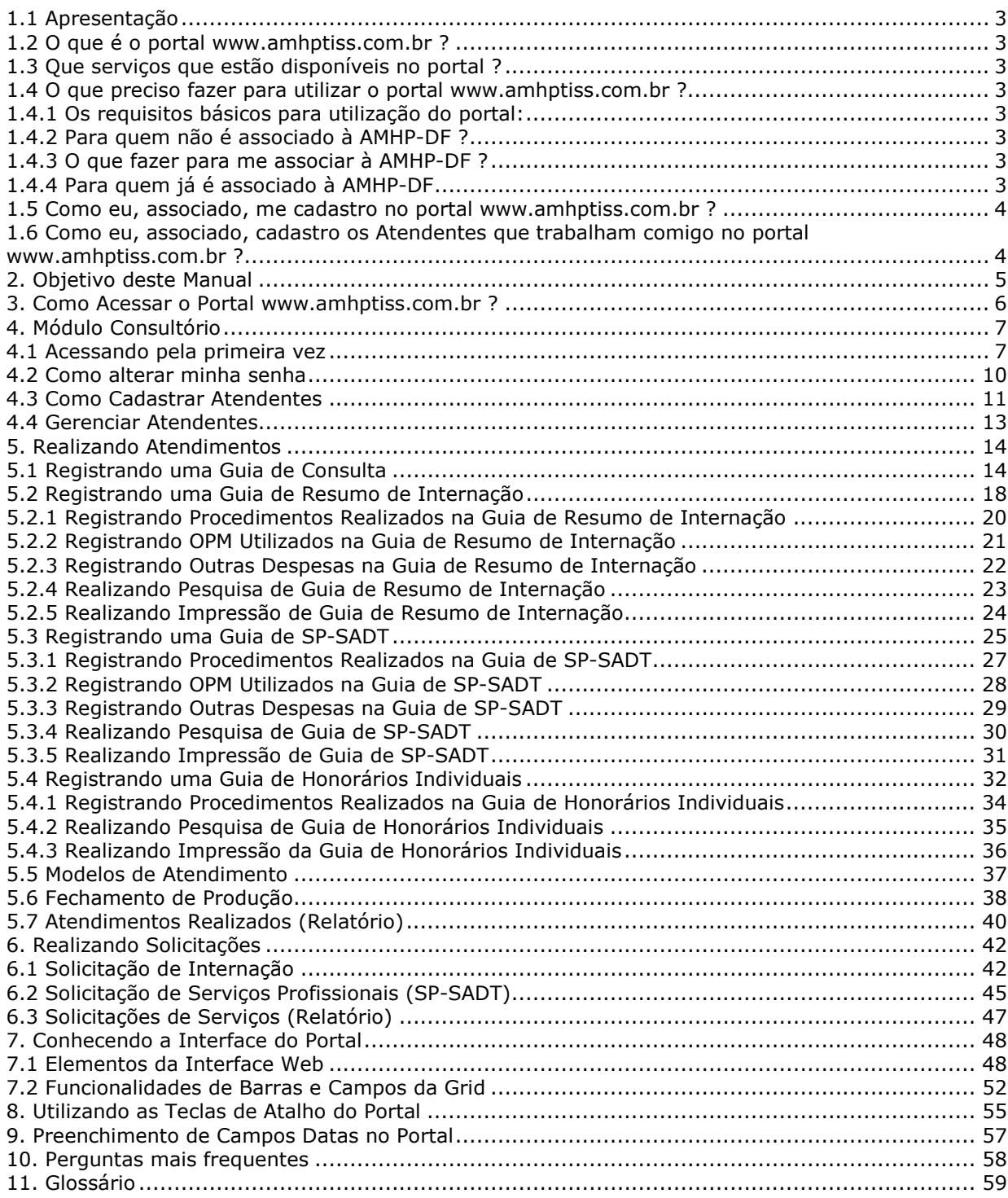

#### 1 Introdução

#### 1.1 Apresentação

A AMHP-DF sabendo das dificuldades que seus Associados têm para atender as normativas estabelecidas pela ANS - Agência Nacional de Saúde Suplementar, recentemente colocou a disposição da classe médica o portal www.amhptiss.com.br, que é uma solução poderosa, produtiva e fácil de usar que vai muito além de páginas HTML convencionais.

#### 1.2 O que é o portal www.amhptiss.com.br ?

O portal www.amhptiss.com.br é uma solução que objetiva automatizar e facilitar os processos de atendimento para a classe médica. A característica central do portal é oferecer uma alternativa de ambiente integrado, para realização de atendimentos à pacientes de Planos de Saúde, via web, sem complicar a vida do Prestador de serviço (Associado). Por meio desse portal de serviços, os Associados da AMHP-DF e empresas contratantes de serviços em saúde (Planos de Saúde), trocarão informações e farão negócios de forma segura e centralizada, facilitando assim, o atendimento de pacientes, o acesso às informações e a elegibilidade dos dados.

#### 1.3 Que serviços estão disponíveis no portal ?

O Associado poderá registrar os atendimentos aos beneficiários de planos de saúde (operadoras), conveniadas à AMHP-DF e/ou realizar atendimentos com negociação direta com qualquer operadora, atendendo as normativas da ANS (padrão TISS).

#### 1.4 O que preciso fazer para utilizar o portal www.amhptiss.com.br?

1.4.1 Os requisitos básicos para utilização do portal:

- Um computador com configuração mínima a de um Pentium IV com 512 Mb de RAM;
- Um link com acesso a Internet (banda larga) de boa qualidade;
- Um browser (navegador) capaz de utilizar os protocolos HTTP/HTTPS.

1.4.2 Para quem não é associado à AMHP-DF ?

- É necessário se associar à AMHP-DF. São inúmeras as vantagens em ser associado.
- 1.4.3 O que fazer para me associar à AMHP-DF ?
	- Preencher o formulário de cadastrado que se encontra no sítio www.amhpdf.com.br, clicar no item Associado > Como se cadastrar;
	- Comparecer à secretaria da AMHP-DF munidos da relação de documentos que se encontra na ficha de cadastro.

1.4.4 Para quem já é associado à AMHP-DF

- Cadastro junto a AMHP-DF deve estar atualizado
- Assinar o termo de compromisso e responsabilidade sobre utilização do portal www.amhptiss.com.br

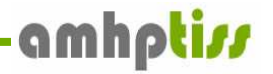

1.5 Como eu, associado, me cadastro no portal www.amhptiss.com.br ?

Os Associados da AMHP-DF receberão um e-mail informando seu login e senha para realizar o acesso. O sistema exigirá que o associado troque sua senha logo no primeiro acesso. Este assunto será descrito no tópico **4.2 – Como alterar a minha senha**.

1.6 Como eu, Associado da AMHP-DF, cadastro o(a)s Atendentes que trabalham comigo no portal www.amhptiss.com.br ?

O processo de cadastramento de Atendentes será descrito no tópico **4.3 – Como Cadastrar Atendentes**. Da mesma forma que o Associado, o usuário (Atendente) deverá trocar a sua senha no primeiro acesso e completar as informações cadastrais.

# 2. Objetivo deste Manual

O presente **Manual** foi elaborado pela AMHP-DF, com o objetivo de garantir a você Associado, orientações a respeito de como utilizar o portal www.amhptiss.com.br, permitindo usufruir de todo o potencial que o ambiente oferece na operação do módulo **Consultório**.

Para melhor assimilação das funcionalidades, recomendamos a leitura completa deste manual, garantindo desta forma, um melhor aproveitamento dos recursos aqui apresentados.

Este manual está organizado levando em consideração a mesma seqüência apresentada no menu e hierarquia dos processos, conforme abaixo:

#### **Consultório**

#### **Cadastro**

- Alteração Cadastral de Atendentes (*Perfil Atendente*)
- Associados Alteração de senha (*Perfil Associado*)
- **Carried** Gerenciar Atendentes (*Perfil Associado*)
- Incluir Atendentes (*Perfil Associado)*

#### **Atendimento**

- Guias não TISS
- **B** Guia Consulta
- **Guia Resumo de Internação**
- Guia SP-SADT
- **Guia Honorários Individuais**
- **Modelo de Atendimento**
- $\frac{1}{2}$ Fechamento de Produção
- $\frac{1}{2}$ Exportação do Fechamento de Produção
- **CONTRACTOR** Produções Fechadas (*Relatório*)
- Atendimentos Realizados (*Relatório*) **The State**
- **Solicitações** 
	- **Carried** Solicitação de Internação
	- $\frac{1}{2}$ Solicitação de Serviços Profissionais
	- Solicitação de Serviços (*Relatório*)
- **Importações** 
	- **E** Importações de Guias
- **Perfil do Usuário** 
	- **Alterar senha**

Além deste manual, o usuário a qualquer momento poderá clicar no campo desejado e em seguida no botão  $\|$   $\mathbb Q$  Auda . O sistema vai exibir uma mensagem orientando ao usuário como preencher os campos.

Em caso de dúvidas ou situações não encontradas neste manual ou no help online, você pode contar ainda com o suporte ao usuário, através de profissionais qualificados pela AMHP-DF, que poderão prestar informações mais detalhadas a respeito de como utilizar corretamente o portal www.amhptiss.com.br.

As informações aqui fornecidas não poderão ser duplicadas, divulgadas ou disseminadas pelo receptor por inteiro ou em parte, sem permissão prévia da AMHP-DF.

A AMHP-DF reserva-se ao direito de modificar este documento a qualquer momento, sem prévio aviso.

# 3. Como Acessar o Portal www.amhptiss.com.br ?

Para ter acesso ao portal www.amhptiss.com.br, a única ferramenta necessária é o navegador web. Recomendamos os navegadores Internet Explorer (versão 6 ou superior) ou Mozila FireFox (versão 1.5 ou superior), bastando para isso, que se digite no endereço www.amhptiss.com.br.

Será apresentada a tela de entrada no portal, solicitando o login e senha, conforme demonstrado na figura abaixo:

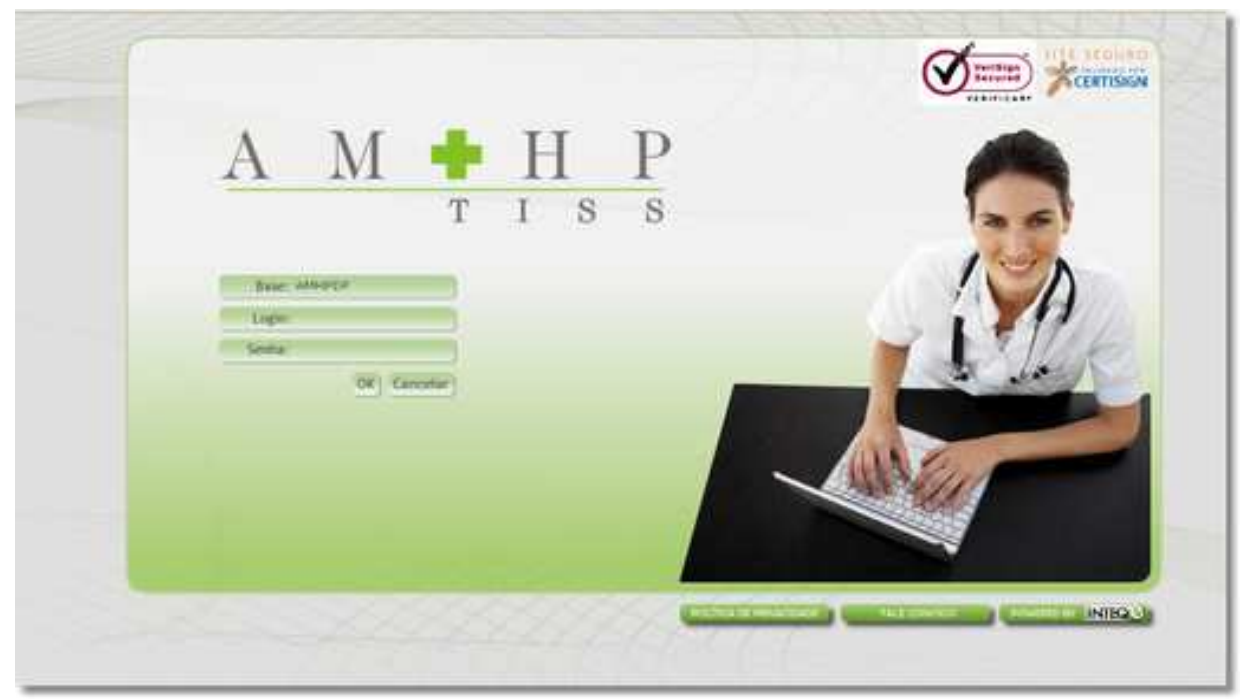

Figura – Login inicial do portal

Nesse momento, o usuário deverá entrar com login e senha fornecidos pela AMHP-DF para que o sistema valide as informações e configure as opções do menu conforme o perfil do usuário que esta acessando.

O portal www.amhptiss.com.br possui rígido padrão de segurança para troca de informações entre os Associados da AMHP-DF e as Operadoras. Não se preocupe você estará operando em um ambiente totalmente seguro, aprovado pela *Certisign Site Pro*, que é a mesma certificadora utilizada pelos grandes portais de comercio eletrônico na internet.

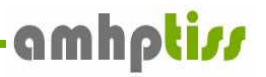

#### 4. Módulo Consultório

Através do portal www.amhptiss.com.br, a AMHP-DF disponibiliza para seus Associados um ambiente totalmente Web para a realização de atendimentos à beneficiários de Planos de Saúde, conveniados ou não à AMHP-DF e também para aqueles que mantenham contratos diretamente com outros Planos.

#### 4.1 Acessando pela primeira vez

No primeiro acesso o usuário deverá efetuar a alteração dos dados cadastrais de atendentes, clicando em <**Ir Para>** e em seguida, clicar no ícone  $\blacksquare$  ou  $\blacksquare$  ao lado da opção <**Consultório**>, clicar no ícone **+** ou **c** ao lado da opção <**Cadastro>** e clicar na opção <**Alteração Cadastral de Atendentes>**, conforme figura abaixo:

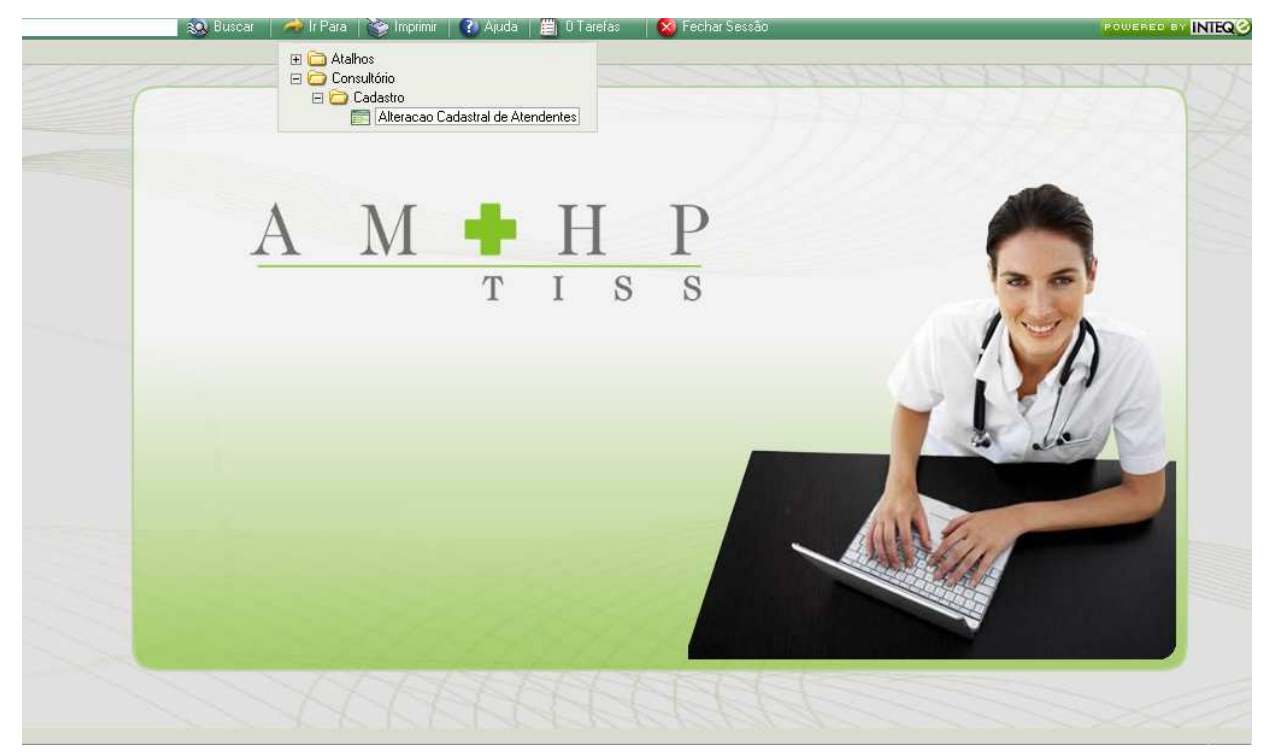

Figura – Ir Para – Consultório – Cadastro – Alteração Cadastral de Atendente

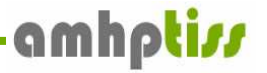

No caso do usuário ser um Atendente autorizado pelo Associado, é necessário que complete as informações cadastrais, logo no primeiro acesso. Ao clicar na opção **<Alteração Cadastral de Atendentes>**, será apresentada a tela demonstrada na figura abaixo:

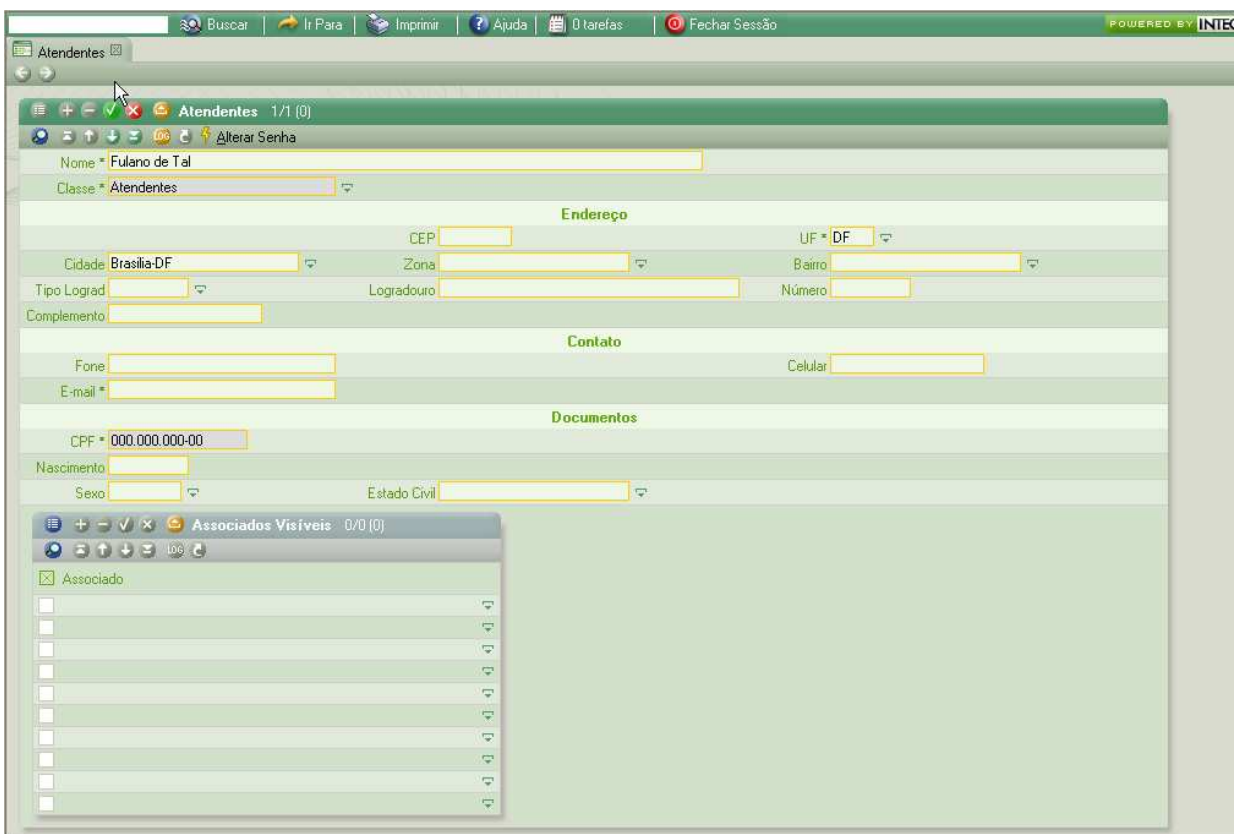

Figura – Ir Para – Consultório – Cadastro - Atendentes

Neste momento, o usuário (Atendente) poderá visualizar os vínculos com o(s) Associado(s). Caso o usuário não tenha nenhum vínculo ou não trabalhe com algum dos nomes apresentados na grid **Associados Visíveis**, ele deverá entrar em contato com AMHP-DF, para que sejam atualizadas as informações de vínculos no cadastro.

O usuário (Atendente) não conseguirá se vincular a um Associado por si próprio. Esta tarefa é realizada apenas pelo Associado, pessoa física ou pela pessoa jurídica responsável pelo mesmo. No caso da liberação ser feita por uma pessoa jurídica, o novo usuário (Atendente) estará automaticamente vinculado a todo o corpo clínico da pessoa jurídica.

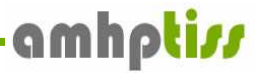

Após efetuar a alteração dos dados cadastrais, acesse a opção <**Ir Para>** na barra de menu principal e em seguida clique no ícone  $\Box$  ou  $\Box$  ao lado da opção <**Consultório**>, conforme demonstrado na figura a seguir:

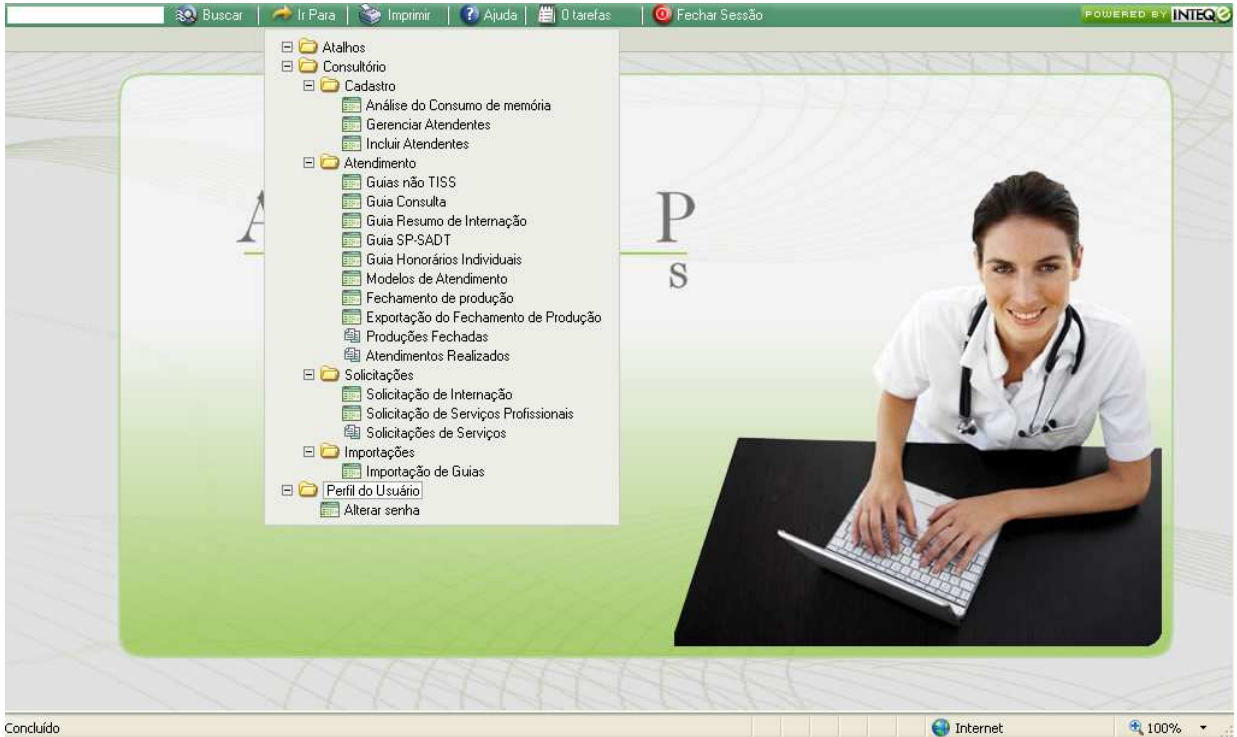

Figura – Ir Para – Módulo Consultório

A figura acima mostra todos os processos disponíveis no módulo Consultório para o usuário logado. A partir de agora você poderá usufruir de cada um desses processos, lembrando que, todas as informações lançadas no portal pelo usuário estarão sendo monitoradas por logs de acesso.

Seguindo corretamente as instruções apresentadas neste manual o usuário conseguirá realizar todas as operações relacionadas do módulo Consultório. Em caso de ocorrer qualquer anormalidade, entre em contato imediatamente com o suporte na AMHP-DF para relatar o acontecimento.

#### 4.2 Como alterar minha senha

Para alterar a senha, o usuário deve clicar na barra de menu principal, em <**Ir Para>** e em seguida, clicar no ícone **b** ou **co** ao lado da opção **<Perfil do usuário**>, e utilizar o processo de Alterar Senha, conforme demonstrado na figura a seguir:

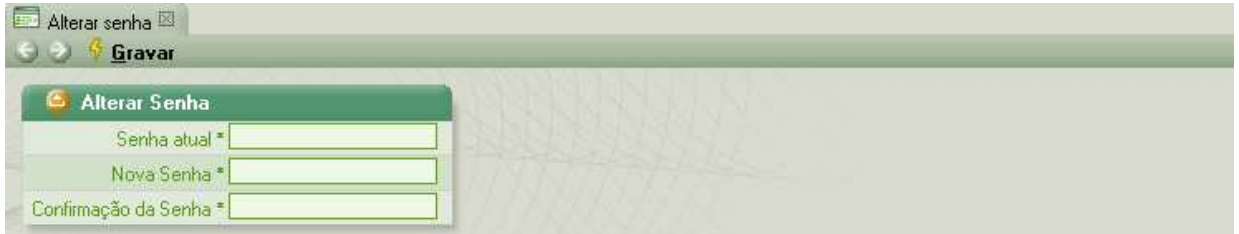

Figura – Ir Para – Perfil de Usuário – Alterar Senha

Lembramos que para realizar qualquer operação no sistema, o usuário deverá alterar sua senha no primeiro acesso. O sistema não habilitará nenhum processo enquanto não for informada a nova senha.

**Lembre-se:** Sua senha é pessoal e intransferível. Não a divulgue para sua própria segurança. Não utilize senha fácil de identificação, como telefone, data de nascimento e etc. Sempre que possível altere a sua senha.

#### 4.3 Como Cadastrar Atendentes

Para acessar o processo de cadastro de Atendentes, o usuário (Associado) deve clicar no ícone  $\boxplus$  ou ao lado da opção **Cadastro,** e selecionar **Incluir Atendentes**. Nesse caso, o sistema vai exibir a tela demonstrada na figura a seguir.

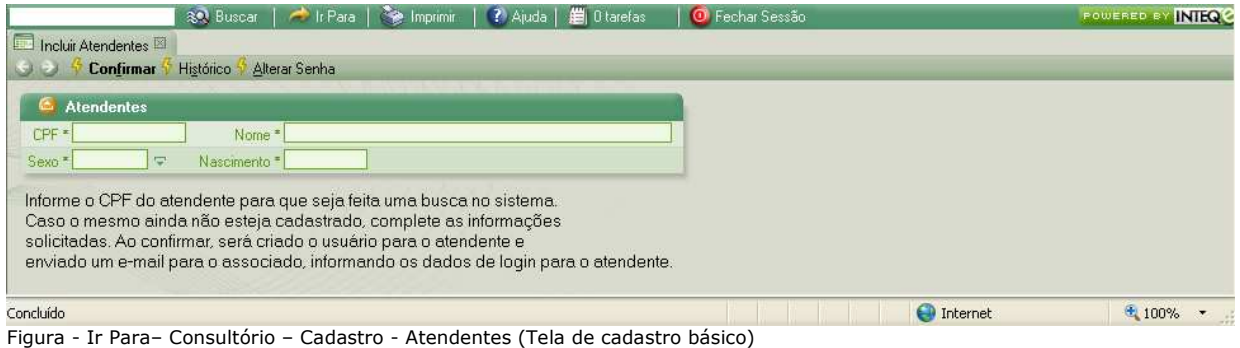

Informe o CPF do Atendente para que seja feita uma busca no sistema. Caso o mesmo, ainda não possua cadastrado, informe os dados básicos solicitados nesta tela e confirme a operação. Ao confirmar, o sistema criará o login para o novo Atendente. Será enviado um e-mail de boas vindas para o Associado, confirmando o cadastro do Atendente e solicitando que o mesmo acesse o sistema para alterar sua senha.

Esta tarefa só poderá ser realizada pelo Associado, pessoa física ou pessoa jurídica, responsável pelo Atendente. Caso o CPF do usuário (Atendente) já exista, o sistema emitirá uma mensagem informando que não será possível cadastrar o Atendente. Neste caso, o Associado deverá apenas vincular o Atendente ao seu cadastro, conforme descrito no tópico **4.4 - Gerenciar Atendentes**.

**Atenção:** O Atendente a que nos referimos aqui pode ser:

- O **Usuário Atendente** Pessoa responsável (secretária, faturista e/ou analista de contas) pela execução do registro de atendimento do Associado;
- O **Usuário Associado** O próprio Associado Pessoa Física ou Jurídica que presta o serviço, sendo este, responsável juridicamente junto a AMHP-DF, pelo cumprimento das condições contratuais e das informações lançadas no sistema.

Observe que na Barra de processos Ativos temos a action <sup>+</sup> Histórico.

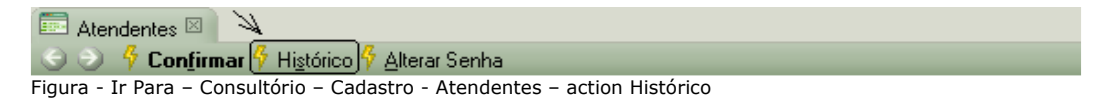

Ao clicar nessa opção, o sistema vai exibir informações relacionadas com a suspensão/liberação de Usuários (Atendentes) vinculados ao Associado, conforme mostra a figura:

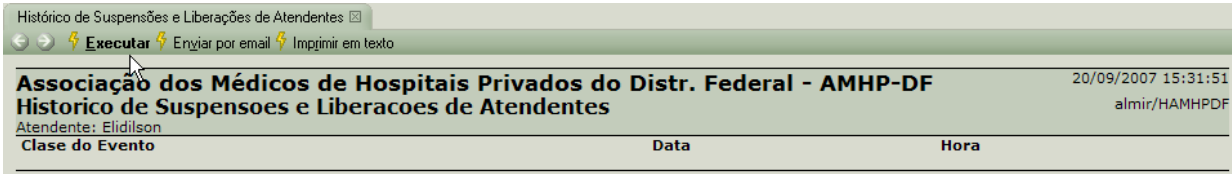

Figura – Histórico de Suspensões e Liberações de Atendentes

Temos também na barra de processos de cadastro de Atendentes a action <sup>5</sup> Alterar Senha. Você está enjoado de digitar sempre a mesma senha? Ou, talvez, você desconfie que ela já seja conhecida por alguém e deseja trocá-la... Esta action permite alterar a senha do Atendente, conforme mostrado na figura.

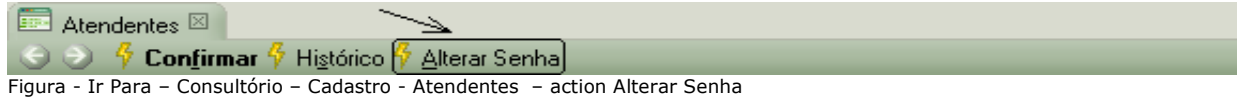

Ao clicar nesta action <sup>5</sup> Alterar Senha, o Associado deverá informar a senha atual, em seguida entrar com a nova senha e confirmá-la novamente, após isso deverá clicar na action **Gravar***,* para que o sistema armazene as novas informações.

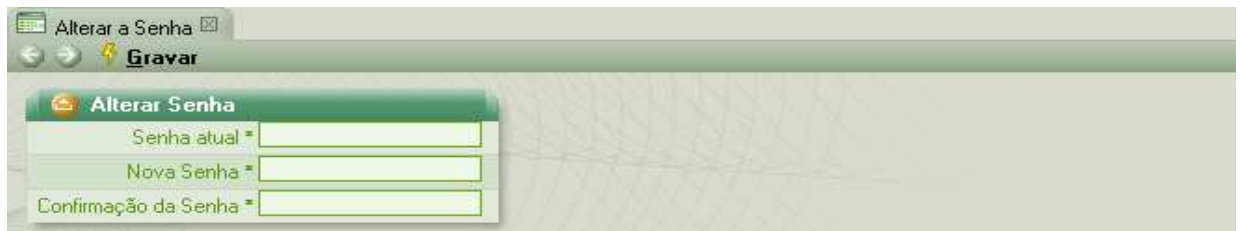

Figura - Alterar Senha de Atendentes

Observe que sempre que o sistema está em modo de edição, os campos da tela apresentam-se com as bordas na cor laranja.

**Atenção:** A alteração de senha deverá ser feita com cautela. Por questão de segurança, somente o usuário tem conhecimento da senha atual. Memorize a nova senha e siga as dicas de segurança relacionadas à senha. No caso da perda da senha, o usuário, seja ele Associado ou Atendente, deverá entrar em contato com o suporte na AMHP-DF para que uma nova senha seja fornecida.

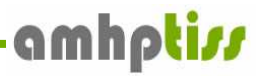

### 4.4 Gerenciar Atendentes

O processo **Gerenciar Atendentes** é usado para vincular um determinado usuário (Atendente) a um Associado, permitindo que este realize o registro das informações relacionadas ao atendimento. É provável que um usuário (Atendente) tenha mais de um vínculo com Associados no sistema.

Para acessar o processo **Gerenciar Atendentes**, o Associado deve clicar no ícone **E** ou **a** ao lado da opção **Cadastro**, em seguida **Administrador,** e selecionar **Gerenciar Atendentes,** ou clicar na action gerenciar atendentes na tela de incluir atendente. Nesse caso, o sistema vai exibir a tela demonstrada na figura a seguir.

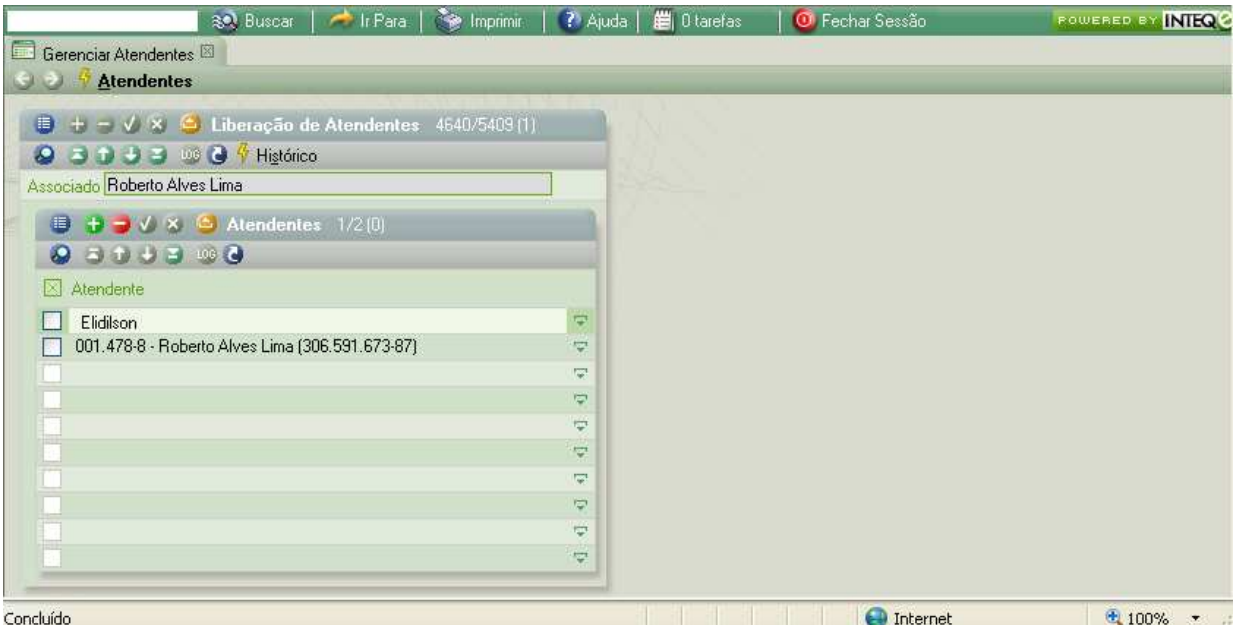

Figura – Ir Para – Consultório – Cadastro – Gerenciar Atendentes

Para incluir um novo usuário (Atendente), este, primeiramente, deverá estar devidamente cadastrado, conforme no item **4.3 Como Cadastrar Atendentes**. O Associado deve clicar no botão (inserir), em seguida digitar o CPF do usuário (Atendente) ou fornecer o nome (parte do nome) e pressionar a tecla **enter**. No caso, do nome fornecido ser comum ou existir mais de uma ocorrência, o Associado deverá clicar no **V** (checkbox) selecionando o registro desejado e clicar na action <sup>6</sup> Ok para retornar item selecionado, em seguida no botão (confirmar).

A partir deste ponto, o usuário (Atendente) poderá utilizar todas as funcionalidades do portal. Lembramos que o Atendente é responsável pelas informações lançadas no portal. Caso não esteja utilizando o portal, este deverá encerrar a sessão, evitando assim, que outra pessoa utilize sistema com o login da última sessão aberta.

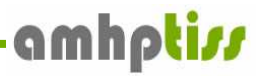

#### 5. Realizando Atendimentos

Nesta seção, você encontrará tudo o que necessita para usufruir ao máximo dos recursos que o submenu **Atendimento** pode lhe oferecer. Sem dúvida, os tópicos seguintes serão os mais utilizados pelos Associados e seus Atendentes. Nele será possível realizar a maioria das operações relacionadas aos atendimentos, como por exemplo, efetuar o registro das guias de Consulta, SP-SADT, Resumo de Internação e Honorários Individuais. A seguir é detalhado cada item deste sub-menu.

#### 5.1 Registrando uma Guia de Consulta

A Guia de Consulta deve ser utilizada exclusivamente na execução de consultas eletivas sem procedimento e constitui-se no documento padrão para solicitação do pagamento.

Para acessar o processo de registro de Guia de Consulta, o usuário deve clicar no ícone **F**ou **C** ao lado da opção **Consultório**, em seguida **Atendimento,** e selecionar **Guia de Consulta**. Nesse caso, o sistema vai exibir a tela demonstrada na figura a seguir.

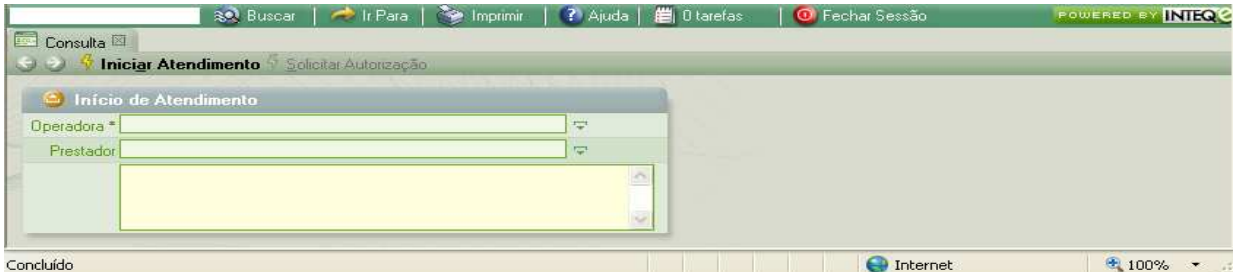

Figura – Ir Para – Consultório – Atendimento – Consulta

O processo do registro da Guia de Consulta é bem simples, inicialmente o usuário deverá informar o código ou nome da Operadora da qual o paciente pertence e clicar na action <sup>+</sup> Iniciar **Atendimento.** Nesse caso, o sistema vai exibir a tela demonstrada na figura a seguir.

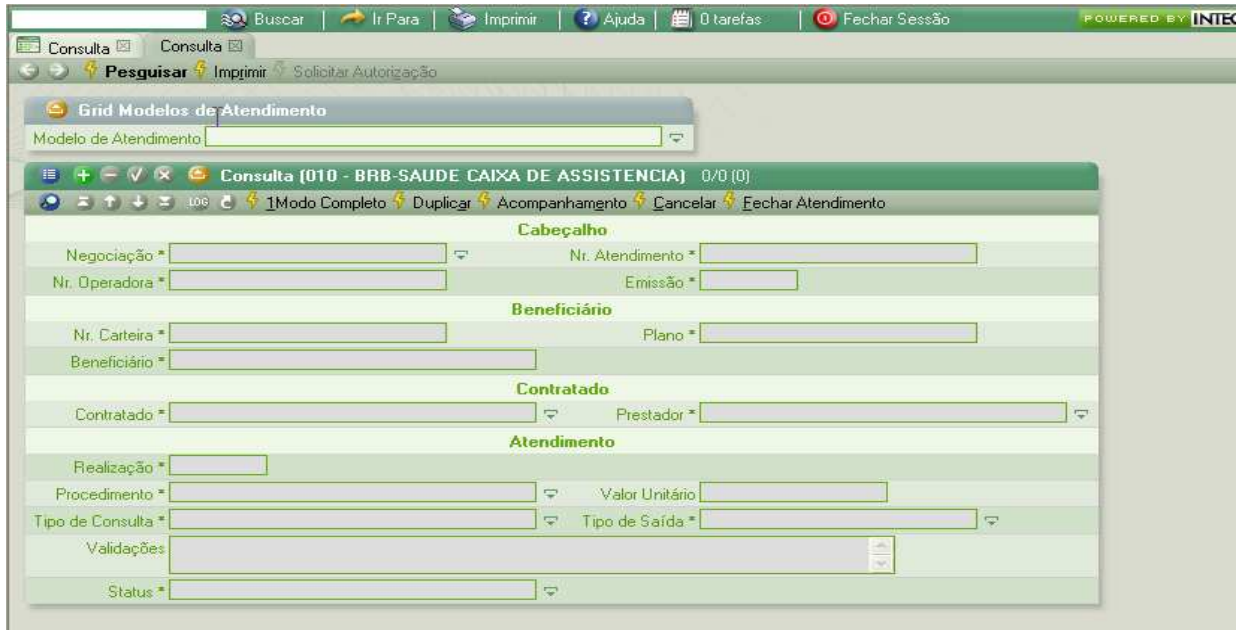

Figura – Ir Para – Consultório – Atendimento – Guia de Consulta

**Guia de Operação do Módulo Consultório – AMHPTISS – Versão Beta 1.7 Copyright © 2007-2009. AMHP-DF. Todos os direitos reservados** 

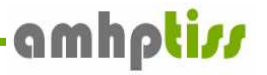

Para incluir uma nova Guia de Consulta, o usuário deve clicar no botão  $\bullet$  (inserir), em seguida entrar com as informações do atendimento.

Observe que na barra de processos ativos da **Guia de Consulta** temos a action **Modo Simples**. Esta action fará com que o sistema mostre somente os campos obrigatórios, de acordo com cada Operadora e que contemplam ao padrão TISS.

E F C C R C Consulta (010 - BRB-SAUDE CAIXA DE ASSISTENCIA) 0/0 (0) Q 3 1 → 3 08 d + Modo Simples + Duplicar + Acompanhamento + Cancelar + Fechar Atendimento

Figura – Barra de Ferramentas da Guia de Consulta

A action **Duplicar** permite que sejam duplicadas as informações com base no atendimento atual, evitando que tenhamos de preencher as informações novamente.

A action **Acompanhamento** mostra as etapas (status) e qual usuário realizou a etapa em que se encontra cada Guia de Consulta. Veja os exemplos possíveis:

- 100 Novo Atendimento
- 200 Pendente de Autorização
- 400 Enviado para Processamento
- 420 Devolvido ao Associado
- 440 Pronto para Processamento DV
- 460 Enviado para Processamento DV
- 500 Em Processamento
- 550 Em Conferência no Processamento
- 600 Pronto para Cobrança
- 700 Enviado para Cobrança
- 720 Pago pela Operadora
- 740 Enviado para Pagamento
- 760 Pago ao Associado
- 1000 Cancelado

A action **<sup>6</sup> Cancelar** permite cancelar os dados lancado no portal referente à Guia de Consulta. Ao cancelar uma Guia de Consulta o status da mesma passará para **1000 – Cancelado**.

A action **Fechar Atendimento** permite que finalizemos o lançamento da Guia de Consulta que inserida. É importante ressaltar, que esta ação deverá ser a última a ser executada, pois a partir do momento que fecharmos a Guia de Consulta, não será possível alterar as informações da mesma.

Existe uma funcionalidade importante a ser explicado aqui. Trata-se de modelos criados pelo usuário para simplificar o atendimento, conforme apresentado no tópico **5.5 – Modelos de Atendimento** deste manual. Por exemplo, suponhamos que o atendimento seja uma consulta simples, onde os dados básicos estejam num modelo já criado para facilitar a realização do atendimento, clique na Grid Modelos de Atendimento conforme demonstrado na tela a seguir:

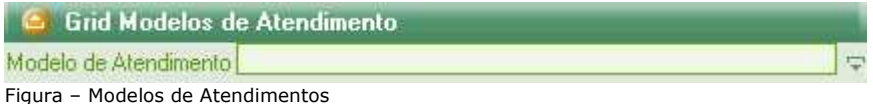

Primeiramente clique no botão  $\Gamma$  (lookup) para localizar o modelo previamente cadastro e clicar em (checkbox) para selecionar o registro desejado, após isso vá até a action **Ok** para confirmar a operação. Caso não queira selecionar um registro apresentado na lista, clique na action <sup>F</sup> Cancelar ou pressione a tela **ESC** para retornar a tela anterior. Caso o Atendente opte por algum modelo da lista, os campos da tela serão preenchidos automaticamente com os dados do modelo de atendimento selecionado. Com isso, se ganha tempo no preenchimento dos campos.

Para criar novos modelos de atendimento, siga as instruções apresentados no tópico **5.5 - Modelos de Atendimento** do manual.

Outra informação importante no processo de registro da Guia de Consulta é a forma de Negociação. A partir desta informação será possível aplicar as negociações formalizadas para cobrança dos procedimentos junto a operadoras. Esta informação caracteriza se o processo de cobrança é uma negociação normal (via AMHP-DF) ou negociação direta (via Prestador).

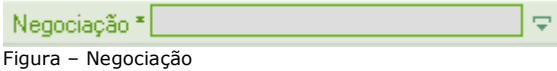

Esta informação é comum em todas as telas do atendimento, seja ela de Consulta, SP-SADT, Internação e Honorário Individual. A figura abaixo mostra os possíveis valores para negociação:

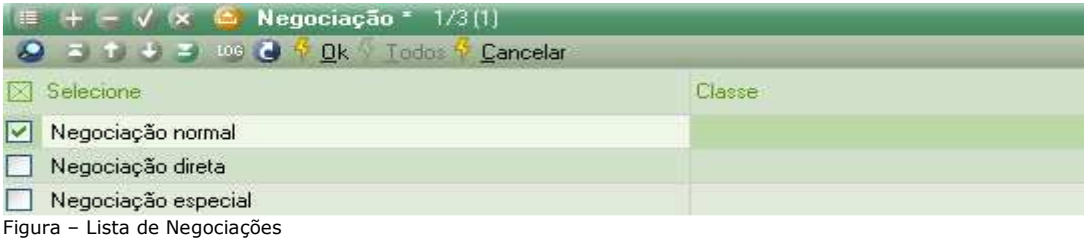

Lembramos que os campos precedidos com \* (asterisco) são de preenchimento obrigatório. Se estivermos digitando as informações no **Modo Completo**, aparecerão campos que, embora não seja obrigatório, o usuário poderá preencher com as informações que achar conveniente para o correto faturamento da Guia.

Após efetuar a entrada dos dados, o usuário deverá clicar no botão **Gravar** para confirmar a operação. O sistema irá criticar as informações, com as regras de validações acordadas com cada operadora. Caso existam críticas, elas serão apresentadas no campo Validações conforme demonstrado na tela a seguir:

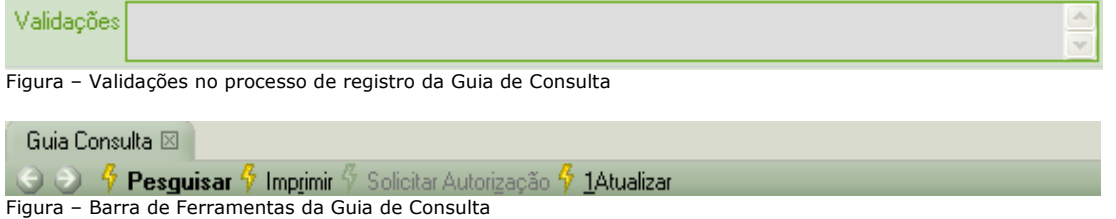

A action **Pesquisar** permite que localizemos uma determinada Guia de Consulta no sistema. Ao clicarmos nesta action o sistema apresentará a tela abaixo:

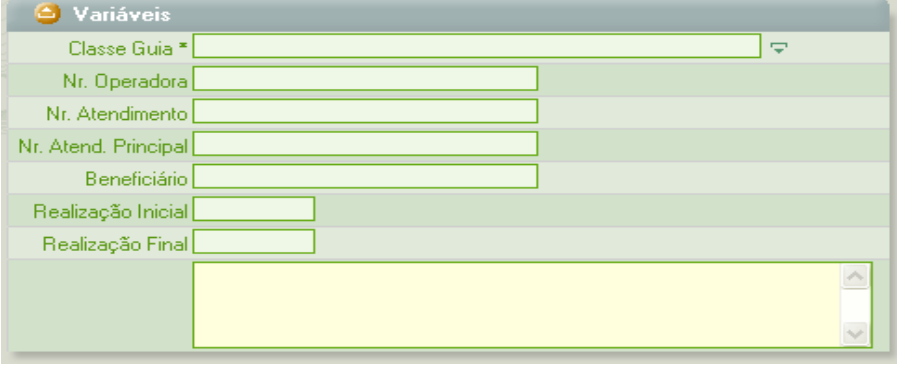

Figura – Localizar Guia de Consulta

**Guia de Operação do Módulo Consultório – AMHPTISS – Versão Beta 1.7 Copyright © 2007-2009. AMHP-DF. Todos os direitos reservados** 

A combinação das variáveis oferecida nesta tela, fará com que o sistema localize um determinado atendimento ou um grupo de registros que satisfaça a condição. Informe as variáveis para realizar a busca e em seguida clique na action <sup> $\Phi$ </sup> Abre.

A action <sup>6</sup> Imprimir permite a impressão da Guia de Consulta ativa, utilizando um modelo de quia da operadora. Ao clicarmos nesta action o sistema apresentar a tela abaixo:

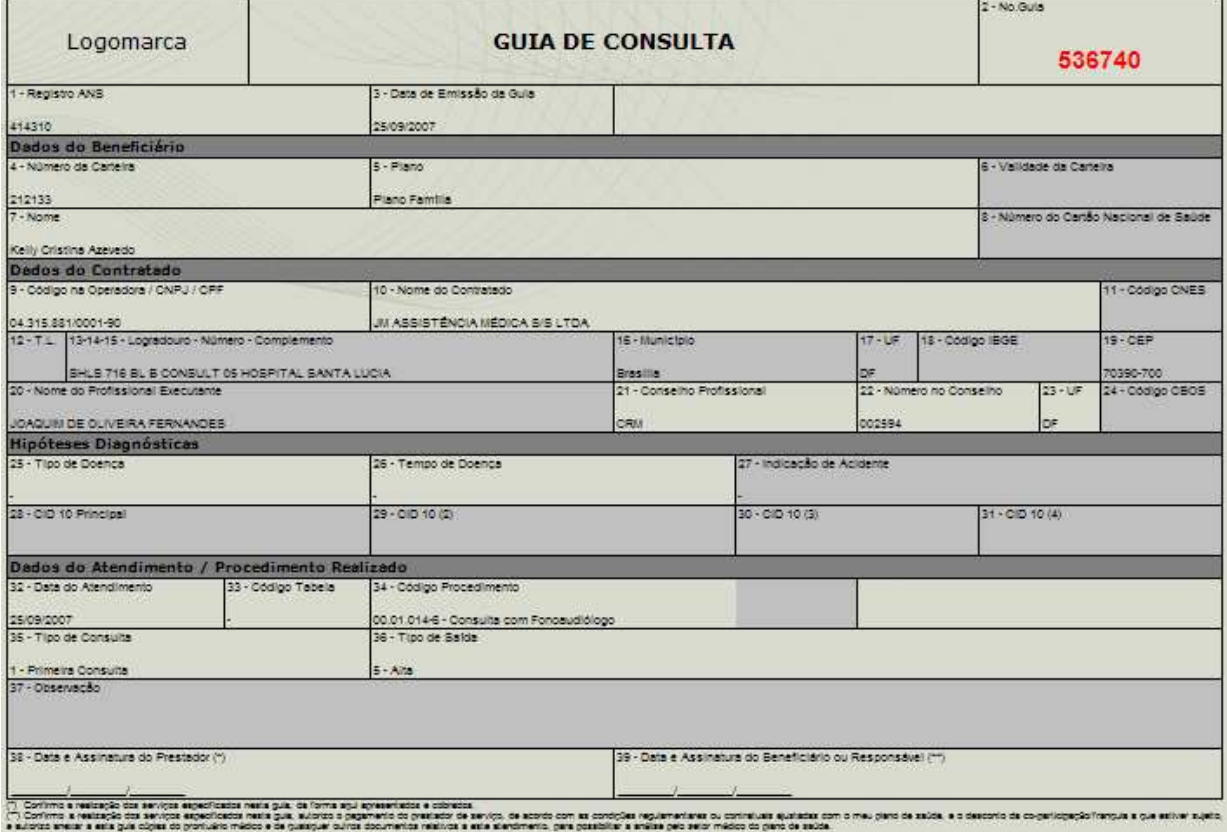

Figura – Guia de Consulta Impressa

A action <sup>F</sup> Solicitar Autorização permite enviar a mensagem no padrão TISS às operadoras que utilizam um mecanismo de resposta via Webservice, que é um tipo de serviço definido pela ANS como padrão para troca de mensagem eletrônica (XML). Esta action só estará ativa se operadora possuir este serviço.

A action **Atualizar**, como o próprio no já diz, atualiza a informações no navegador.

Pronto! Concluímos o processo de registro da Guia de Consulta. A partir desse momento as informações serão encaminhadas para cobrança junto às operadoras. A qualquer momento, o usuário poderá acompanhar o status da Guia de Consulta, realizando pesquisas e/ou gerando relatórios de acompanhamento.

#### 5.2 Registrando uma Guia de Resumo de Internação

A Guia de Resumo de Internação é o formulário padrão a ser utilizado para a finalização do faturamento da internação.

Para acessar o processo de registro da Guia de Resumo de Internação, o usuário deve clicar no ícone **E** ou **C** ao lado da opção **Consultório**, em seguida **Atendimento,** e selecionar **C Resumo de Internação**. Nesse caso, o sistema vai exibir a tela demonstrada na figura a seguir.

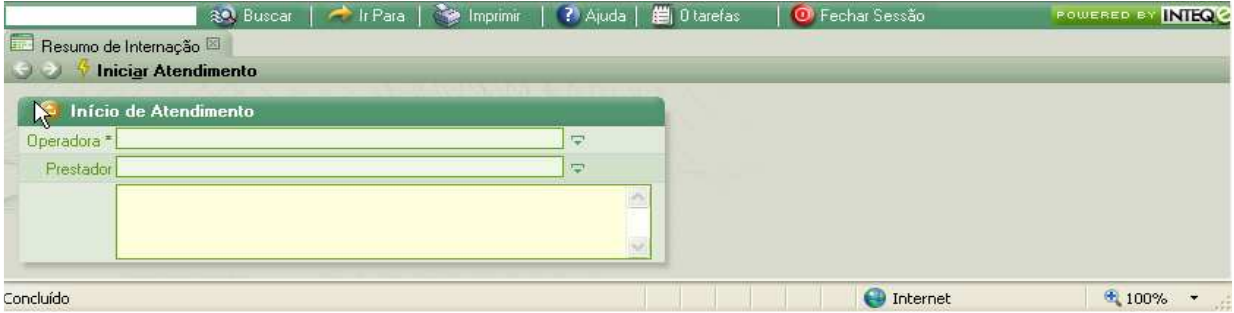

Figura – Ir Para – Consultório – Atendimento – Resumo de Internação

O processo do registro da Guia de Resumo de Internação é muito simples e bem parecido com o da Guia de Consulta. Inicialmente o usuário deverá informar o código ou nome da Operadora da qual o paciente pertence e clicar na action **Iniciar Atendimento.** Nesse caso, o sistema vai exibir a tela demonstrada na figura a seguir.

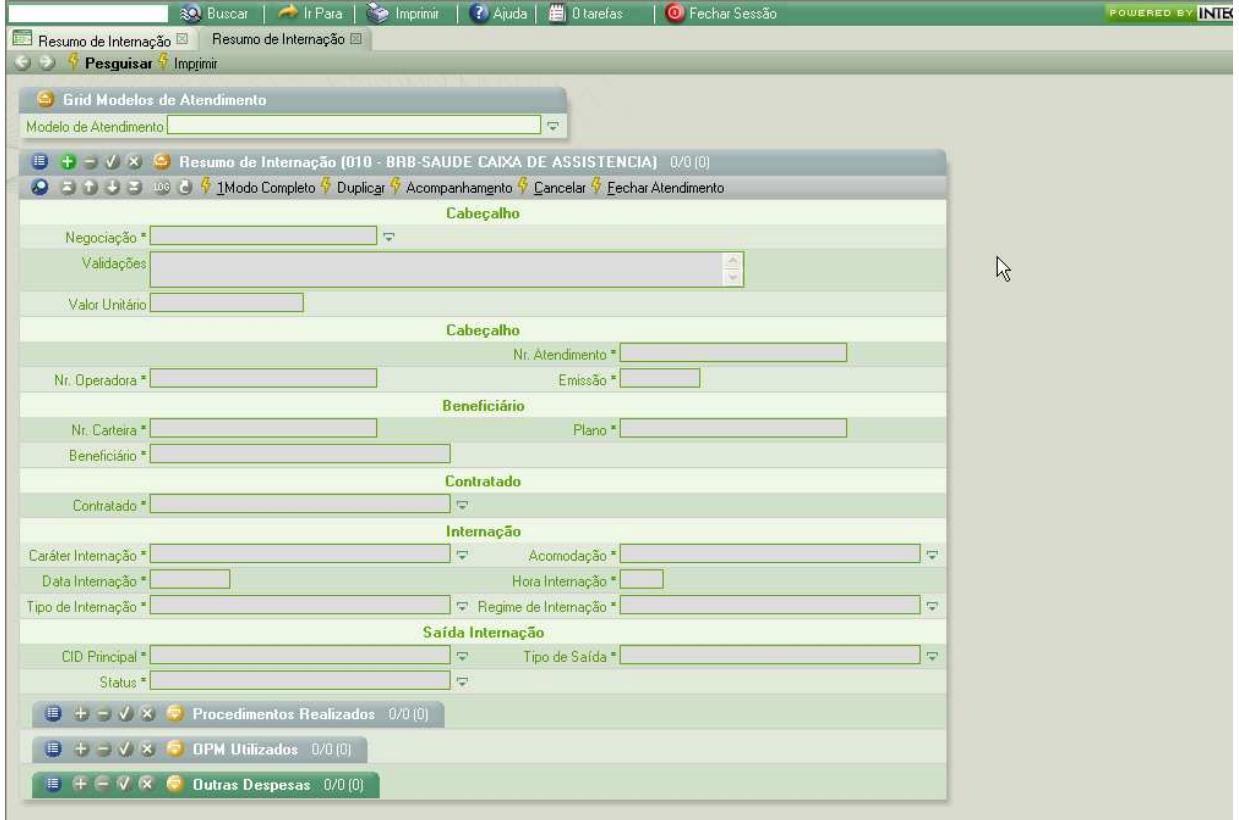

Figura – Ir Para – Consultório – Atendimento – Guia de Resumo de Internação

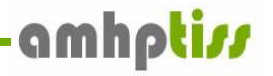

Para incluir uma nova Guia de Resumo de Internação, o usuário deve clicar no botão  $\bullet$  (inserir), entrar com as informações do atendimento.

Observe que na Barra de processos ativos da Guia de Resumo de Internação temos a action <sup>e</sup> Modo **Simples**. Esta action fará com que o sistema mostre somente os campos obrigatórios, conforme acordado com cada Operadora e que contemplam ao padrão TISS.

 $\quad \ \ \boxplus \ \ \textcolor{red}{\bigcirc} \ \ \textcolor{red}{\bigcirc} \ \ \textcolor{red$  $\bullet$  **a**  $\bullet$  **+**  $\bullet$  **=**  $\bullet$  ω $\circ$  **c**  $\circ$  *β* Modo Simples  $\circ$  Duplicar  $\circ$  Acompanhamento  $\circ$  Cancelar  $\circ$  Eechar Atendimento Figura – Barra de Ferramentas da Guia Resumo Internação

A action **Duplicar** permite que sejam duplicadas as informações com base no atendimento atual, evitando que tenhamos de preencher as informações novamente.

A action <sup>6</sup> Acompanhamento mostra as etapas (status) em que se encontra cada Guia de Resumo de Internação. Veja os exemplos possíveis:

- 100 Novo Atendimento
- 200 Pendente de Autorização
- 400 Enviado para Processamento
- 420 Devolvido ao Associado
- 440 Pronto para Processamento DV
- 460 Enviado para Processamento DV
- 500 Em Processamento
- 550 Em Conferência no Processamento
- 600 Pronto para Cobrança
- 700 Enviado para Cobrança
- 720 Pago pela Operadora
- 740 Enviado para Pagamento
- 760 Pago ao Associado
- 1000 Cancelado

A action <sup>6</sup> Cancelar permite cancelar os dados lançado no sistema referente à Guia de Resumo de Internação. Ao cancelar um atendimento o status passará para 1000 – Cancelado.

A action **Fechar Atendimento** permite que finalizemos o lançamento da Guia de Resumo de Internação. É importante ressaltar que esta ação deverá ser a última etapa a ser executada, pois a partir do momento que fecharmos o atendimento não será possível alterar as informações da Guia de Resumo de Internação.

Existe uma funcionalidade importante a ser explicado aqui. Trata-se de modelos criados pelo Atendente para simplificar o atendimento. Por exemplo, suponhamos que o atendimento seja uma consulta simples, onde os dados básicos estejam num modelo já criado para facilitar a realização do atendimento, clique na Grid Modelos de Atendimento conforme demonstrado na tela a seguir:

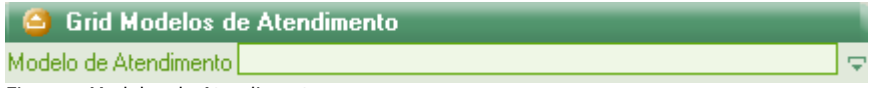

Figura – Modelos de Atendimentos

Primeiramente, clique no botão  $\Box$  (lookup) para localizar o modelo previamente cadastro e clicar em **D** (checkbox) para selecionar o registro desejado, após isso vá até a action <sup>6</sup> Ok para confirmar a operação. Caso não queira selecionar um registro apresentado na lista, clique na action <sup>5</sup> Cancelar ou pressione a tela **ESC** para retornar a tela anterior. Caso o Atendente opte por algum modelo da lista, os campos da tela serão preenchidos automaticamente com os dados do modelo de atendimento selecionado. Com isso, se ganha tempo no preenchimento dos campos.

Para criar novos modelos de atendimento, siga as instruções apresentados no tópico **5.5 - Modelos de Atendimento** deste manual.

> **Guia de Operação do Módulo Consultório – AMHPTISS – Versão Beta 1.7 Copyright © 2007-2009. AMHP-DF. Todos os direitos reservados**

Outra informação importante no processo de registro da Guia de Resumo de Internação é a forma de Negociação. A partir desta informação será possível aplicar as negociações formalizadas para cobrança dos procedimentos junto a operadoras. Esta informação caracteriza se o processo de cobrança é uma negociação normal (via AMHP-DF) ou negociação direta (via Prestador).

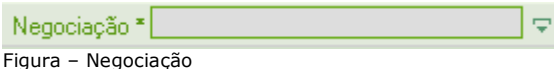

Esta informação é comum em todas as telas do atendimento, seja ela de Consulta, SP-SADT, Internação e Honorário Individual. A figura abaixo mostra os possíveis valores para negociação:

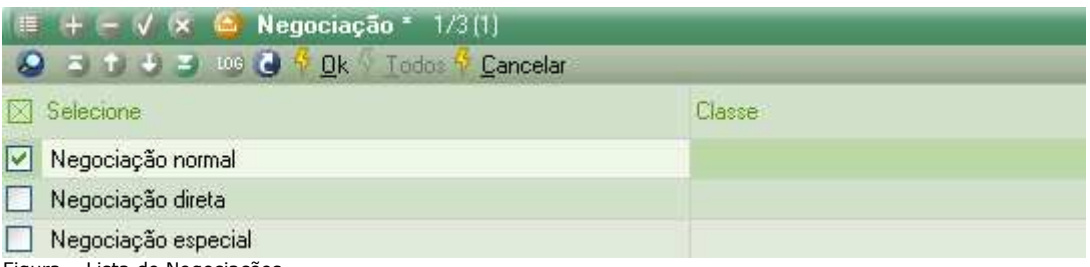

Figura – Lista de Negociações

Lembramos que os campos precedidos com \* (asterisco) são de preenchimento obrigatório. Se estivermos digitando as informações no **Modo Completo**, aparecerão campos que, embora não seja obrigatório, o usuário poderá preencher com as informações que achar conveniente para o correto faturamento da Guia.

Existe na tela de registro da Guia de Resumo de Internação algumas grids que complementam as informações da Guia. Trata-se das grids **Procedimentos Realizados**, **OPM Utilizados** e **Outras Despesas**. Passaremos a detalhar estas grids aqui para o completo entendimento.

5.2.1 Registrando Procedimentos Realizados na Guia de Resumo de Internação

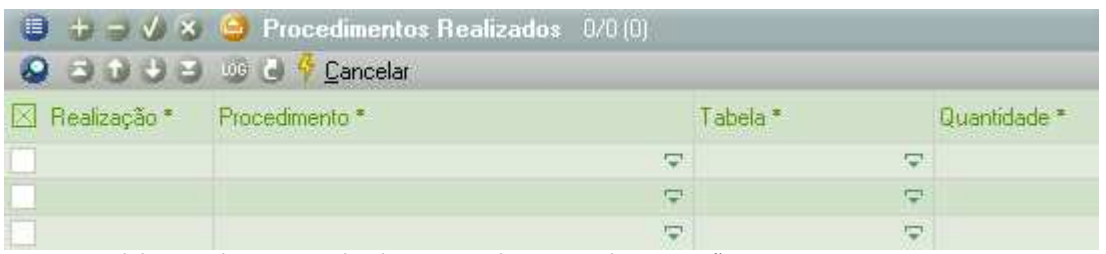

Figura – Grid de Procedimentos Realizados na Guia de Resumo de Internação

Antes de cadastrar os procedimentos realizados, o usuário deverá clicar no botão  $\bigoplus$  (Mudar visão), para ter acesso a todos os campos do formulário. É importante ressaltar que, mesmo que alguns campos não sejam de preenchimento obrigatório, o usuário poderá preencher com as informações que achar conveniente para o correto faturamento da Guia. Alguns exemplos de campos não obrigatórios (dependendo da Operadora) são:

- Horário do atendimento
- Grau de participação
- Técnica utilizada
- Via de acesso

Ao clicar no botão  $\bigoplus$  (Mudar visão), o sistema apresentará a tela conforme demonstrada na figura abaixo:

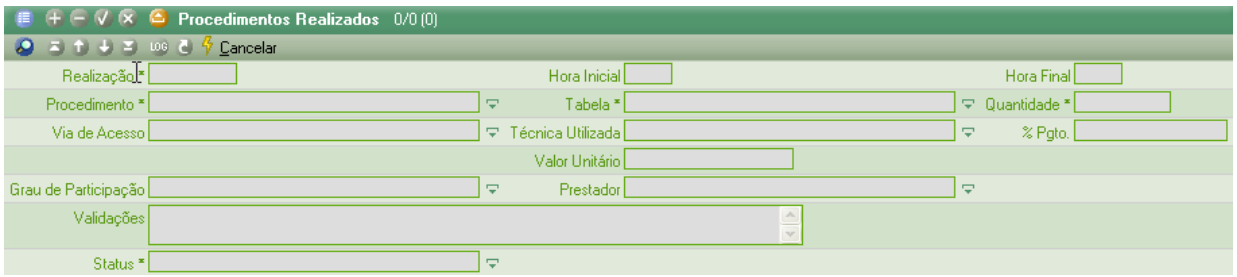

Figura – Grid de Procedimentos Realizados Detalhado

Para incluir um novo procedimento, o usuário deve clicar no botão  $\bullet$  (inserir), preencher os campos com as informações do procedimento. Após efetuar a entrada dos dados de procedimentos realizados, o usuário deverá clicar no botão **Gravar** para confirmar a operação. O sistema irá criticar as informações, com as regras de validações acordadas com cada operadora. Caso exista alguma critica será informado no campo Validações conforme demonstrado na tela a seguir:

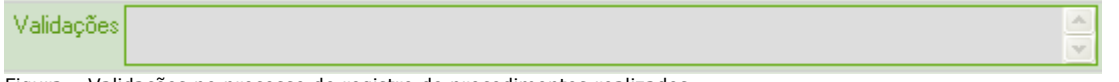

Figura – Validações no processo de registro de procedimentos realizados

#### 5.2.2 Registrando OPM Utilizados na Guia de Resumo de Internação

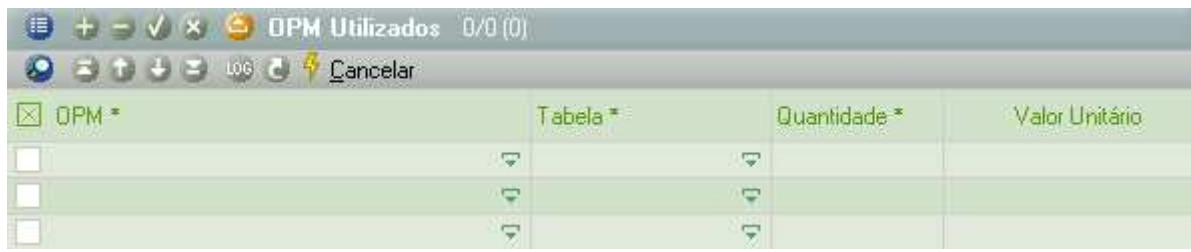

Figura – Grid de OPM Utilizados na Guia de Resumo de Internação

Antes de cadastrar os OPM Utilizados o usuário deverá clicar no botão (Mudar visão), para ter acesso a todos os campos do formulário. É importante que, mesmo que alguns campos não sejam de preenchimento obrigatório, o usuário poderá preencher com as informações que achar conveniente para o correto faturamento da Guia. Alguns exemplos de campos não obrigatórios (dependendo da Operadora) são:

- Horário do atendimento
- Grau de participação
- Técnica utilizada
- Via de acesso

Ao clicar no botão (Mudar visão), o sistema apresentará a tela conforme demonstrada na figura abaixo:

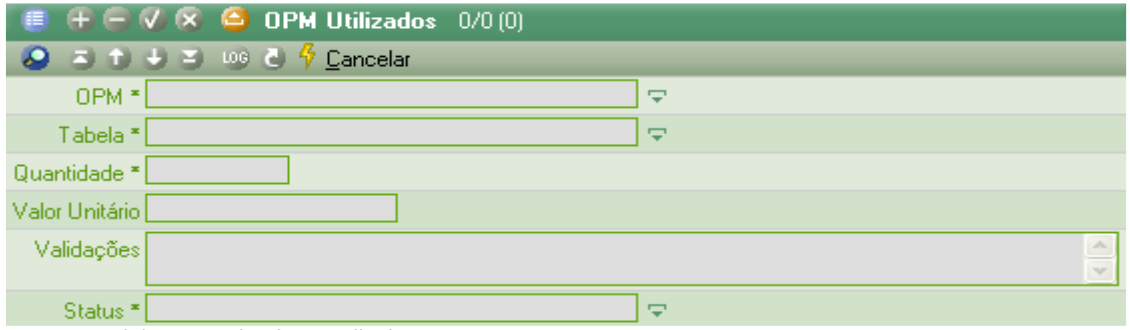

Figura – Grid de OPM Utilizados Detalhado

Para incluir uma nova OPM, o usuário deve clicar no botão  $\bullet$  (inserir), preencher os campos com as informações da OPM. Após efetuar a entrada dos dados, o Atendente deverá clicar no botão **Gravar** para confirmar a operação. O sistema irá criticar as informações, com as regras de validações acordadas com cada operadora. Caso exista alguma critica será informado no campo Validações conforme demonstrado na tela a seguir:

| .<br>$ -$ | . |  |
|-----------|---|--|

Figura – Validações no processo de registro de OPM

#### 5.2.3 Registrando Outras Despesas na Guia de Resumo de Internação

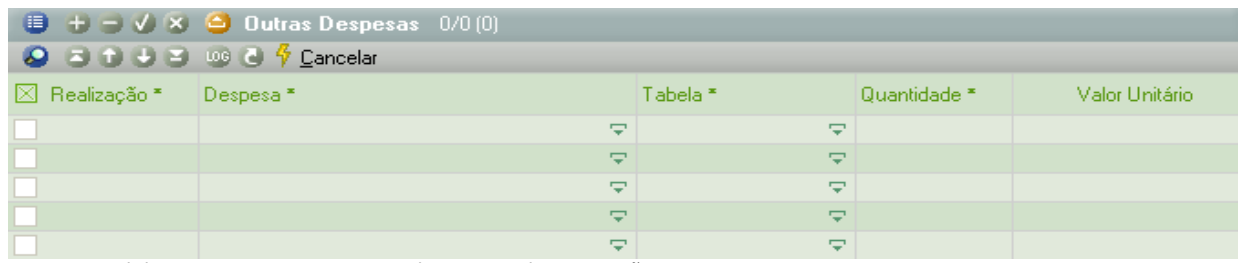

Figura – Grid de Outras Despesas na Guia de Resumo de Internação

Antes de cadastrar as Outras Despesas o usuário deverá clicar no botão (Mudar visão), para ter acesso a todos os campos do formulário.

Ao clicar no botão (Mudar visão), o sistema apresentará a tela conforme demonstrada na figura abaixo:

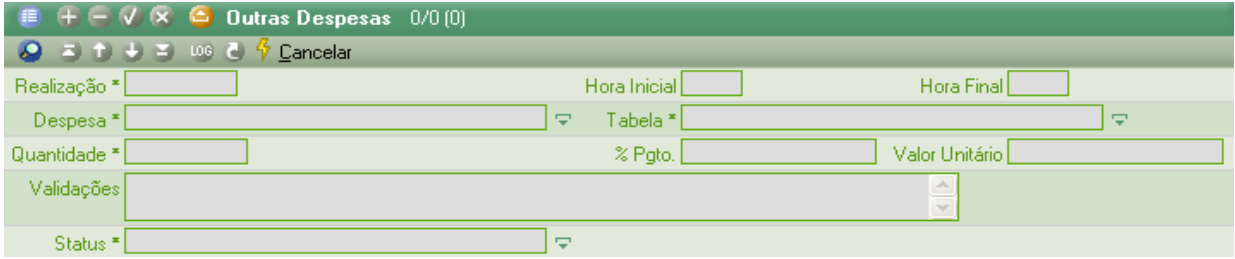

Figura – Formulário de Outras Despesas

**Guia de Operação do Módulo Consultório – AMHPTISS – Versão Beta 1.7 Copyright © 2007-2009. AMHP-DF. Todos os direitos reservados** 

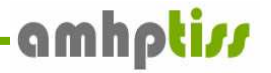

Para incluir Outras Despesas, o usuário deve clicar no botão (inserir), preencher os campos com as informações de Outras Despesas. Após efetuar a entrada dos dados, o Atendente deverá clicar no botão **Gravar** para confirmar a operação. O sistema irá criticar as informações, com as regras de validações acordadas com cada operadora. Caso exista alguma critica será informado no campo Validações conforme demonstrado na tela a seguir:

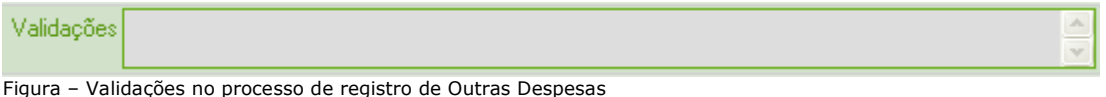

5.2.4 Realizando Pesquisa de Guia de Resumo de Internação

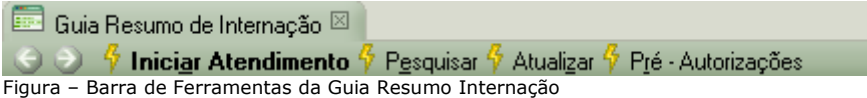

A action **Pesquisar** permite que localizemos no sistema uma determinada Guia de Resumo de Internação. Ao clicarmos nesta opção o sistema apresentará a tela abaixo:

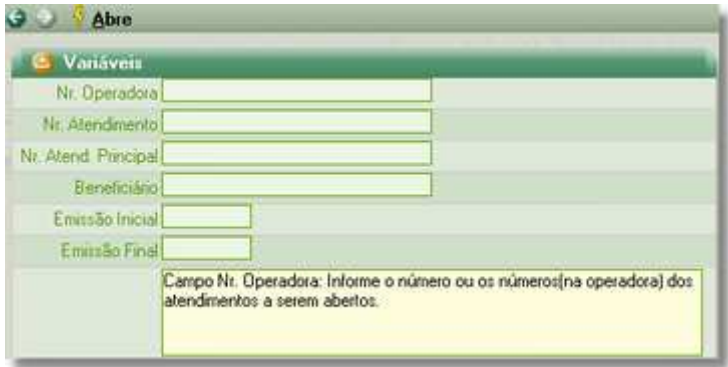

Figura – Localizar Guia de Resumo de Internação

A combinação das variáveis oferecida nesta tela, fará com que o sistema localize um determinado atendimento ou um grupo de registros que satisfaça a condição. Informe as variáveis para realizar a busca e em seguida clique no botão **Abre**.

Lembramos a utilização de teclas rápidas para preenchimento de datas no sistema:

[O] – Preenche com a data o dia anterior (ontem);

[H] – Preenche com a data atual (hoje);

[A] – Preenche com a data do dia posterior (amanhã);

 $\overline{[+]}$  +  $\overline{[}$  Número $\overline{]}$  – Adiciona o número de dias indicado, contando a partir da data atual;

[-] + [Número] – Reduz o número de dias indicado, contando a partir da data atual;

[Número] – Ao indicar apenas o dia, o sistema preenche com o mês e o ano atuais;

[Número] + [Número] – Ao indicar o dia e o mês, o sistema preenche com o ano atual.

Observação 1: Não é necessário digitar as barras de separação (/) Observação 2: O ano pode ser indicado por apenas dois dígitos.

A action <sup>**F Atualizar**, como o próprio no já diz, atualiza a informações no navegador.</sup>

5.2.5 Realizando Impressão de Guia de Resumo de Internação

A action **Imprimir** permite a impressão da Guia de Resumo de Internação ativa, utilizando um modelo de guia da operadora. Ao clicarmos nesta opção o sistema apresentará a tela abaixo:

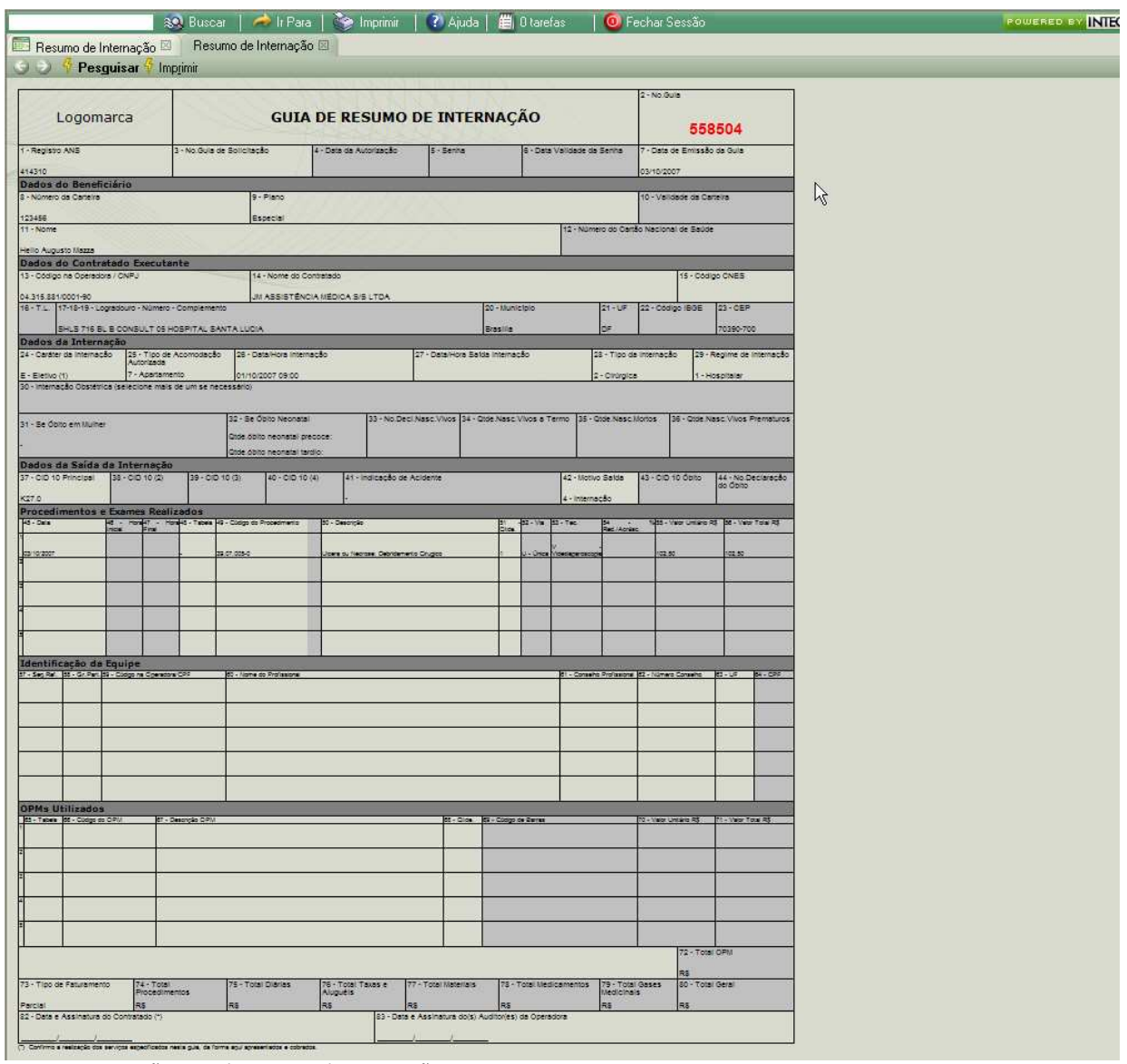

Figura – Impressão Guia de Resumo de Internação - Frente

Na impressão da Guia de Resumo de Internação o usuário visualizará **Frente** e **Verso** da guia na tela, podendo imprimir somente a Frente ou o Verso da mesma.

Pronto! Concluímos o processo de registro da Guia de Resumo de Internação. A partir desse momento as informações serão encaminhadas para cobrança junto às operadoras. A qualquer momento, o usuário poderá acompanhar a situação da Guia de Resumo de Internação, realizando pesquisas e/ou gerando relatórios de acompanhamento.

#### 5.3 Registrando uma Guia de SP-SADT

A Guia de Serviços Profissionais / Serviço Auxiliar Diagnóstico e Terapia (SP/SADT) deve ser utilizada no atendimento a diversos tipos de eventos: remoção, pequena cirurgia, terapias, consulta com procedimentos, consultas em urgência/emergência, exames, atendimento domiciliar, SADT internado ou quimioterapia, radioterapia ou terapia renal substitutiva (TRS).

Para acessar o processo de registro de Guia de SP-SADT, o usuário deve clicar no ícone  $\boxplus$  ou  $\textcircled{\textsf{a}}$  ao lado da opção **Consultório**, em seguida **Atendimento,** e selecionar **Guia de SP-SADT**. Nesse caso, o sistema vai exibir a tela demonstrada na figura a seguir.

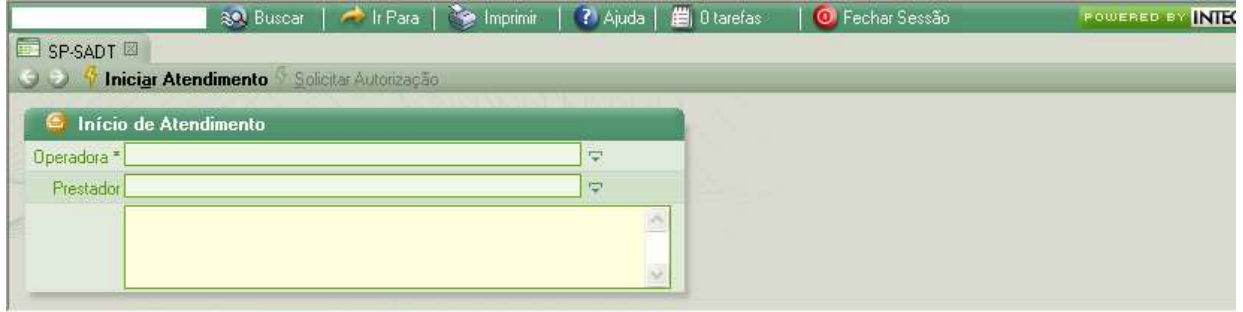

Figura – Ir Para – Consultório – Atendimento – Guia de SP-SADT

O processo do registro da Guia de SP-SADT é muito simples e bem parecido com o da Guia de Resumo de Internação. Inicialmente o usuário deverá informar o código ou nome da Operadora da qual o paciente pertence e clicar na action <sup>+</sup> Iniciar Atendimento. Nesse caso, o sistema vai exibir a tela demonstrada na figura a seguir.

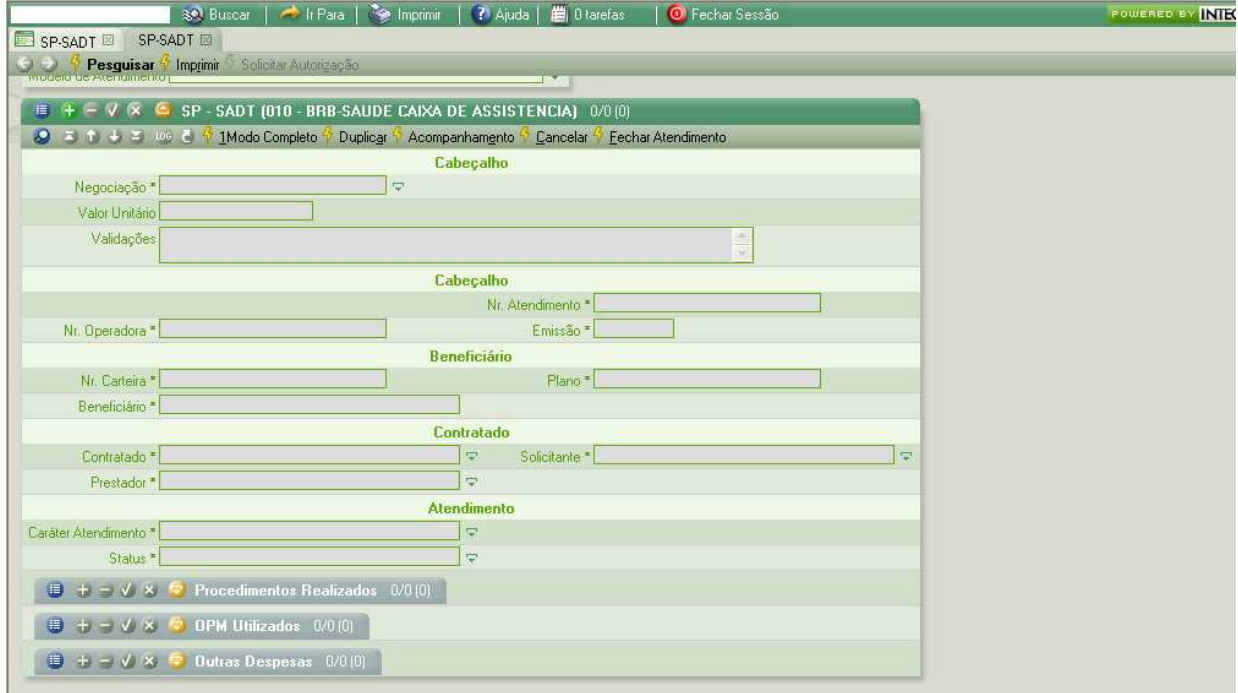

Figura – Ir Para – Consultório – Atendimento – Guia de SP-SADT Modo Simples

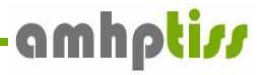

Para incluir uma nova Guia de SP-SADT, o usuário deve clicar no botão  $\bullet$  (inserir), e preencher os campos do formulário com as informações do atendimento.

Observe que na Barra de processos Ativos da Guia de SP-SADT temos a action <sup>F</sup> Modo Simples. Esta action fará com que o sistema mostre somente os campos obrigatórios, conforme acordado com cada Operadora e que contemplam ao padrão TISS.

E F C V X C SP - SADT (010 - BRB-SAUDE CAIXA DE ASSISTENCIA) 0/0 (0)  $\bigotimes$  a)  $\oplus$   $\oplus$   $\cong$   $\cdots$   $\oplus$   $\oplus$   $\frac{R}{2}$  Modo Simples  $\frac{R}{2}$  Duplicar  $\frac{R}{2}$  Acompanhamento  $\frac{R}{2}$  Cancelar  $\frac{R}{2}$  Fechar Atendimento Figura – Barra de Ferramentas da Guia de SP-SADT

A action **Duplicar** permite que sejam duplicadas as informações com base no atendimento atual, evitando que tenhamos de preencher as informações novamente.

A action **<sup>6</sup> Acompanhamento** mostra as etapas (status) em que se encontra cada Guia de SP-SADT. Veja os exemplos possíveis:

- 100 Novo Atendimento
- 200 Pendente de Autorização
- 400 Enviado para Processamento
- 420 Devolvido ao Associado
- 440 Pronto para Processamento DV
- 460 Enviado para Processamento DV
- 500 Em Processamento
- 550 Em Conferência no Processamento
- 600 Pronto para Cobrança
- 700 Enviado para Cobrança
- 720 Pago pela Operadora
- 740 Enviado para Pagamento
- 760 Pago ao Associado
- 1000 Cancelado

A action <sup>6</sup> Cancelar permite cancelar os dados lançado no sistema referente à Guia de SP-SADT. Ao cancelar um atendimento o status passará para **1000 – Cancelado**.

A action **Fechar Atendimento** permite que finalizemos o lançamento da Guia de SP-SADT. É importante ressaltar que esta ação deverá ser a última etapa a ser executada, pois a partir do momento que fecharmos o atendimento não será possível alterar as informações da Guia de Atendimento.

Existe uma funcionalidade importante a ser explicado aqui. Trata-se de modelos criados pelo usuário para simplificar o atendimento. Por exemplo, suponhamos que o atendimento seja uma consulta simples, onde os dados básicos estejam num modelo já criado para facilitar a realização do atendimento, clique na Grid Modelos de Atendimento conforme demonstrado na tela a seguir:

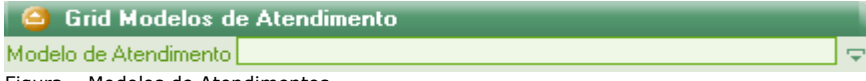

Figura – Modelos de Atendimentos

Primeiramente clique no botão  $\blacksquare$  (lookup) para localizar o modelo previamente cadastro e clicar em (checkbox) para selecionar o registro desejado, após isso vá até a action **Ok** para confirmar a operação. Caso não queira selecionar um registro apresentado na lista, clique na action <sup>F</sup> Cancelar ou pressione a tela **ESC** para retornar a tela anterior. Caso o usuário opte por algum modelo da lista, os campos da tela serão preenchidos automaticamente com os dados do modelo de atendimento selecionado. Com isso, se ganha tempo no preenchimento dos campos.

Para criar novos modelos de atendimento, siga as instruções apresentados no tópico **5.5 - Modelos de Atendimento** deste manual.

Outra informação importante no processo de registro da Guia de SP-SADT é a forma de Negociação. A partir desta informação será possível aplicar as negociações formalizadas para cobrança dos procedimentos junto a operadoras. Esta informação caracteriza se o processo de cobrança é uma negociação normal (via AMHP-DF) ou negociação direta (via Prestador).

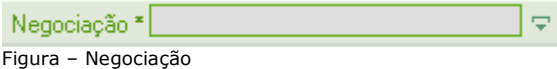

Esta informação é comum em todas as telas do atendimento, seja ela de Consulta, SP-SADT, Internação e Honorário Individual. A figura abaixo mostra os possíveis valores para negociação:

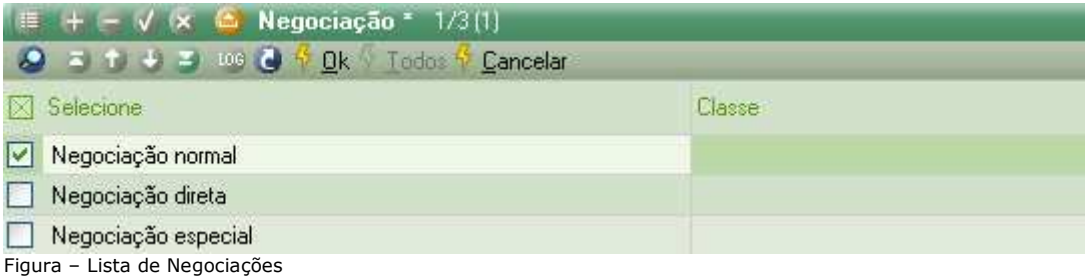

Lembramos que os campos precedidos com \* (asterisco) são de preenchimento obrigatório. Se estivermos digitando as informações no **Modo Completo**, aparecerão campos que, embora não seja obrigatório, o usuário poderá preencher com as informações que achar conveniente para o correto faturamento da Guia.

Existe na tela de registro da Guia de SP-SADT algumas grids que complementam as informações da Guia. Trata-se das grids **Procedimentos Realizados**, **OPM Utilizados** e **Outras Despesas**. Passaremos a detalhar estas grids aqui para o completo entendimento.

5.3.1 Registrando Procedimentos Realizados na Guia de SP-SADT

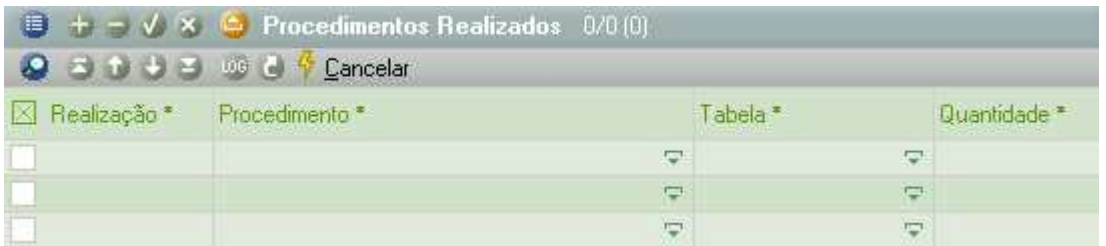

Figura – Grid de Procedimentos Realizados na Guia de Resumo de Internação

Antes de cadastrar os procedimentos realizados na Guia de SP-SADT, o usuário deverá clicar no botão (Mudar visão), para ter acesso a todos os campos do formulário. É importante que, mesmo que alguns campos não sejam de preenchimento obrigatório, o usuário poderá preencher com as informações que achar conveniente para o correto faturamento Guia de SP-SADT. Alguns exemplos de campos não obrigatórios (dependendo da Operadora) são:

- Horário do atendimento
- Grau de participação
- Técnica utilizada
- Via de acesso

Ao clicar no botão  $\bigoplus$  (Mudar visão), o sistema apresentará a tela conforme demonstrada na figura abaixo:

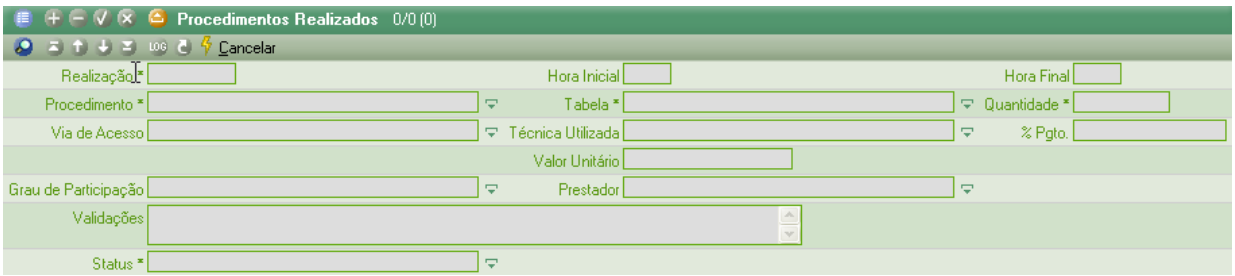

Figura – Grid de Procedimentos Realizados Detalhado

Para incluir um novo procedimento na Guia de SP-SADT, o usuário deve clicar no botão (inserir), entrar com as informações do procedimento. Após efetuar a entrada dos dados de procedimentos realizados, o usuário deverá clicar no botão **Gravar** para confirmar a operação. O sistema irá criticar as informações, com as regras de validações acordadas com cada operadora. Caso exista alguma critica será informado no campo Validações conforme demonstrado na tela a seguir:

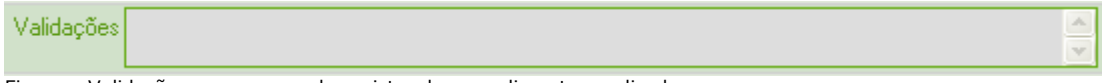

Figura – Validações no processo de registro de procedimentos realizados

#### 5.3.2 Registrando OPM Utilizados na Guia de SP-SADT

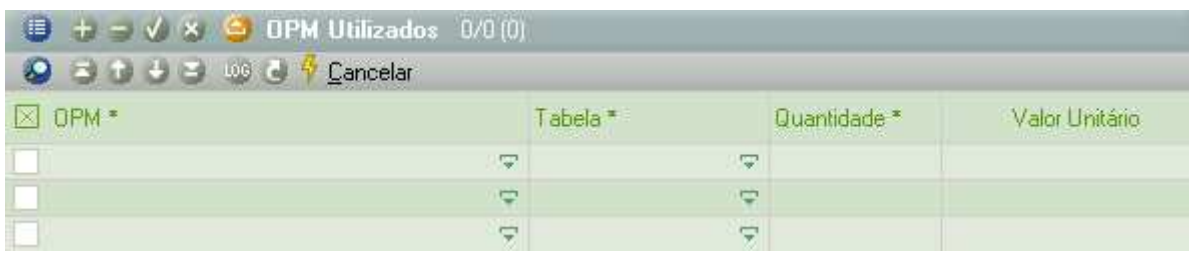

Figura – Grid de OPM Utilizados na Guia de Resumo de Internação

Antes de cadastrar as OPM Utilizados na Guia de SP-SADT, o usuário deverá clicar no botão  $\blacksquare$ (Mudar visão), para ter acesso a todos os campos do formulário. É importante que, mesmo que alguns campos não sejam de preenchimento obrigatório, o usuário poderá preencher com as informações que achar conveniente para o correto faturamento da Guia de SP-SADT. Alguns exemplos de campos não obrigatórios (dependendo da Operadora) são:

- Horário do atendimento
- Grau de participação
- Técnica utilizada
- Via de acesso

Ao clicar no botão (Mudar visão), o sistema apresentará a tela conforme demonstrada na figura abaixo:

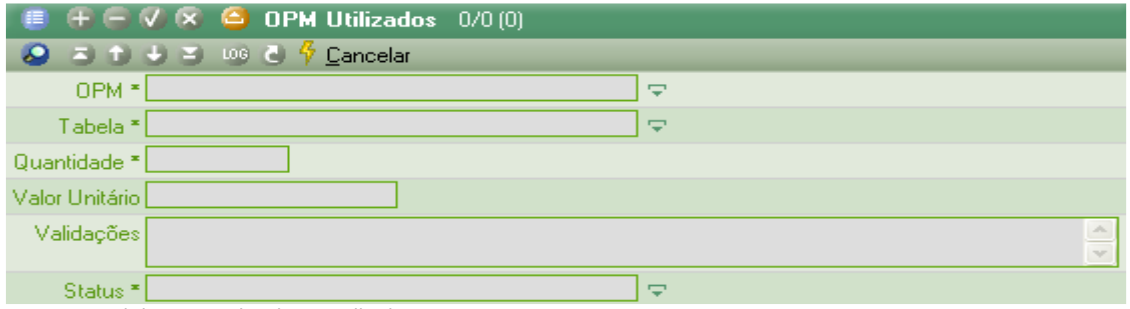

Figura – Grid de OPM Utilizados Detalhado

Para incluir uma nova OPM na Guia de SP-SADT, o usuário deve clicar no botão (inserir), preencher os campos com as informações da OPM. Após efetuar a entrada dos dados, o Atendente deverá clicar no botão **Gravar** para confirmar a operação. O sistema irá criticar as informações, com as regras de validações acordadas com cada operadora. Caso exista alguma critica será informado no campo Validações conforme demonstrado na tela a seguir:

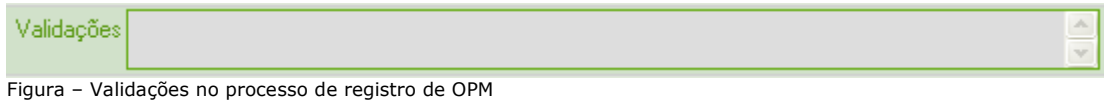

#### 5.3.3 Registrando Outras Despesas na Guia de SP-SADT

|                          | $\begin{bmatrix} 1 & 1 \\ 0 & 1 \end{bmatrix}$ + $\begin{bmatrix} -1 & \sqrt{16} \\ 0 & \sqrt{16} \\ 0 & 0 \end{bmatrix}$ Outras Despesas 0/0(0) |          |                     |                         |                |
|--------------------------|----------------------------------------------------------------------------------------------------|----------|---------------------|-------------------------|----------------|
|                          | $9 3 0 9 3 4$ O $4$ Cancelar                                                                                                    |          |                     |                         |                |
| $\boxtimes$ Realização * | Despesa <sup>*</sup>                                                                                                    |          | Tabela <sup>*</sup> | Quantidade <sup>*</sup> | Valor Unitário |
|                          |                                                                                                    | Φ        | Φ                   |                         |                |
|                          |                                                                                                    | <b>O</b> | <b>O</b>            |                         |                |
|                          |                                                                                                    | e        | <b>O</b>            |                         |                |
|                          |                                                                                                    | e        | Φ                   |                         |                |
| $- \cdot$<br>------      | $\sim$ $\sim$ $\sim$ $\sim$ $\sim$ $\sim$ $\sim$ $\sim$<br>$\sim$                                                                                | Φ        | Φ                   |                         |                |

Figura – Grid de Outras Despesas na Guia de SP-SADT

Antes de cadastrar as Outras Despesas na Guia de SP-SADT, o usuário deverá clicar no botão (Mudar visão), para ter acesso a todos os campos do formulário.

Ao clicar no botão (Mudar visão), o sistema apresentará a tela conforme demonstrada na figura abaixo:

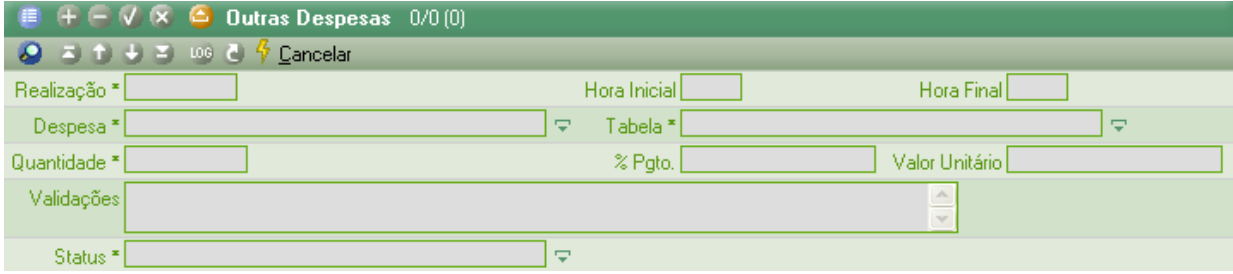

Figura – Grid de Outras Despesas Detalhado

**Guia de Operação do Módulo Consultório – AMHPTISS – Versão Beta 1.7 Copyright © 2007-2009. AMHP-DF. Todos os direitos reservados** 

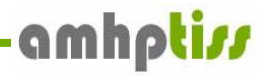

Para incluir Outras Despesas na Guia de SP-SADT, o usuário deve clicar no botão  $\bullet$  (inserir), preencher os campos com as informações de Outras Despesas. Após efetuar a entrada dos dados, o usuário deverá clicar no botão **Gravar** para confirmar a operação. O sistema irá criticar as informações, com as regras de validações acordadas com cada operadora. Caso exista alguma critica será informado no campo Validações conforme demonstrado na tela a seguir:

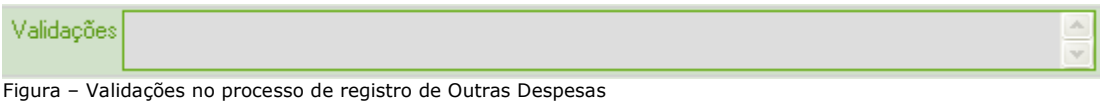

5.3.4 Realizando Pesquisa de Guia de SP-SADT

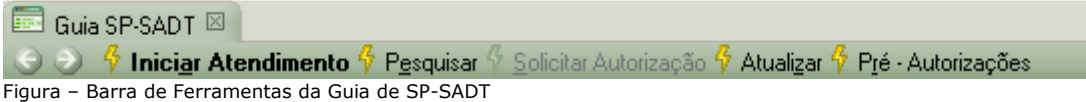

A action <sup>F</sup> Pesquisar permite que localizemos no sistema uma determinada Guia de SP-SADT. Ao clicarmos nesta opção o sistema apresentará a tela abaixo:

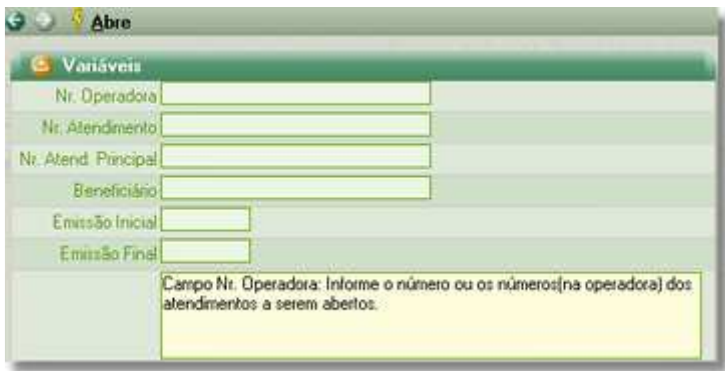

Figura – Localizar Guia de Resumo de Internação

A combinação das variáveis oferecida nesta tela, fará com que o sistema localize um determinado atendimento ou um grupo de registros que satisfaça a condição. Informe as variáveis para realizar a busca e em seguida clique no botão **Abre**.

Lembramos a utilização de teclas rápidas para preenchimento de datas no sistema:

[O] – Preenche com a data o dia anterior (ontem);

[H] - Preenche com a data atual (hoje);

[A] – Preenche com a data do dia posterior (amanhã);

[+] + [Número] – Adiciona o número de dias indicado, contando a partir da data atual;

[-] + [Número] – Reduz o número de dias indicado, contando a partir da data atual;

[Número] – Ao indicar apenas o dia, o sistema preenche com o mês e o ano atuais;

[Número] + [Número] – Ao indicar o dia e o mês, o sistema preenche com o ano atual.

Observação 1: Não é necessário digitar as barras de separação (/) Observação 2: O ano pode ser indicado por apenas dois dígitos.

A action <sup>**F Atualizar**, como o próprio no já diz, atualiza a informações no navegador.</sup>

5.3.5 Realizando Impressão de Guia de SP-SADT

A action <sup>**Imprimir** permite impressão da Guia de SP-SADT ativa, utilizando um modelo de quia</sup> da operadora, Ao clicarmos nesta opção o sistema apresentará a tela abaixo:

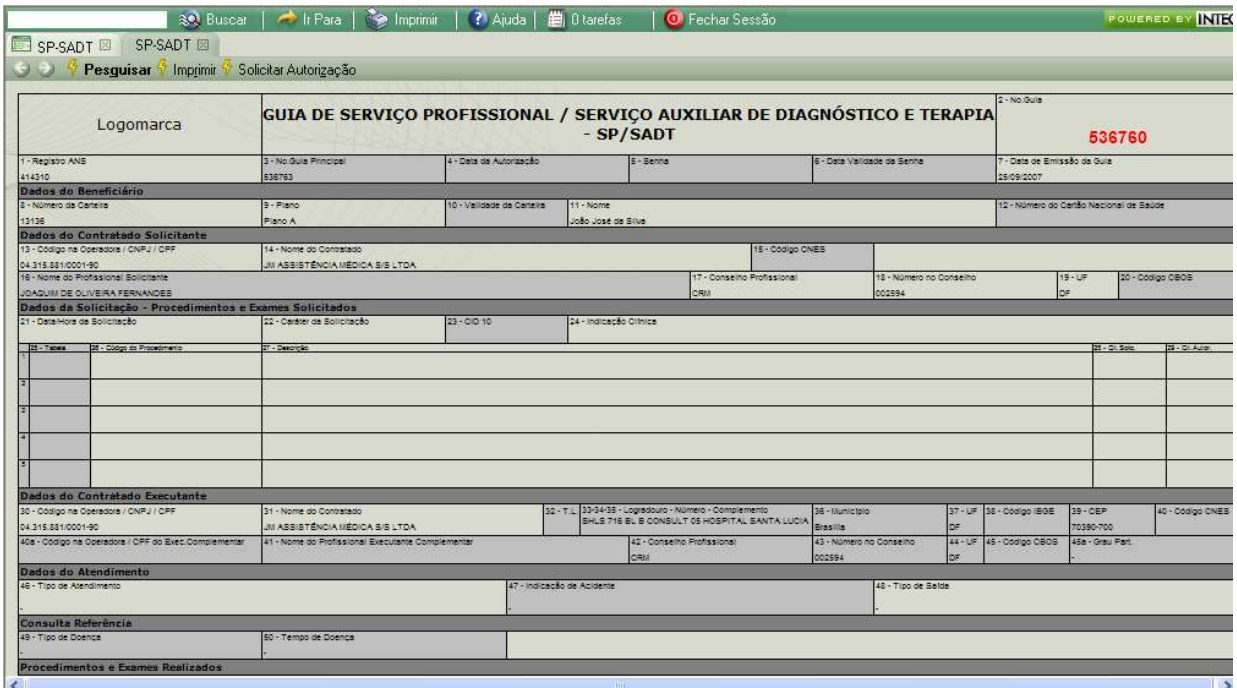

Figura – Impressão Guia de SP-SADT

Na impressão da Guia de SP-SADT o Atendente visualizará **Frente** e **Verso** da guia na tela, podendo imprimir somente a Frente ou o Verso da mesma.

Pronto! Concluímos o processo de registro da Guia de SP-SADT. A partir desse momento as informações serão encaminhadas às operadoras. A qualquer momento, o usuário poderá acompanhar a situação da Guia de SP-SADT, realizando pesquisas e/ou gerando relatórios de acompanhamento.

#### 5.4 Registrando uma Guia de Honorários Individuais

A Guia de Honorário Individual é um formulário padrão a ser utilizado para a apresentação do faturamento de honorários profissionais prestados em serviços de internação, caso estes sejam pagos diretamente ao profissional.

Para acessar o processo de registro de Honorários Individuais, o usuário deve clicar no ícone  $\boxplus$  ou **a** ao lado da opção **Consultório**, em seguida **Atendimento,** e selecionar **B** Honorários **Individuais**. Nesse caso, o sistema vai exibir a tela demonstrada na figura a seguir.

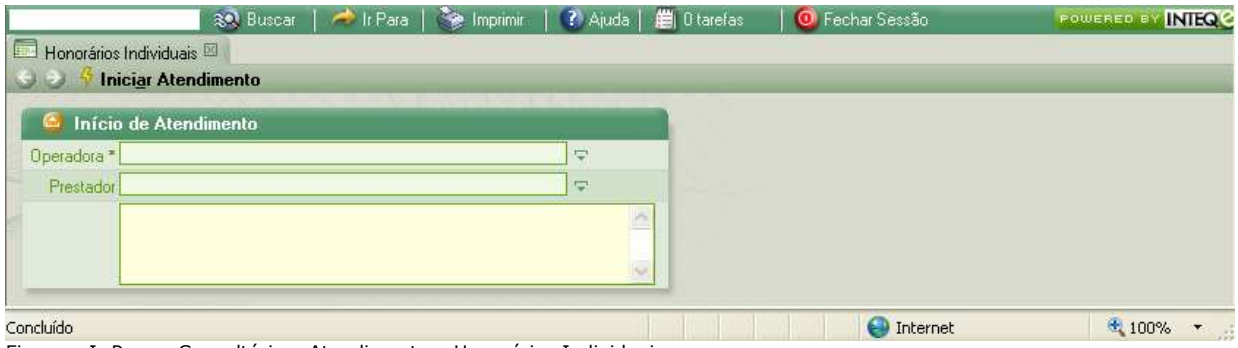

Figura – Ir Para – Consultório – Atendimento – Honorários Individuais

O processo do registro de Honorários Individuais é muito simples, inicialmente o usuário deverá informar a Operadora do qual o beneficiário pertence, bastando para isso que ele informe o código ou nome da Operadora e clicar na action **Iniciar Atendimento.** Nesse caso, o sistema vai exibir a tela demonstrada na figura a seguir.

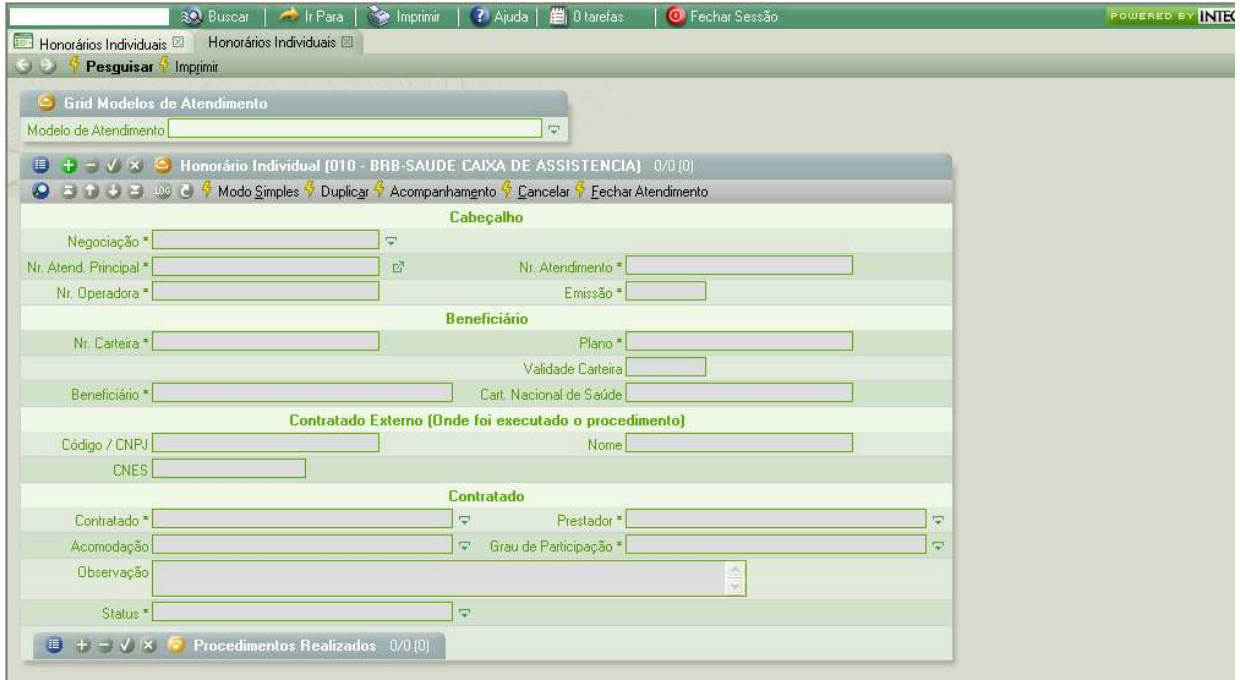

Figura – Ir Para – Consultório – Atendimento – Guia de Honorários Individuais

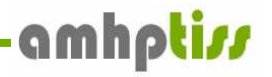

Para incluir uma nova Guia de Honorários Individuais, o Usuário deve clicar no botão (inserir), e preencher os campos com as informações do atendimento.

Observe que na Barra de processos Ativos da Guia de Honorários Individuais temos a action <sup>6</sup> Modo **Simples**. Esta action fará com que o sistema mostre somente os campos obrigatórios conforme acordado com cada Operadora e que contemplam ao padrão TISS.

E F C V R B Honorário Individual (010 - BRB-SAUDE CAIXA DE ASSISTENCIA) 0/0 (0) 2 a)  $\rightarrow$  3 ω)  $\rightarrow$  5 ω)  $\rightarrow$  5 Modo Simples  $\frac{R}{2}$  Duplicar  $\frac{R}{2}$  Acompanhamento  $\frac{R}{2}$  Cancelar  $\frac{R}{2}$  Fechar Atendimento

Figura – Barra de Ferramentas da Guia de Honorários Individuais

A action **Duplicar** permite que sejam duplicadas as informações com base no atendimento atual, evitando que tenhamos de preencher as informações novamente.

A action <sup>5</sup> Acompanhamento mostra as etapas (status) em que se encontra cada Guia de Honorários Individuais. Veja os exemplos possíveis:

- 100 Novo Atendimento
- 200 Pendente de Autorização
- 400 Enviado para Processamento
- 420 Devolvido ao Associado
- 440 Pronto para Processamento DV
- 460 Enviado para Processamento DV
- 500 Em Processamento
- 550 Em Conferência no Processamento
- 600 Pronto para Cobrança
- 700 Enviado para Cobrança
- 720 Pago pela Operadora
- 740 Enviado para Pagamento
- 760 Pago ao Associado
- 1000 Cancelado

A action <sup>F</sup> Cancelar permite que cancelemos os dados lançado no sistema referente à Guia de Honorários Individuais. Ao cancelar um atendimento o status passará para **1000 – Cancelado**.

A action **Fechar Atendimento** permite que finalizemos o lançamento da Guia de Honorários Individuais. É importante ressaltar que esta ação deverá ser a última etapa a ser executada, pois a partir do momento que fecharmos o atendimento não será possível alterar as informações da Guia de Atendimento.

Existe uma funcionalidade importante a ser explicado aqui. Trata-se de modelos criados pelo Usuário para simplificar o atendimento. Por exemplo, suponhamos que o atendimento seja uma consulta simples, onde os dados básicos estejam num modelo já criado para facilitar a realização do atendimento, clique na Grid Modelos de Atendimento conforme demonstrado na tela a seguir:

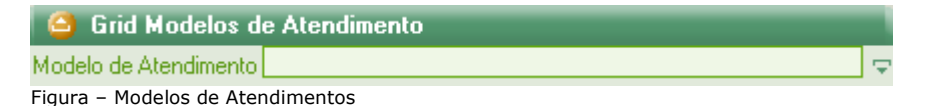

Primeiramente clique no botão  $\overline{=}$  (lookup) para localizar o modelo previamente cadastro e clicar em (checkbox) para selecionar o registro desejado, após isso vá até o botão **Ok** para confirmar a operação. Caso não queira selecionar um registro apresentado na lista, clique no botão <sup>p</sup> Cancelar ou pressione a tela **ESC** para retornar a tela anterior. Caso o Usuário opte por algum modelo da lista, os campos da tela serão preenchidos automaticamente com os dados do modelo de atendimento selecionado. Com isso, se ganha tempo no preenchimento dos campos.

Para criar novos modelos de atendimento, siga as instruções apresentados no tópico **5.5 - Modelos de Atendimento** deste manual.

Outra informação importante no processo de registro da Guia de Honorários Individuais é a forma de Negociação. A partir desta informação será possível aplicar as negociações formalizadas para cobrança dos procedimentos junto a operadoras. Esta informação caracteriza se o processo de cobrança é uma negociação normal (via AMHP-DF) ou negociação direta (via Prestador).

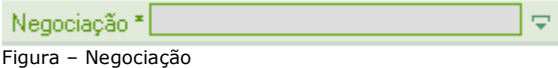

Esta informação é comum em todas as telas do atendimento, seja ela de Consulta, SP-SADT, Internação e Honorário Individual. A figura abaixo mostra os possíveis valores para negociação:

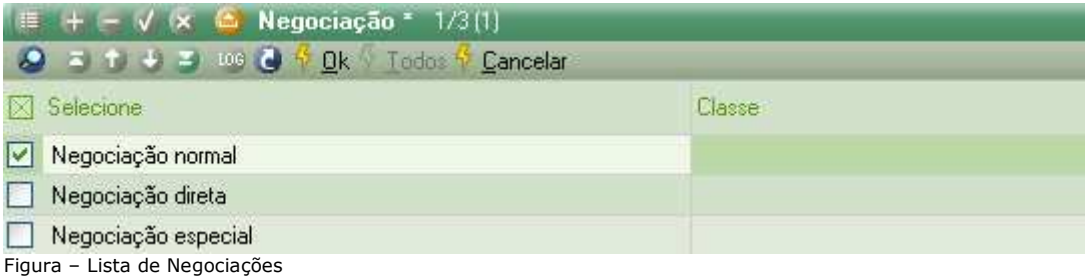

Lembramos que os campos precedidos com \* (asterisco) são de preenchimento obrigatório. Se estivermos digitando as informações no **Modo Completo**, aparecerão campos que, embora não seja obrigatório, o Usuário poderá preencher com as informações que achar conveniente para o correto faturamento da Guia.

Existe na tela de registro da Guia de Honorário Individua uma grid que complementam as informações da Guia. Trata-se das grid **Procedimentos Realizados**. Passaremos a detalhar esta grid aqui para o completo entendimento.

5.4.1 Registrando Procedimentos Realizados na Guia de Honorários Individuais

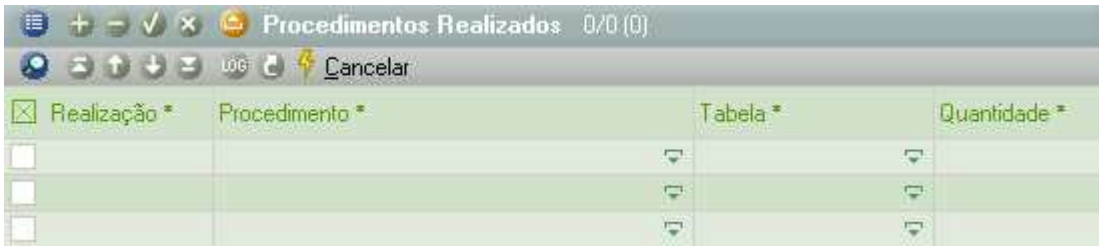

Figura – Grid de Procedimentos Realizados na Guia de Resumo de Internação

Antes de cadastrar os procedimentos realizados o Usuário deverá clicar no botão (Mudar visão), para ter acesso a todos os campos do formulário. É importante que, mesmo que alguns campos não sejam de preenchimento obrigatório, o Usuário poderá preencher com as informações que achar conveniente para o correto faturamento da Guia de Honorários Individuais. Alguns exemplos de campos não obrigatórios (dependendo da Operadora) são:

- Horário do atendimento
- Grau de participação
- Técnica utilizada
- Via de acesso

Ao clicar no botão  $\bigoplus$  (Mudar visão), o sistema apresentará a tela conforme demonstrada na figura abaixo:

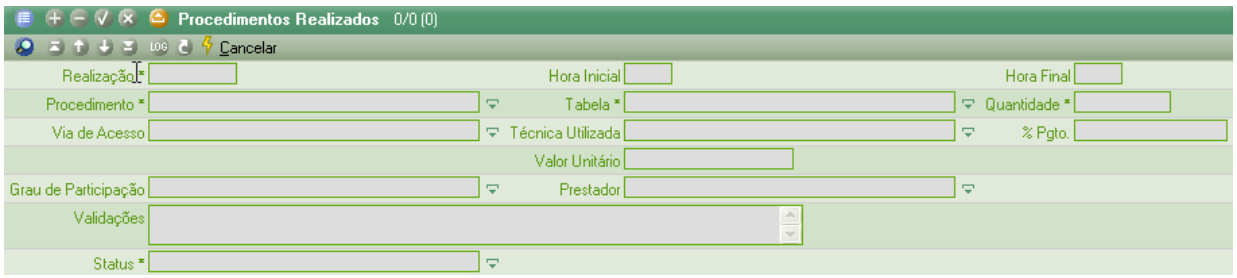

Figura – Grid de Procedimentos Realizados Detalhado

Para incluir um novo procedimento, o Usuário deve clicar no botão  $\bullet$  (inserir), preencher os campos com as informações do procedimento. Após efetuar a entrada dos dados de procedimentos realizados, o Atendente deverá clicar no botão **Gravar** para confirmar a operação. O sistema irá criticar as informações, com as regras de validações acordadas com cada operadora. Caso exista alguma critica será informado no campo Validações conforme demonstrado na tela a seguir:

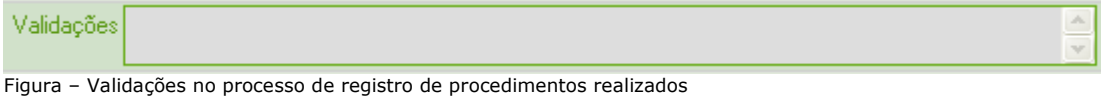

5.4.2 Realizando Pesquisa de Guia de Honorários Individuais

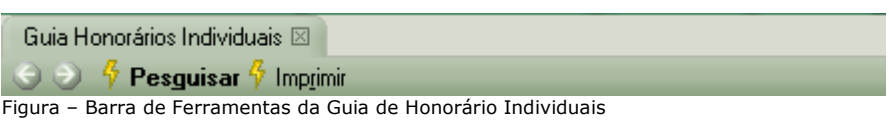

A action **Pesquisar** permite que localizemos no sistema uma determinada Guia de Honorários Individuais. Ao clicarmos nesta opção o sistema apresentará a tela demonstrada na figura abaixo:

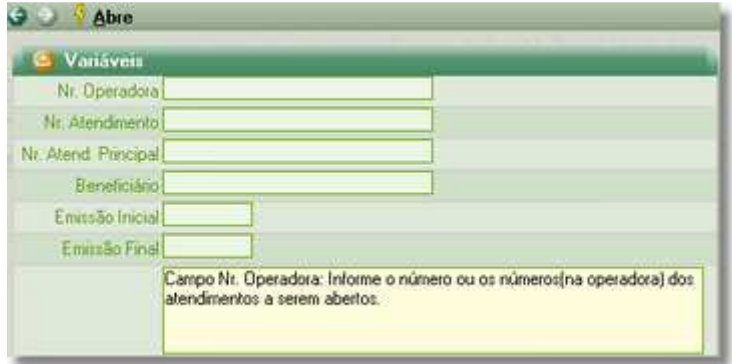

Figura – Localizar Guia de Resumo de Internação

A combinação das variáveis oferecida nesta tela, fará com que o sistema localize um determinado atendimento ou um grupo de registros que satisfaça a condição. Informe as variáveis para realizar a busca e em seguida clique no botão **Abre**.

5.4.3 Realizando Impressão da Guia de Honorários Individuais

A action **Imprimir** permite a impressão da Guia de Honorários Individuais ativa, utilizando um modelo de guia da operadora. Ao clicarmos nesta opção o sistema apresentará a tela demonstrada na figura abaixo:

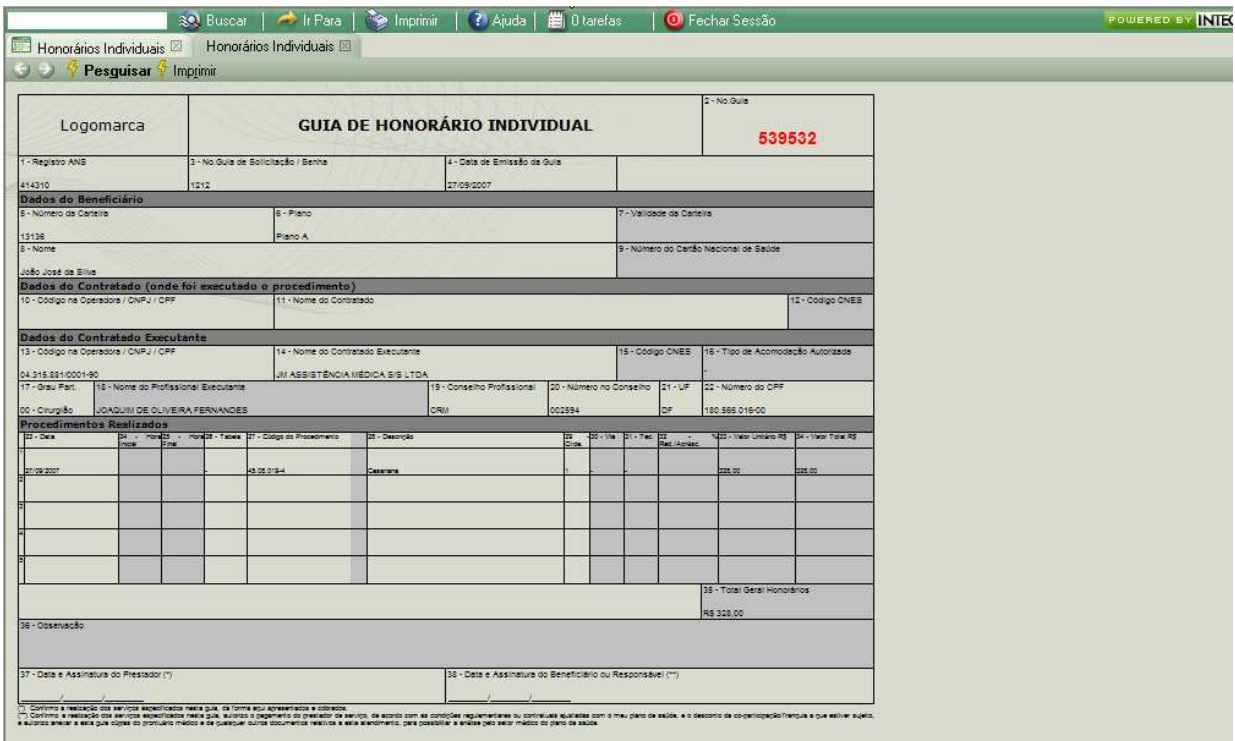

Figura – Impressão Guia de Honorário Individual

Pronto! Concluímos o processo de registro da Guia de Honorários Individuais. A partir desse momento as informações serão encaminhadas às operadoras. A qualquer momento, o Atendente poderá acompanhar a situação em que se encontra a Guia de Honorários Individuais, realizando consultas e imprimindo relatórios de acompanhamento.

#### 5.5 Modelos de Atendimento

Modelos de Atendimento nada mais é do que um template, ou seja, um modelo previamente criado pelo Usuário. Ele existe para facilitar a entrada de dados no momento da digitação do atendimento. É possível a criação de inúmeros modelos. Um exemplo prático da utilização de modelos é quando as informações do atendimento se tornam bastante repetitivos. Neste caso, aconselhamos que se faça um modelo e disponibilize na realização do atendimento.

Para acessar o processo de criação de Modelos de Atendimento, o Usuário deve clicar no ícone  $\boxplus$  ou **C** ao lado da opção **Consultório**, em seguida **C**Atendimento, e selecionar **C** Modelos de **Atendimento**. Nesse caso, o sistema vai exibir a tela demonstrada na figura a seguir.

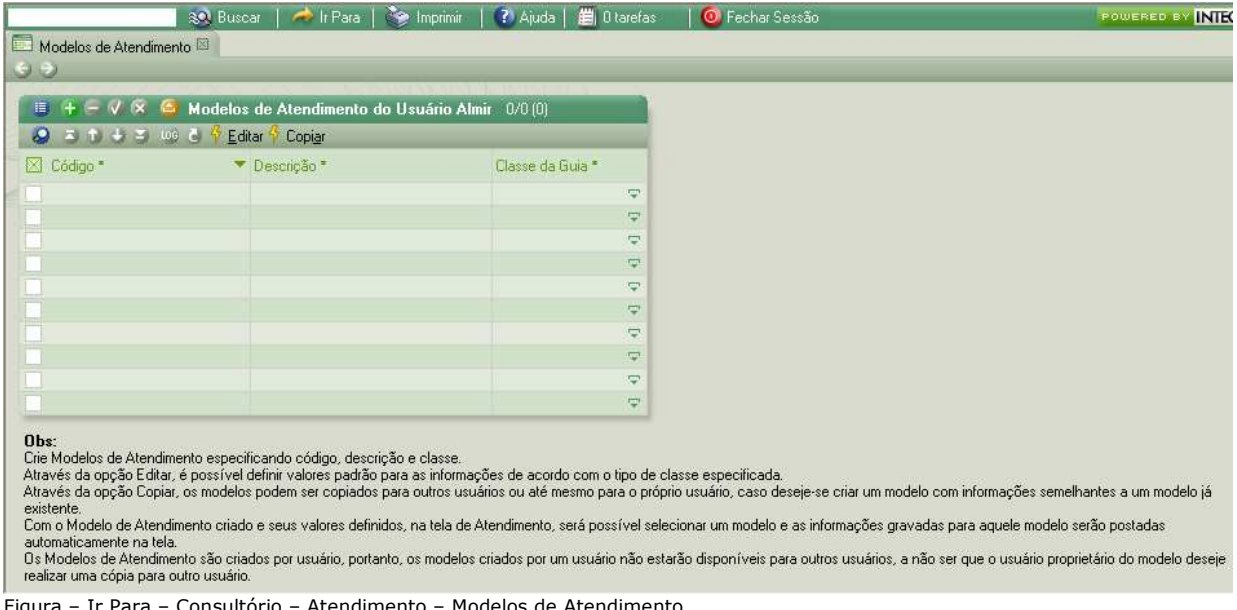

Figura – Ir Para – Consultório – Atendimento – Modelos de Atendimento

Inicialmente, será mostrada uma lista com todos os modelos já disponíveis no sistema. Para incluir um novo modelo de atendimento, o Usuário deve clicar no botão  $\bullet$  (inserir), em seguida entrar com as informações do modelo. Após efetuar a entrada dos dados, o Atendente deverá clicar no botão **Gravar** para confirmar a operação.

Um modelo terá uma classe de guia, ou seja, será criado com base nas informações das operadoras. Estas classes de guias devem corresponder a modelos demonstrados na figura abaixo:

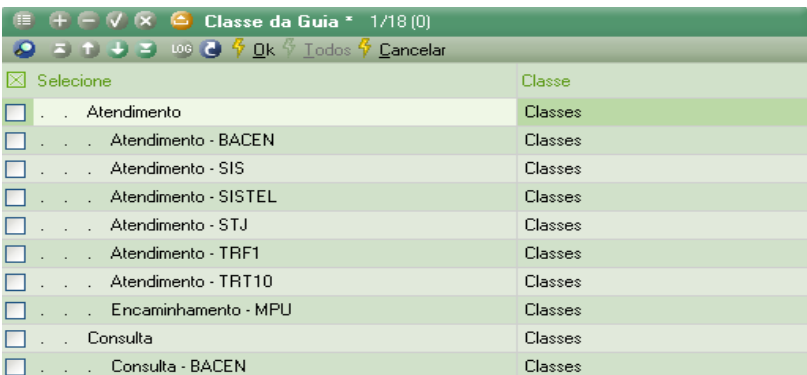

Figura – Classe de Guia para Modelo de Atendimento

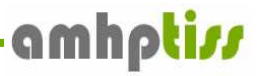

Após criar os dados do seu modelo e gravar, o usuário seleciona o modelo que deseja preencher em **D** (checkbox) e clicar na action  $\Phi$  editar e o sistema abrirá a figura a seguir:

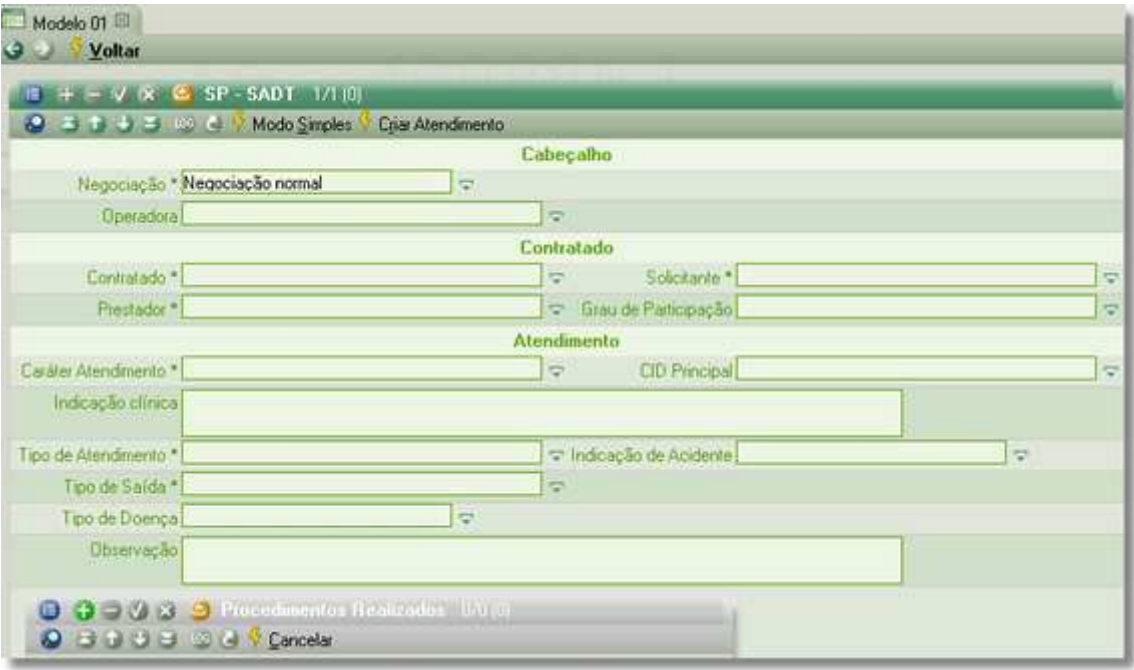

Figura – Ir Para – Consultório – Atendimento – modelos de atendimento – preencher modelo

Que será exatamente igual a classe de guia que o usuário selecionou, só com o detalhe de que não tem os campos de dados do beneficiário, então é só preencher os dados que usuário deseja e clicar no botão **Gravar.** 

#### 5.6 Fechamento de Produção

O Fechamento de Produção consiste em conciliar os atendimentos realizados no período, disponibilizando-os a AMHP-DF, que fará a análise das guias e efetuará cobrança através faturamento junto a operadoras.

Para acessar o processo de Fechamento de Produção, o Usuário deve clicar no ícone  $\Box$  ou  $\Box$  ao lado da opção **Consultório**, em seguida **Atendimento,** e selecionar **Fechamento de Produção**. Nesse caso, o sistema vai exibir a tela demonstrada na figura a seguir.

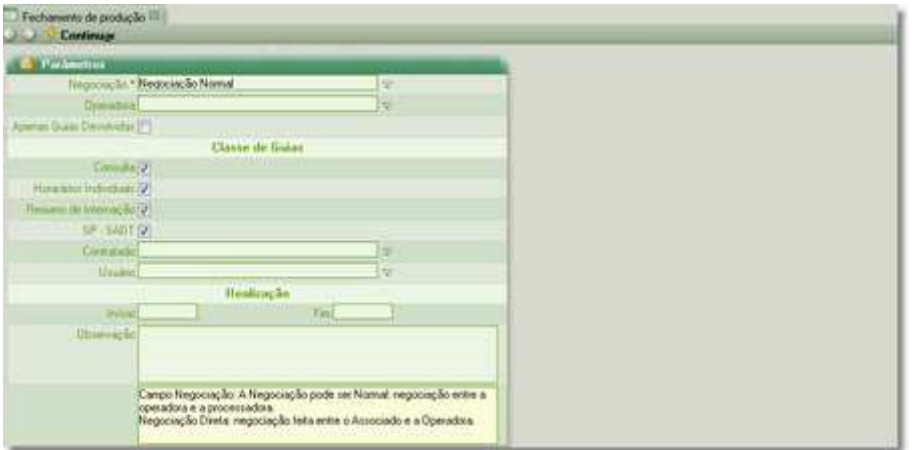

Figura – Ir Para – Consultório – Atendimento – Fechamento da Produção

**Guia de Operação do Módulo Consultório – AMHPTISS – Versão Beta 1.7 Copyright © 2007-2009. AMHP-DF. Todos os direitos reservados** 

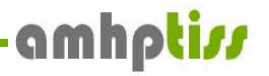

O Usuário deverá fornecer os parâmetros necessários para o fechamento da produção e em seguida clicar no botão **Continuar**. É importante que as informações aqui filtradas estejam prontas e conferidas para que não ocorrer nenhum problema na hora de encaminhá-las a operadoras. O sistema vai exibir a tela demonstrada na figura a seguir.

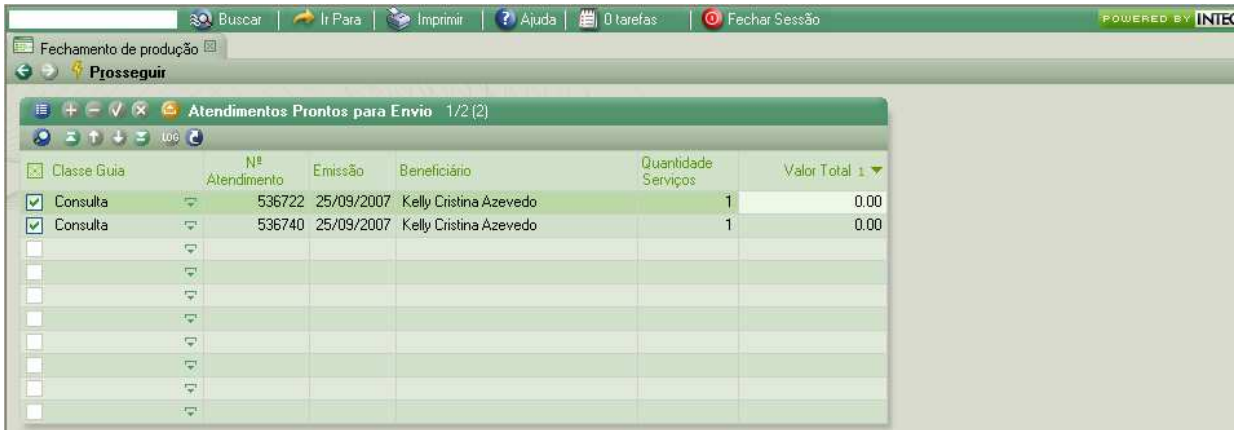

Figura – Resultado do Fechamento da Produção

Nesse momento, o Usuário poderá selecionar as guias que desejar encaminhar para cobrança, clicando em (checkbox), em seguida utilizar a action **Prosseguir** para confirmar a operação.

Será mostrada a mensagem avisando que o sistema está processando as informações, este processo poderá demorar alguns segundos dependendo da quantidade de guias a serem processadas. É importante que aguarde até o término do processamento.

Ao final do processo de fechamento de produção, o sistema emitirá um relatório com o resumo dos itens fechados e seus totalizadores. Este relatório servirá de controle para o associado, conforme demonstrado na figura abaixo:

|                                                               | <b>30 Buscar</b> | → Ir Para   ◆ Imprimir   ? Aiuda   贈 0 tarefas                                                                         | O Fechar Sessão                                                          |                     | POWERED BY INTE |
|---------------------------------------------------------------|------------------|----------------------------------------------------------------------------------------------------|--------------------------------------------------------------------------|---------------------|-----------------|
| EE Fechamento de produção ⊠                                   |                  |                                                                                                    |                                                                          |                     |                 |
| $\bigodot$ $\rightarrow$ $\bigcirc$ Enviar para Processamento |                  |                                                                                                    |                                                                          |                     |                 |
|                                                               |                  |                                                                                                    |                                                                          |                     |                 |
|                                                               |                  |                                                                                                    | Associação dos Médicos de Hospitais Privados do Distr. Federal - AMHP-DF | 03/10/2007 16:36:10 |                 |
| Fechamento de producao                                        |                  |                                                                                                    |                                                                          | almir/AMHPDFH       |                 |
| Nº Atendimento                                                | Emissão          | <b>Beneficiário</b>                                                                                                    | <b>Quantidade Servicos</b>                                               | <b>Valor Total</b>  |                 |
| 010 - BRB-SAUDE CAIXA DE ASSISTENCIA                          |                  |                                                                                                    |                                                                          |                     |                 |
| Consulta                                                      |                  |                                                                                                    |                                                                          |                     |                 |
| 002.828-2 - JM ASSISTÊNCIA MÉDICA S/S LTDA                    |                  |                                                                                                    |                                                                          |                     |                 |
| 536722                                                        | 25/09/2007       | Kelly Cristina Azevedo                                                                                                 |                                                                          | 0,00                |                 |
| 536740                                                        | 25/09/2007       | Kelly Cristina Azevedo                                                                                                 |                                                                          | 0,00                |                 |
|                                                               |                  | 002.828-2 - JM ASSISTÊNCIA MÉDICA S/S LTDA                                                                             |                                                                          | 0,00                |                 |
|                                                               |                  | Consulta                                                                                                    |                                                                          | 0,00                |                 |
|                                                               |                  | 010 - BRB-SAUDE CAIXA DE ASSISTENCIA                                                                                   |                                                                          | 0,00                |                 |
|                                                               |                  |                                                                                                    |                                                                          | 0,00                |                 |
|                                                               |                  | /products/DYADhdi/modules HDI/Consultorio/Atendimento/Fechamento de producao.ip (key:-1892932854, vr: 38364 - DYADhdi) |                                                                          | POWERED BY INTEQ &  |                 |

Figura – Relatório do Fechamento da Produção

Para conclusão do processo de fechamento da produção, o usuário (Atendente) deverá clicar na action <sup>F</sup> Enviar para Processamento, será apresentada a mensagem: Deseja realmente enviar o(s) atendimento(s) para processamento? Caso o Usuário confirme esta ação, será enviada toda produção a AMHP-DF. O sistema irá apresentar a mensagem de fechamento concluído conforme demonstrado na figura abaixo:

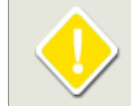

Fechamento de Produção concluído! Imprima o protocolo para ser enviado.

Figura – Fechamento da Produção

**Guia de Operação do Módulo Consultório – AMHPTISS – Versão Beta 1.7 Copyright © 2007-2009. AMHP-DF. Todos os direitos reservados** 

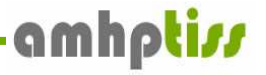

Após a conclusão do fechamento de produção, o usuário (Atendente) deverá imprimir o protocolo, pois o mesmo será exigido no momento de entrega de malote na AMHP-DF, conforme demonstrado na figura abaixo:

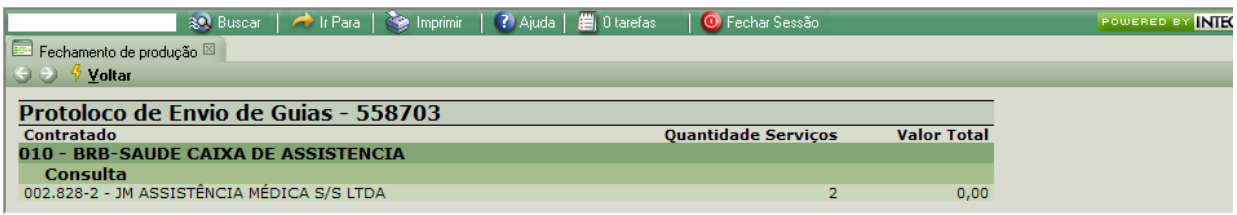

Figura – Protocolo de Fechamento da Produção

Todas as impressões realizadas no sistema devem ser feitas através do botão **na barra** na barra de ferramentas do portal. Não se deve utilizar a opção imprimir do navegador (browser) ou as teclas de atalhos CTRL-P, cujas impressões sairão sem as formatações adequadas.

5.7 Atendimentos Realizados (Relatório)

O Relatório de **Atendimentos Realizados** deverá ser utilizado para consultar os procedimentos realizados no período junto às operadoras ou para acompanhamento do Associado.

Para acessar o processo de **Atendimentos Realizados** (Relatório), o Usuário deve clicar no ícone ou ao lado da opção **Consultório**, em seguida **Atendimento,** e selecionar **Atendimentos Realizados**. Nesse caso, o sistema vai exibir a tela demonstrada na figura a seguir.

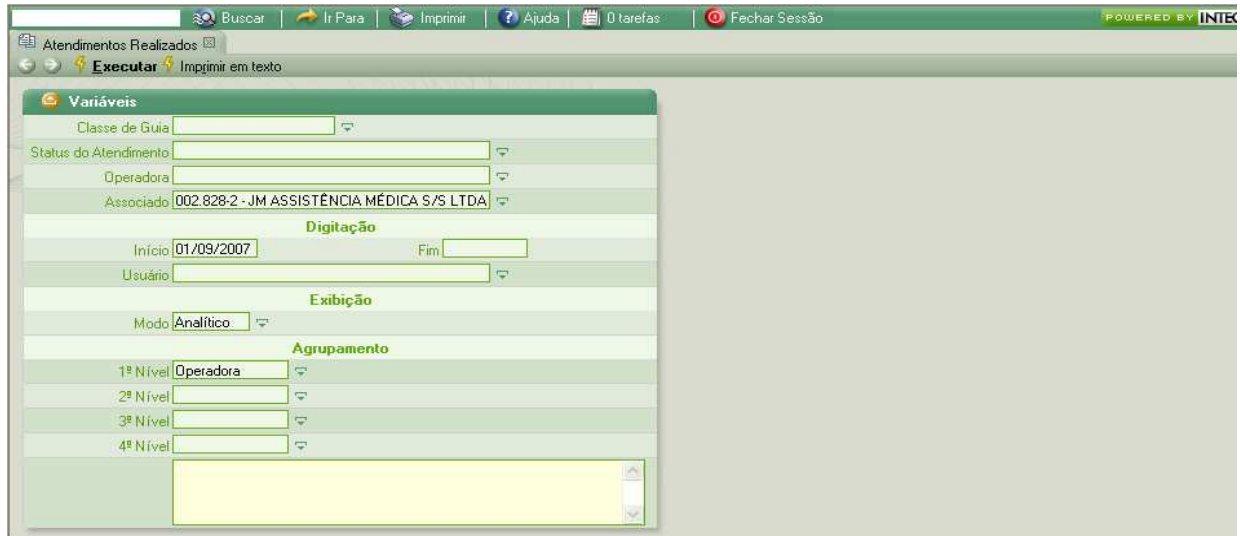

Figura – Ir Para – Consultório – Solicitações – Solicitações de Serviços (Relatório)

O Usuário deverá fornecer os parâmetros para impressão do relatório e clicar no botão <sup>4</sup> Executar. O sistema vai exibir a tela demonstrada na figura a seguir.

| <sup>[12]</sup> Atendimentos Realizados <b>⊠</b>                                                                                                  | <b>32 Buscar</b>                        |                          | In Para   Re Imprimir                                       | $\left  \right $ ? Ajuda  <br><b>当</b> Otarefas | O Fechar Sessão                                            |                      |                       | POWERED BY INTE     |
|----------------------------------------------------------------------------------------------------|-----------------------------------------|--------------------------|-------------------------------------------------------------|-------------------------------------------------|------------------------------------------------------------|----------------------|-----------------------|---------------------|
| $\bigodot$ $\rightarrow$ $\bigcirc$ <b>Executar</b> $\bigcirc$ Enviar por email $\bigcirc$ Imprimir em texto                                      |                                         |                          |                                                             |                                                 |                                                            |                      |                       |                     |
|                                                                                                    |                                         |                          |                                                             |                                                 |                                                            |                      |                       |                     |
| 04/10/2007 10:07:5<br>Associação dos Médicos de Hospitais Privados do Distr. Federal - AMHP-DF<br>almir/AMHPDFI<br><b>Atendimentos Realizados</b> |                                         |                          |                                                             |                                                 |                                                            |                      |                       |                     |
| Nr.<br>Atendimento Beneficiário<br>$\Box$ Total                                                                                                   |                                         | <b>Classe</b><br>de Guia | <b>Associado</b>                                            | <b>Status</b>                                   | <b>Serviço</b>                                             | Realização Digitação |                       | Solicitação Usuário |
|                                                                                                    | <b>E BRB-SAUDE CAIXA DE ASSISTENCIA</b> |                          |                                                             |                                                 |                                                            |                      |                       |                     |
| 536722                                                                                                    | Kelly Cristina<br>Azevedo               | Consulta                 | $002.828 - 2 - 3M$<br><b>ASSISTÊNCIA</b><br>MÉDICA S/S LTDA | 400 - Enviado para<br>Processamento             | $1.01.01.04 - 7 -$<br><b>CONSULTA COM</b><br>CLINICO GERAL | 25/09/2007           | 25/09/2007 -<br>14:04 |                     |
| 536740                                                                                                    | Kelly Cristina<br>Azevedo               | Consulta                 | $002.828 - 2 - 3M$<br><b>ASSISTÊNCIA</b><br>MÉDICA S/S LTDA | 400 - Enviado para<br>Processamento             | $00.01.014 - 6 -$<br>Consulta com<br>Fonoaudiólogo         | 25/09/2007           | 25/09/2007 -<br>14:04 |                     |
| /products/DYADhdi/modules HDI/Consultorio/Atendimento/Atendimentos Realizados.il ( key:-1892932496, vr: 38364 - DYADhdi)<br>POWERED BY INTEQ      |                                         |                          |                                                             |                                                 |                                                            |                      |                       |                     |

Figura – Resultado do Fechamento da Produção

Neste ponto, o Usuário poderá enviar o relatório por e-mail utilizando a action **Enviar por email** ou imprimir utilizando a action **<sup>7</sup> Imprimir em texto** ou até mesmo acessar as quias que estiverem com o status **100 (novo atendimento)** e fazer alterações nas guias clicando no número do atendimento, destacado de azul, lembrando que as guias com o status 300 (pronto para processamento) não poderão ser alteradas.

Conforme já mencionado, todas as impressões realizadas no sistema devem ser feitas através do botão **imprimir na barra de ferramentas do portal.** 

A action <sup>+</sup> Imprimir em texto somente deverá ser utilizada no caso do Usuário possuir uma impressa matricial.

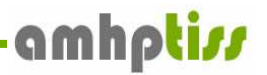

#### 6. Realizando Solicitações

O processo de **Solicitações Serviços** a ser executado na operadora consiste em autorizar, negar ou cancelar (estornar procedimentos anteriormente autorizados), em tempo real, na execução de procedimento médico, clínico, laboratorial e hospitalar, realizados por Associado credenciado, segundo regras de negócio definidas pela **Operadora**. O resultado deste processo será encaminhado diretamente ao associado, na forma de um arquivo eletrônico (XML) contendo todas as transações executadas e dentro de critérios ideais de segurança.

Nesta seção, você encontrará tudo o que necessita para usufruir ao máximo, os recursos que o submenu **Solicitações** pode lhe oferecer. Aqui, será possível solicitar autorizações de procedimentos e internações. A seguir e detalhado cada item deste sub-menu.

#### 6.1 Solicitação de Internação

Para acessar o processo de Solicitação de Internação, o Usuário deve clicar no ícone  $\blacksquare$  ou  $\blacksquare$  ao lado da opção **Consultório**, em seguida **Atendimento,** e selecionar **Solicitação de Internação**. Nesse caso, o sistema vai exibir a tela demonstrada na figura a seguir.

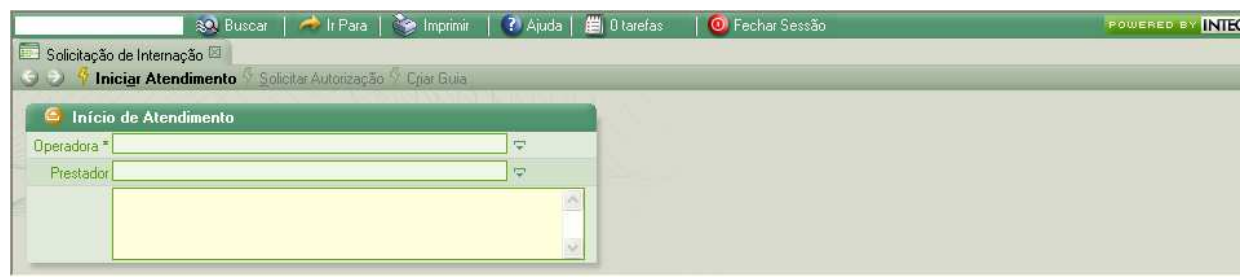

Figura – Ir Para – Consultório – Solicitações – Solicitação de Internação

O processo de registro de Solicitação de Internação é bem parecido com o processo de Guia de Resumo de Internação, inicialmente o usuário deverá informar a Operadora do qual o beneficiário pertence, bastando para isso que ele informe o código ou nome da Operadora e clicar na action **Iniciar Atendimento.** Nesse caso, o sistema vai exibir a tela demonstrada na figura a seguir.

# amhptiss

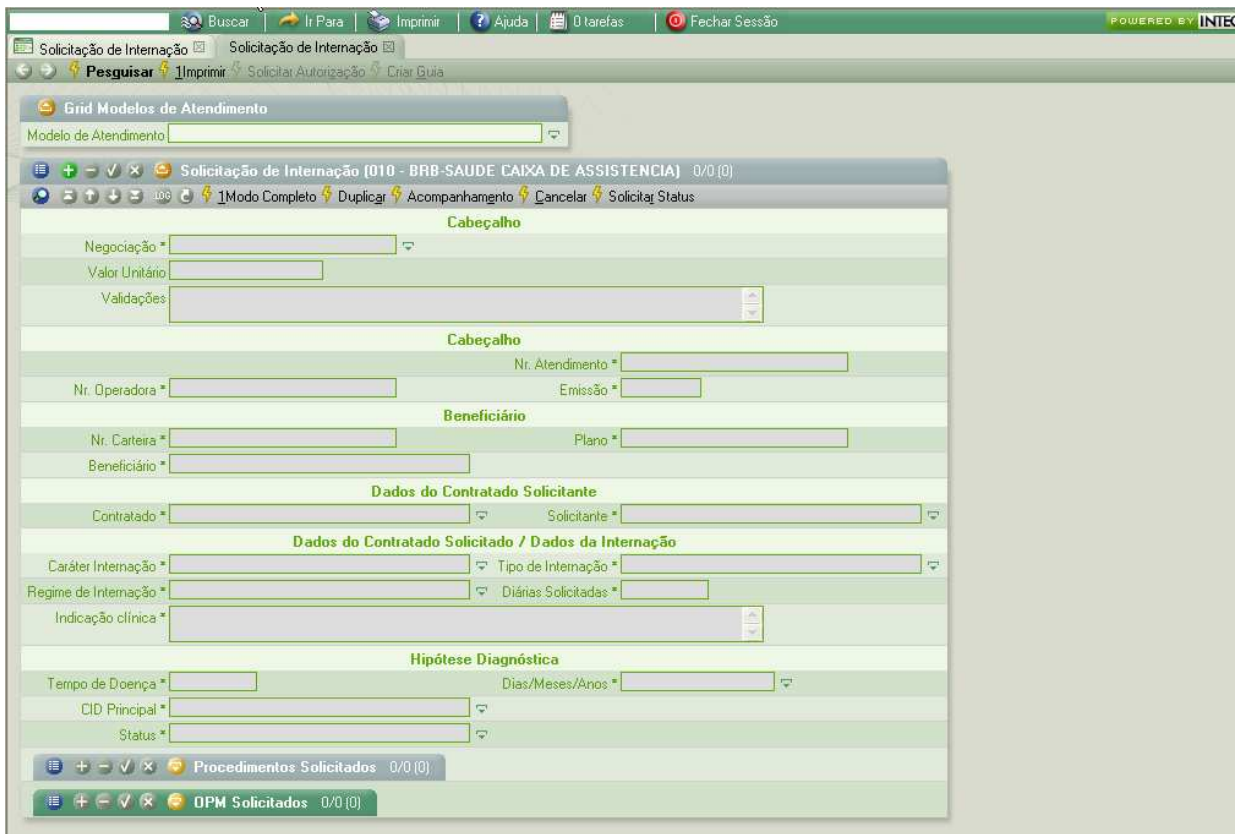

Figura – Ir Para – Consultório – Solicitações – Solicitação de Internação Modo Simples

Para incluir uma nova Solicitação de Internação, o Usuário deve clicar no botão  $\bullet$  (inserir), entrar com as informações da solicitação.

Observe que na Barra de processos Ativos da Solicitação de Internação temos a action <sup>5</sup> Modo **Simples**. Esta action fará com que o sistema mostre somente os campos obrigatórios acordado com cada Operadora e que contemplam ao padrão TISS.

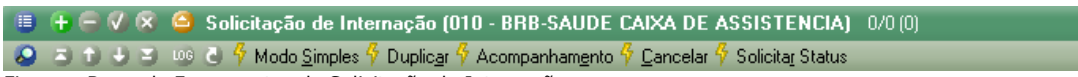

Figura – Barra de Ferramentas de Solicitação de Internação

A action **Duplicar** permite que sejam duplicadas as informações com base na solicitação de serviço atual, evitando que tenhamos de preencher as informações novamente.

A action <sup>6</sup> Acompanhamento mostra as etapas (status) em que se encontra cada Guia de Solicitação de Internação. Veja os exemplos possíveis:

- 100 Novo Atendimento
- 200 Pendente de Autorização
- 400 Enviado para Processamento
- 420 Devolvido ao Associado
- 440 Pronto para Processamento DV
- 460 Enviado para Processamento DV
- 500 Em Processamento
- 550 Em Conferência no Processamento
- 600 Pronto para Cobrança
- 700 Enviado para Cobrança
- 720 Pago pela Operadora

#### **Guia de Operação do Módulo Consultório – AMHPTISS – Versão Beta 1.7 Copyright © 2007-2009. AMHP-DF. Todos os direitos reservados**

- 740 Enviado para Pagamento
- 760 Pago ao Associado
- 1000 Cancelado

A action <sup>F</sup> Cancelar permite que cancelemos os dados lançado no sistema referente à Guia de Solicitação de Internação. Ao cancelar uma solicitação o status passará para 1000 – Cancelado.

A action <sup>F</sup> Solicitar Status permite enviar uma mensagem no padrão TISS solicitando status da Solicitação da Internação.

Não iremos detalhar aqui o processo de preenchimento da Guia de Solicitação de Internação, pois se assemelha ao processo da Guia de Resumo de Internação. Para um melhor entendimento deste processo aconselhamos rever o tópico **5.2 Registrando uma Guia de Resumo de Internação**.

Após o correto preenchimento da Guia de Solicitação de Internação, o Usuário deverá clicar na action **Solicitar Autorização**. Esta action permite enviar a mensagem no padrão TISS (XML) às operadoras.

Se a mensagem enviada a operadora for autorizada, o Usuário poderá utilizar a action <sup>F</sup> Criar Guia para gerar automaticamente a Guia de Resumo de Internação.

Pronto! Concluímos o processo de registro da Guia de Solicitação de Internação. A partir de ponto, o Usuário dará continuidade ao atendimento com base nas informações recebidas da operadora, e deverá seguir as instruções mencionadas no tópico **5.2 Registrando uma Guia de Resumo de Internação**.

#### 6.2 Solicitação de Serviços Profissionais (SP-SADT)

Para acessar o processo de Solicitação de Serviços Profissionais (SP-SADT), o Usuário deve clicar no ícone **□** ou **□** ao lado da opção **□ Consultório**, em seguida ■ **Atendimento,** e selecionar **Solicitação de Serviços Profissionais**. Nesse caso, o sistema vai exibir a tela demonstrada na figura a seguir.

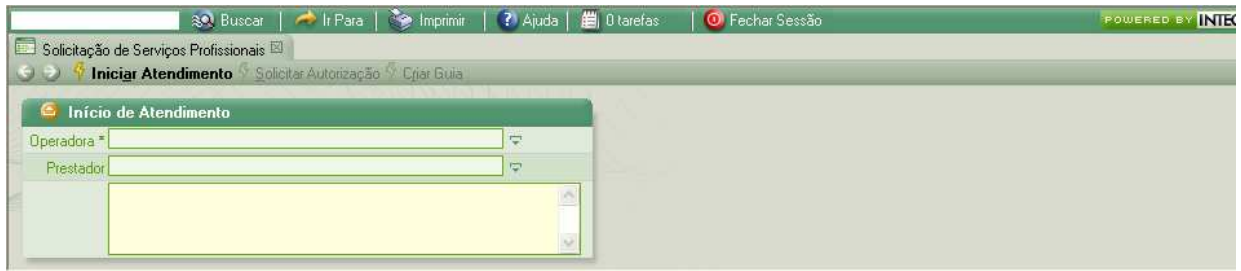

Figura – Ir Para – Consultório – Solicitações – Solicitação de Serviços Profissionais SP-SADT

O processo do registro de Solicitação de Serviços Profissionais é bem parecido com o processo de Guia de SP-SADT, inicialmente o usuário deverá informar a Operadora do qual o beneficiário pertence, bastando para isso que ele informe o código ou nome da Operadora e clicar na action **Iniciar Atendimento.** Nesse caso, o sistema vai exibir a tela demonstrada na figura a seguir.

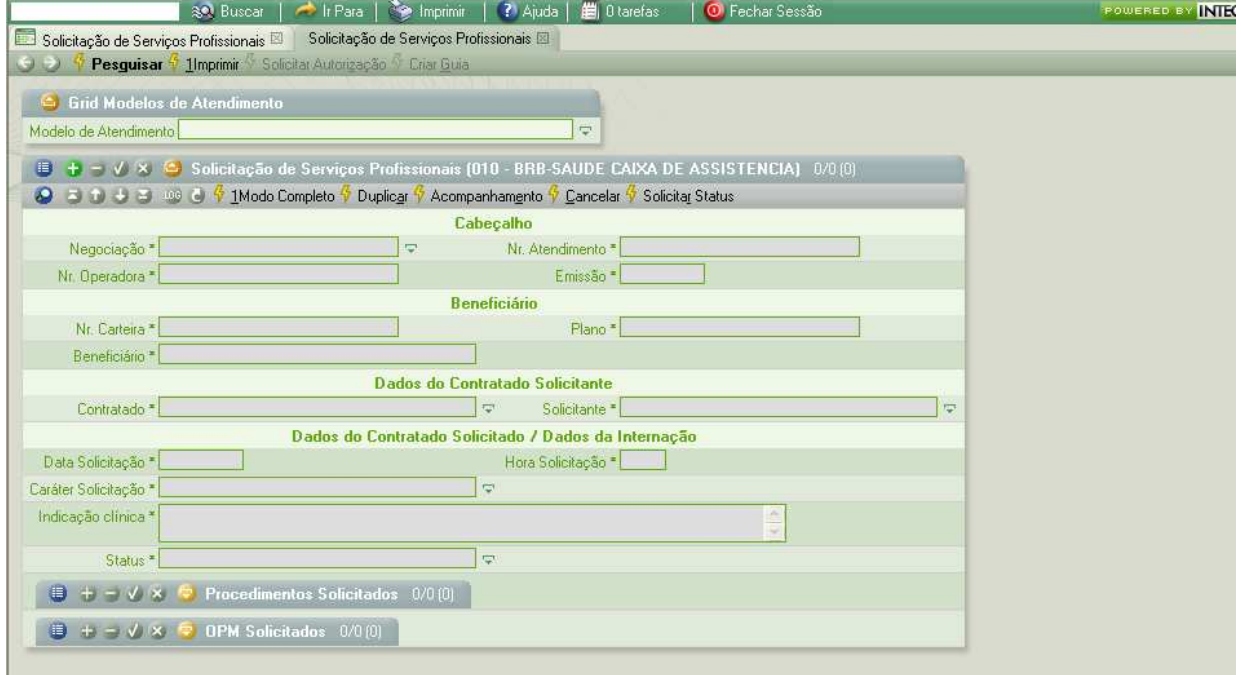

Figura – Ir Para – Consultório – Solicitações – Solicitação de Serviços Profissionais Modo Simples

Para incluir uma nova Solicitação de Servicos Profissionais, o Usuário deve clicar no botão **O** (inserir), entrar com as informações da solicitação.

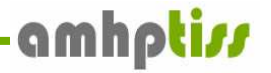

Observe que na Barra de processos Ativos de Solicitação de Serviços Profissionais temos a action <sup>F</sup> Modo Simples. Esta action fará com que o sistema mostre somente os campos obrigatórios conforme acordado com cada Operadora e que contemplam ao padrão TISS.

E + C V < G Solicitação de Serviços Profissionais (010 - BRB-SAUDE CAIXA DE ASSISTENCIA) 0/0 (0) Q = 1 → 3 08 C  $\sqrt{7}$  Modo Simples  $\sqrt{7}$  Duplicar  $\sqrt{7}$  Acompanhamento  $\sqrt{7}$  Cancelar  $\sqrt{7}$  Solicitar Status Figura – Barra de Ferramentas de Solicitação de Internação

A action **Duplicar** permite que sejam duplicadas as informações com base no atendimento atual, evitando que tenhamos de preencher as informações novamente.

A action <sup>6</sup> Acompanhamento mostra as etapas (status) em que se encontra cada Guia de Solicitação de Serviços Profissionais. Veja os exemplos possíveis:

- 100 Novo Atendimento
- 200 Pendente de Autorização
- 400 Enviado para Processamento
- 420 Devolvido ao Associado
- 440 Pronto para Processamento DV
- 460 Enviado para Processamento DV
- 500 Em Processamento
- 550 Em Conferência no Processamento
- 600 Pronto para Cobrança
- 700 Enviado para Cobrança
- 720 Pago pela Operadora
- 740 Enviado para Pagamento
- 760 Pago ao Associado
- 1000 Cancelado

A action <sup>F</sup> Cancelar permite que cancelemos os dados lançado no sistema referente à Guia de Solicitação de Serviços Profissionais. Ao cancelar um atendimento o status passará para 1000 – Cancelado.

A action **Solicitar Status** permite enviar uma mensagem no padrão TISS solicitando status da solicitação de serviços profissionais.

Não iremos detalhar aqui o processo de preenchimento da Guia de Solicitação de Serviços Profissionais, pois se assemelha ao processo da Guia de SP-SADT. Para um melhor entendimento deste processo aconselhamos rever o tópico **5.2 Registrando uma Guia de SP-SADT**.

Após o correto preenchimento da Guia de Solicitação de Serviços Profissionais, o Usuário deverá clicar na action **Solicitar Autorização**. Esta action permite enviar a mensagem no padrão TISS (XML) às operadoras.

Se a mensagem enviada a operadora for autorizada, o Usuário poderá utilizar a action <sup>F</sup> Criar Guia para gerar automaticamente a Guia de SP-SADT.

Pronto! Concluímos o processo de registro da Guia de Solicitação de Serviços Profissionais. A partir de ponto, o Usuário dará continuidade ao atendimento com base nas informações recebidas da operadora, e deverá seguir as instruções mencionadas no tópico **5.2 Registrando uma Guia de SP-SADT**.

6.3 Solicitações de Serviços (Relatório)

O Relatório de Solicitação de Serviços Profissionais deverá ser utilizado para consultar os procedimentos solicitados junto às operadoras.

Para acessar o processo de Solicitações de Serviços (Relatório), o Usuário deve clicar no ícone  $\boxplus$  ou ao lado da opção **Consultório**, em seguida **Solicitações,** e selecionar **Solicitações de Serviços**. Nesse caso, o sistema vai exibir a tela demonstrada na figura a seguir.

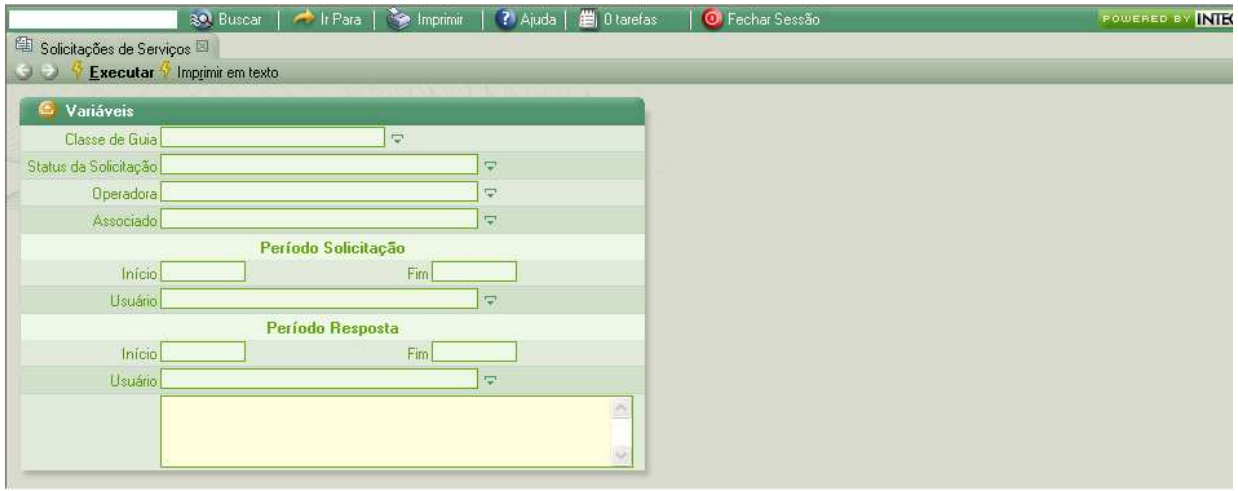

Figura – Ir Para – Consultório – Solicitações – Solicitações de Serviços (Relatório)

O Usuário deverá fornecer os parâmetros para consultar as solicitações e clicar no botão **Executar**. O sistema vai exibir a tela demonstrada na figura a seguir.

|                                                                                                    | 3. Buscar<br>In Para   <b>Comprished</b>             | <b>当 Otarefas</b><br><b>17</b> Aiuda I                                                                                    | <b>O</b> Fechar Sessão                  | POWERED BY INTE                         |  |  |  |
|----------------------------------------------------------------------------------------------------|------------------------------------------------------|----------------------------------------------------------------------------------------------------|-----------------------------------------|-----------------------------------------|--|--|--|
| <sup>[12]</sup> Solicitações de Serviços <sup>[27]</sup>                                                  |                                                      |                                                                                                    |                                         |                                         |  |  |  |
| $\bigodot$ $\bigcirc$ $\bigcirc$ <b>Executar</b> $\bigcirc$ Enviar por email $\bigcirc$ Imprimir em texto |                                                      |                                                                                                    |                                         |                                         |  |  |  |
|                                                                                                    |                                                      |                                                                                                    |                                         |                                         |  |  |  |
|                                                                                                    |                                                      | Associação dos Médicos de Hospitais Privados do Distr. Federal - AMHP-DF                                                  |                                         | 03/10/2007 18:20:0                      |  |  |  |
|                                                                                                    | Solicitacoes de Servicos                             |                                                                                                    |                                         | matihara/AMHPDFI                        |  |  |  |
|                                                                                                    | : Campo Início: Informe o início para filtrar as sol |                                                                                                    |                                         |                                         |  |  |  |
| Nr.                                                                                                    |                                                      |                                                                                                    |                                         |                                         |  |  |  |
| <b>Atendimento</b>                                                                                        | <b>Operadora</b>                                     | <b>Associado</b>                                                                                                    | Solicitação / Usuário                   | Resposta / Usuário                      |  |  |  |
|                                                                                                    | Solicitação de Serviços Profissionais                |                                                                                                    |                                         |                                         |  |  |  |
| 536763                                                                                                    | 010 - BRB-SAUDE CAIXA DE<br><b>ASSISTENCIA</b>       | 002.828-2 - JM ASSISTÊNCIA MÉDICA<br>S/S LTDA                                                                             | 25/09/2007 - 15:45 - Renato<br>Matihara |                                         |  |  |  |
| 416704                                                                                                    | 010 - BRB-SAUDE CAIXA DE<br><b>ASSISTENCIA</b>       | 002.828-2 - JM ASSISTÊNCIA MÉDICA<br>S/S LTDA                                                                             | 08/08/2007 - 16:38 - Renato<br>Matihara | 08/08/2007 - 16:38 - Renato<br>Matihara |  |  |  |
| 416693                                                                                                    | 010 - BRB-SAUDE CAIXA DE<br><b>ASSISTENCIA</b>       | 002.828-2 - JM ASSISTÊNCIA MÉDICA<br>S/S LTDA                                                                             | 08/08/2007 - 16:12 - Renato<br>Matihara | 08/08/2007 - 16:13 - Renato<br>Matihara |  |  |  |
| 416686                                                                                                    | 010 - BRB-SAUDE CAIXA DE<br><b>ASSISTENCIA</b>       | 002.828-2 - JM ASSISTÊNCIA MÉDICA<br>S/S LTDA                                                                             | 08/08/2007 - 15:58 - Renato<br>Matihara | 08/08/2007 - 16:14 - Renato<br>Matihara |  |  |  |
| 416671                                                                                                    | 010 - BRB-SAUDE CAIXA DE<br><b>ASSISTENCIA</b>       | 002.828-2 - JM ASSISTÊNCIA MÉDICA<br>S/S LTDA                                                                             | 08/08/2007 - 14:24 - Renato<br>Matihara | 08/08/2007 - 16:14 - Renato<br>Matihara |  |  |  |
| 398302                                                                                                    | 010 - BRB-SAUDE CAIXA DE<br><b>ASSISTENCIA</b>       | 002.828-2 - JM ASSISTÊNCIA MÉDICA<br>S/S LTDA                                                                             | 26/07/2007 - 17:46 - Renato<br>Matihara |                                         |  |  |  |
|                                                                                                    |                                                      | /products/DYADhdi/modules HDI/Consultorio/Solicitacoes/Solicitacoes de Servicos.il (key:-1892932728, vr: 38364 - DYADhdi) |                                         | POWERED BY INTEGO                       |  |  |  |

Figura – Resultado do Fechamento da Produção

Neste ponto, o Usuário poderá enviar o relatório por e-mail utilizando a action <sup>o</sup> Enviar por email ou imprimir utilizando a action *I* Imprimir em texto.

Conforme já mencionado, todas as impressões realizadas no sistema devem ser feitas através do botão **na imprimira na barra de ferramentas do portal.** 

A action <sup>+</sup> Imprimir em texto somente deverá ser utilizada no caso do Atendente possuir uma impressa matricial.

> **Guia de Operação do Módulo Consultório – AMHPTISS – Versão Beta 1.7 Copyright © 2007-2009. AMHP-DF. Todos os direitos reservados**

#### 7. Conhecendo a Interface do Portal

Para a utilização do portal **www.amhptiss.com.br**, é importante familiarizar-se com a *interface* e, para isto, estaremos descrevendo, detalhadamente, cada parte das telas do sistema e as teclas de atalhos que poderão ser utilizadas, trazendo agilidade e produtividade para o usuário final.

Veja a seguir os principais elementos da *interface*:

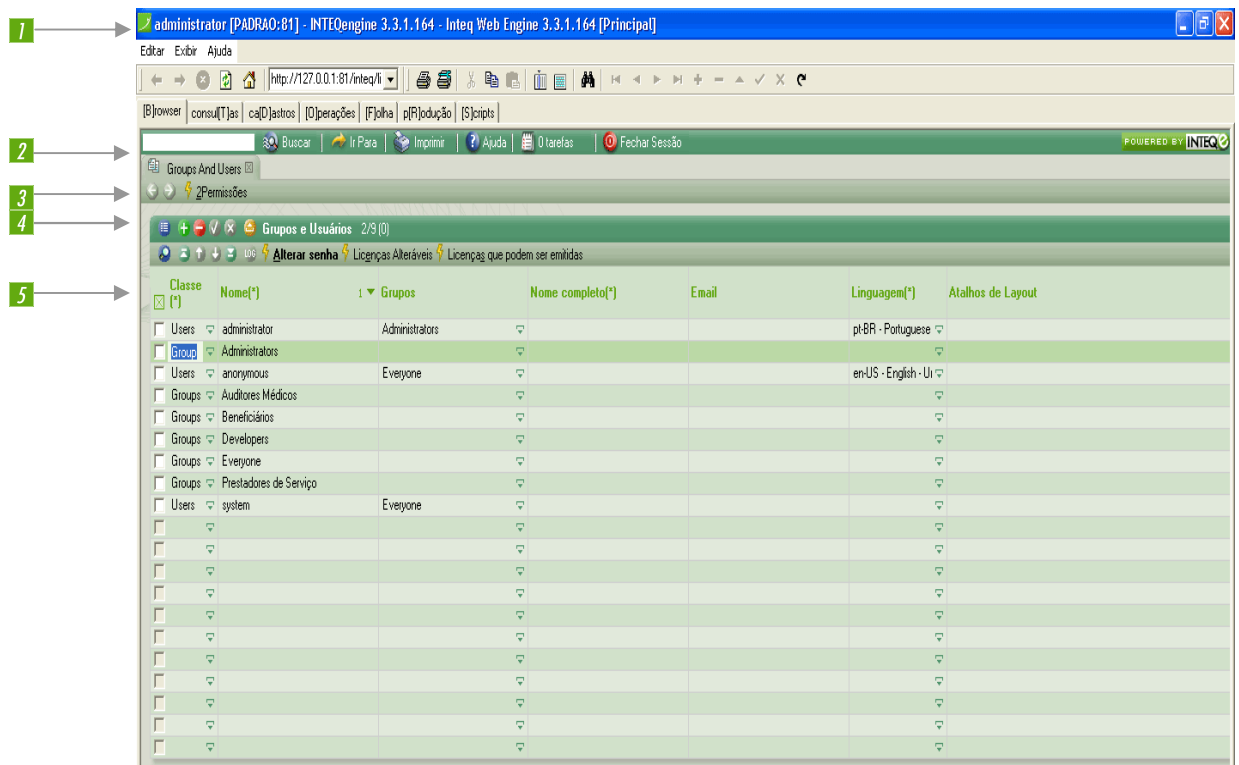

- 1. Barra de Título
- 2. Menu Principal
- 3. Barra de Processos Ativos
- 4. Barra de Ações
- 5. Grid

7.1 Elementos da Interface Web

A **"Barra de Título"** não pertence ao INTEQengine, mas sim ao navegador (*browser*) utilizado para acessar o sistema. Nela, além das informações do *browser* e dos botões para maximizar, minimizar e fechar o navegador, também estão identificados alguns elementos do sistema, como o **nome da base** acessada, **porta de comunicação** e **nome do usuário** (*login*).

Usuario2 [DESENVOLVE:81] - INTEQengine 3.3.1.167 - Inteq Web Engine 3.3.1.167 [Principal]

 $\Box$ o $\times$ 

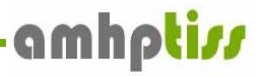

O **"Menu Principal"** é a única barra do sistema que fica visível de forma permanente. Através dele, o usuário poderá fazer pesquisas, navegar pelas classes do sistema, imprimir relatórios, ativar as telas de ajuda, verificar a quantidade de tarefas pendentes e encerrar a sessão. Toda atividade realizada na *interface web* inicia-se com algum procedimento a ser realizado a partir do "Menu Principal". Veja, a seguir, a descrição dos botões presentes nesta barra:

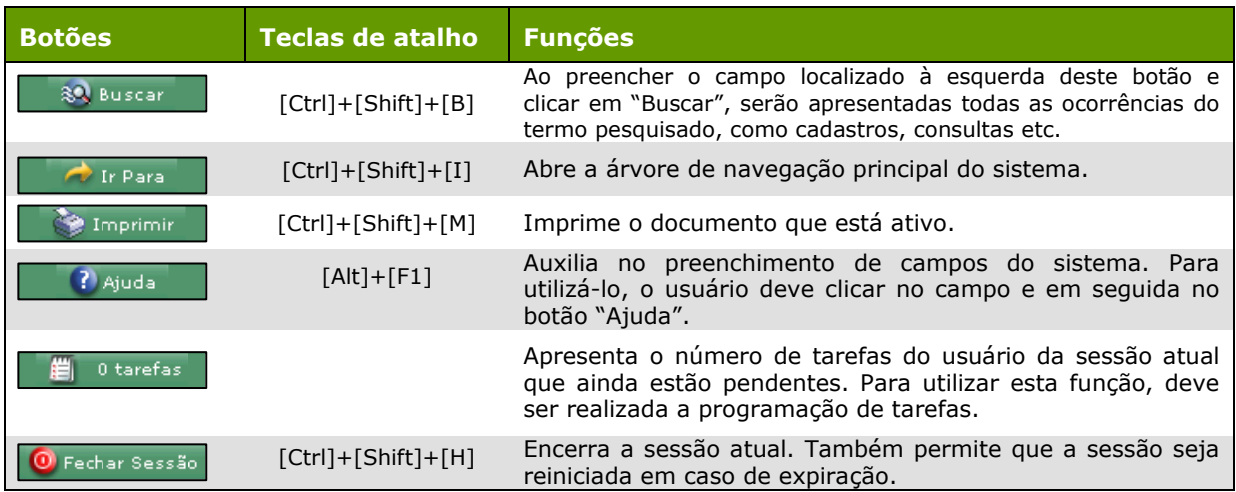

Esta barra **"Processos Ativos"** apresenta todas as guias que foram acessadas pelo usuário em uma dada sessão e que ainda não foram fechadas. Com esta nova funcionalidade, pode-se acessar diversos processos sem precisar clicar freqüentemente no botão **"Ir Para"**. Veja as características desta barra:

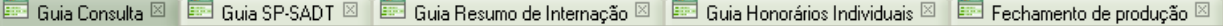

- As guias com cores mais claras ("Guia SP-SADT", "Guia Resumo de Internação", "Guia Honorário Individuais" e "Fechamento de Produção") demonstram que o processo está carregado, mas fora de foco no momento. Elas podem ser acessadas com um clique simples do mouse ou através das teclas  $[Ctrl]+[6]$  (move o foco para a guia anterior) ou  $[Ctrl]+[6]$  (move o foco para a próxima guia);
- A guia no tom de verde mais escuro ("Guia Consulta") está ativa, ou seja, é a guia que está sendo utilizada pelo usuário naquele momento;
- O botão  $\boxtimes$  ([Ctrl]+[Q]) permite que o usuário feche a quia, disponibilizando mais espaços para a abertura de novos processos.

**Observação:** Não é possível navegar ou utilizar outra guia enquanto o sistema estiver aguardando a resposta de execução em uma guia.

A **"Barra de Ações"** apresenta todas as ações que podem ser realizadas na guia em uso atualmente. As ações apresentadas irão variar dependendo da guia que está sendo executada e do poder de acesso configurado para o usuário. Na barra, também são encontradas setas de navegação que permitem, facilmente, voltar para a tela anterior ( $C - back$ ) ou avançar para a próxima tela ( $\circ$ -foward).

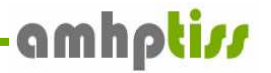

A **"Grid ou Tabela"** que o principal objeto da *interface web*, que apresenta os registros cadastrados no sistema. Existem duas formas de visualizações distintas: a *Table View* e a *Form View*. A *Table View* permite enxergar a totalidade dos registros organizados de forma tabular, como em uma planilha convencional. Já a *Form View* é apresentada quando se deseja incluir, editar ou visualizar um registro por vez.

A seguir será apresentada a nomenclatura para cada parte da tela, utilizando-se *grids* nos formatos *Table View* e *Form View*.

#### **Exemplo da Grid no modo Table View**

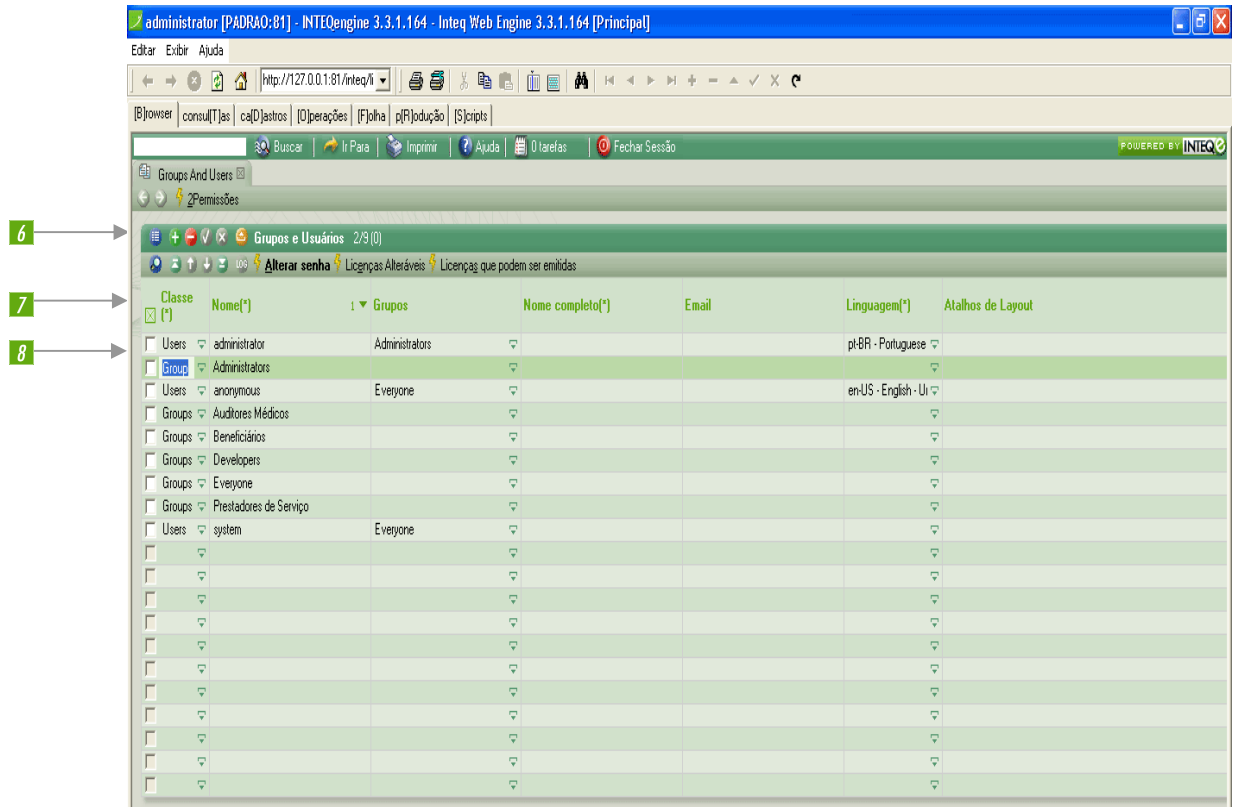

#### **Nomenclatura no modo** *Table View***:**

- 6. Barra de Título da g*rid*
- 7. Títulos das Colunas da g*rid*
- 8. Registros

# **Exemplo da Grid no modo Form View**

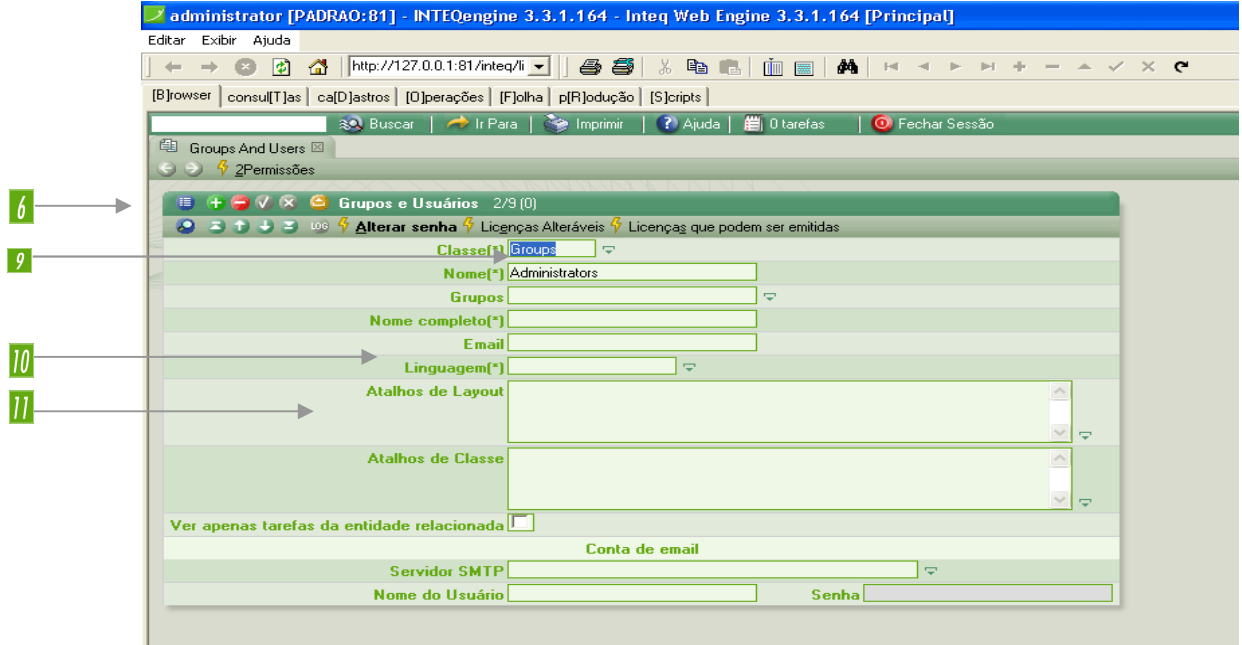

# **Nomenclatura das barras no formato** *Form View*

- 6. Barra de Título da *grid*
- 9. Títulos dos Campos com *Lookup*
- 10. Títulos dos Campos sem *Lookup*
- 11. Campos

7.2 Funcionalidades de Barras e Campos da Grid

**6 - Barra de Título da g***rid:* Além do título da *grid* que está sendo apresentada, esta barra também possui botões que permitem a navegação por outros registros, tanto no formato *Table View* quanto no *Form View*, e ações para cancelar a edição de campos, adicionar registros, salvar alterações, mudar tipo de visão e maximizar ou minimizar a *grid*. Veja na tabela a seguir a explicação de cada um destes botões.

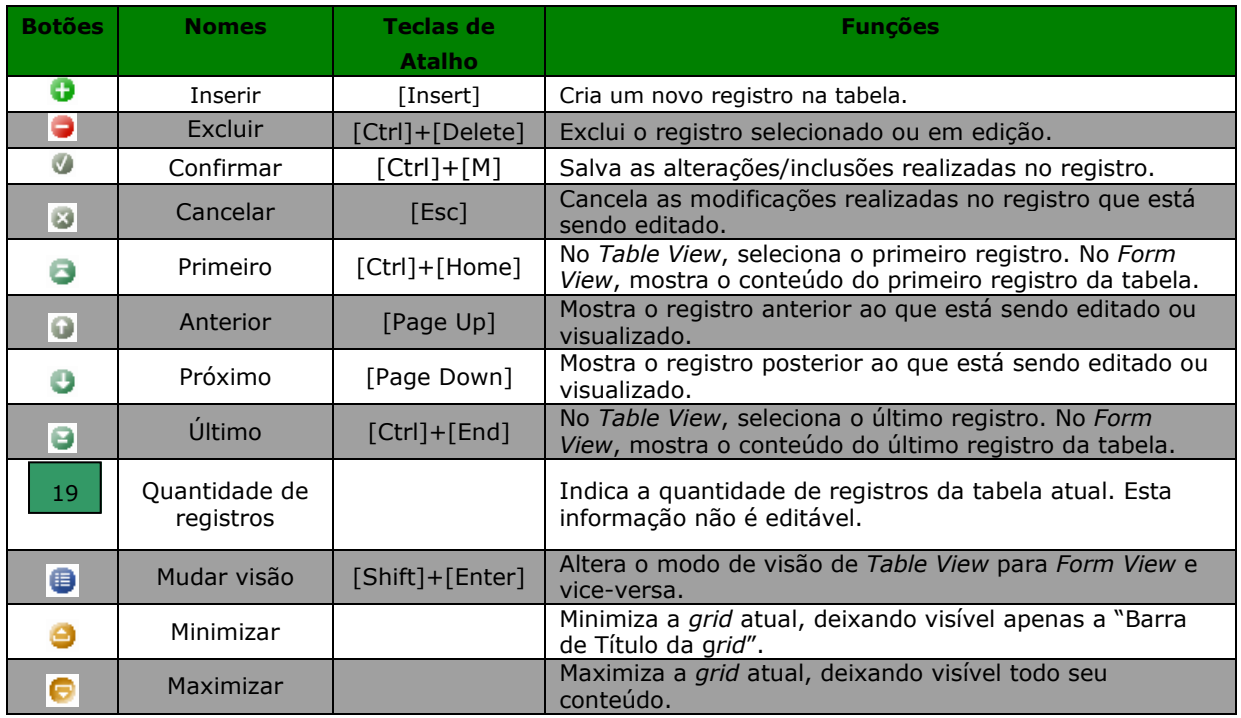

**7 - Títulos das Colunas da g***rid* (modo *Table View*): Apresenta os títulos das colunas da tabela no modo *Table View*. No modo *Form View*, estes títulos são denominados de "Títulos dos Campos" (com *lookup* ou sem *lookup*). O ícone **X** presente no lado esquerdo permite selecionar todos os registros da tabela com um só clique. O usuário também pode marcar um ou mais *checkbox* e em seguida clicar no ícone **X** para inverter a seleção, ou seja, o(s) registro(s) que ele havia selecionado será(ão) desmarcado(s) e o restante ficará marcado.

**8 – Registros** (modo *Table View*): Apresenta a relação de todos os campos cadastrados na *grid* atual. Clicando-se sobre um campo, este ficará selecionado e poderá ser editado caso o usuário tenha permissão para este procedimento. A edição é feita clicando no ícone mudar visão (<sup>1</sup>). O Chec*kbox* presente na página permite selecionar um ou mais registros para executar as ações dos botões localizados na "Barra de Título da g*rid*".

**9 – Títulos dos Campos com Lookup** (modo Form *View*): Os campos *lookup* possuem tabelas auxiliares que ajudam o usuário no preenchimento da informação. Na nova *interface*, eles são diferenciados dos demais campos por estarem sublinhados (**Classe**). À medida que o usuário digita o dado, aparecem palavras ou frases que podem preencher aquele campo (a esta ação dá-se o nome de "*Speed Field*", auto-preenchimento ou preenchimento rápido).

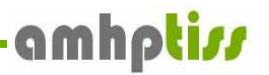

O usuário também tem acesso à tabela auxiliar através das teclas **<barra de espaço>+<tab>**. Ao realizar este procedimento, será mostrada a tabela contendo todas as opções que podem ser utilizadas para preencher o campo (conforme a figura a seguir). O usuário deverá escolher uma ou mais opções e clicar no botão **[OK]**. Caso deseje preencher o campo com a totalidade das opções apresentadas, basta clicar no botão **[Todos]**. Para fechar a nova *grid* sem escolher nenhuma das opções, o usuário deverá clicar no botão **[Cancelar]**.

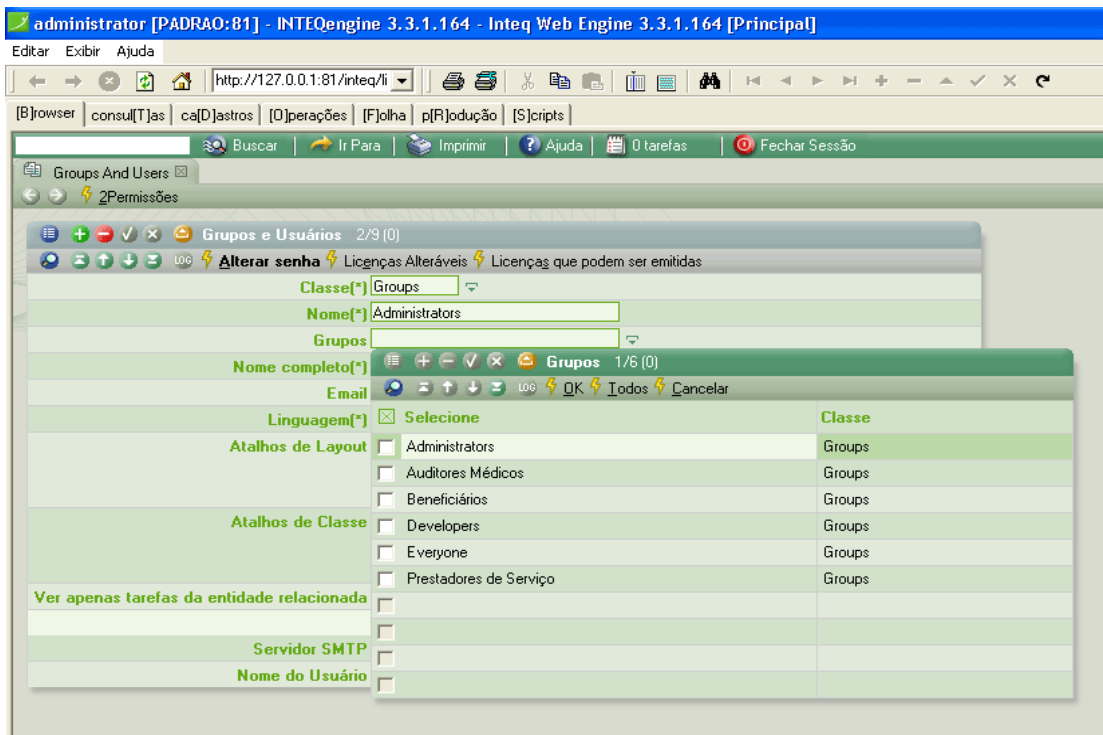

**10 – Títulos dos Campoc com Lookup** (modo *Form View*): Na *interface Web*, os campos que não são *lookup* não possuem o recurso de auto-completar por se tratarem de campos que geralmente possuem informações exclusivas, não sendo vinculados a outras tabelas.

**Obs1.:** Os campos identificados por asterisco (\*) são de preenchimento obrigatório. **Obs2.:** Veja no Anexo II como preencher datas no sistema.

**11 – Campos:** Local onde o usuário irá digitar os dados. Após o preenchimento, o usuário deverá, obrigatoriamente, clicar no ícone para gravar as alterações ou para cancelar.

**12 – Botão Localizar:** Ao clicar no ícone você poderá fazer uma pesquisa no conteúdo interno da grid de forma rápida e segura. Para tanto, você deve colocar o texto a ser procurado como no exemplo abaixo.

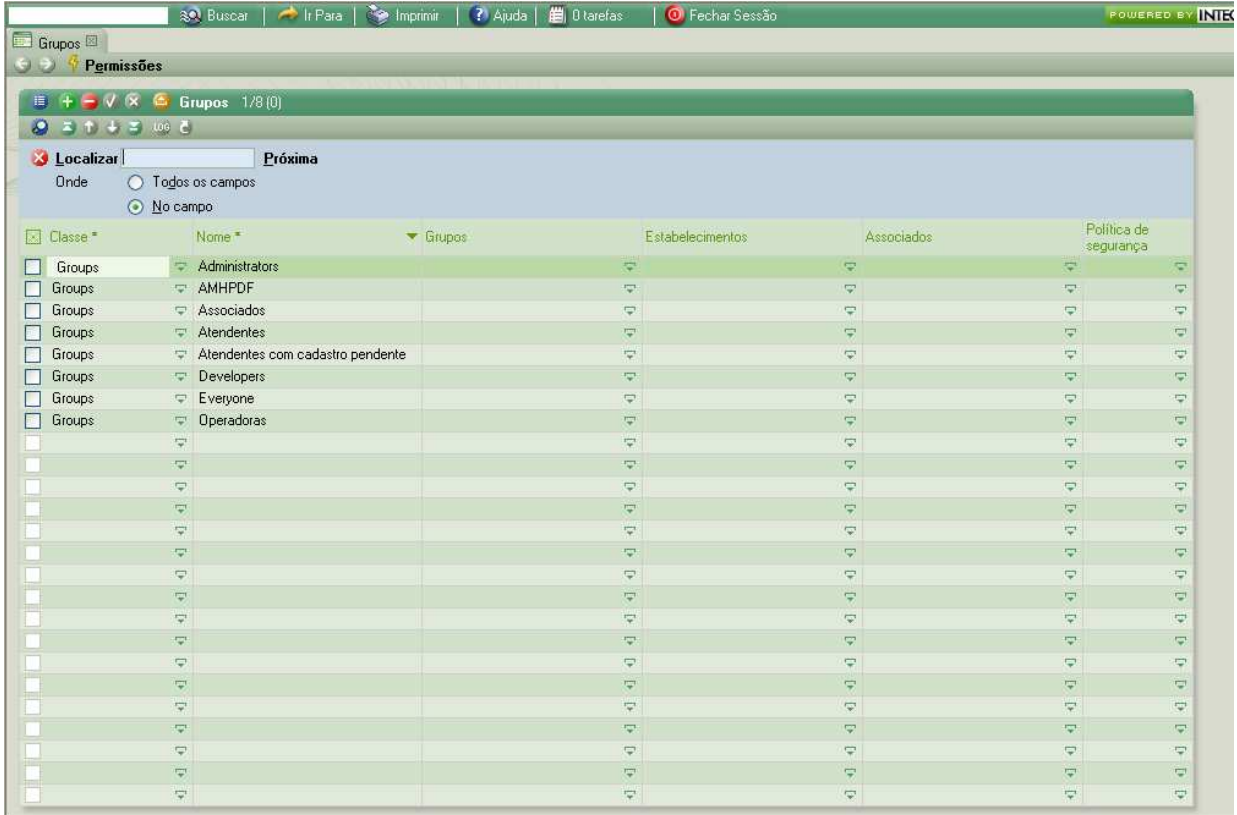

Figura – Botão Localizar

# 8. Utilizando as Teclas de Atalho do Portal

A seguir estão listadas as principais teclas de atalho que podem ser utilizadas na *interface web*, agilizando o trabalho do usuário.

**Atalhos com comportamento absoluto** - Irão agir independente do estado do ambiente.

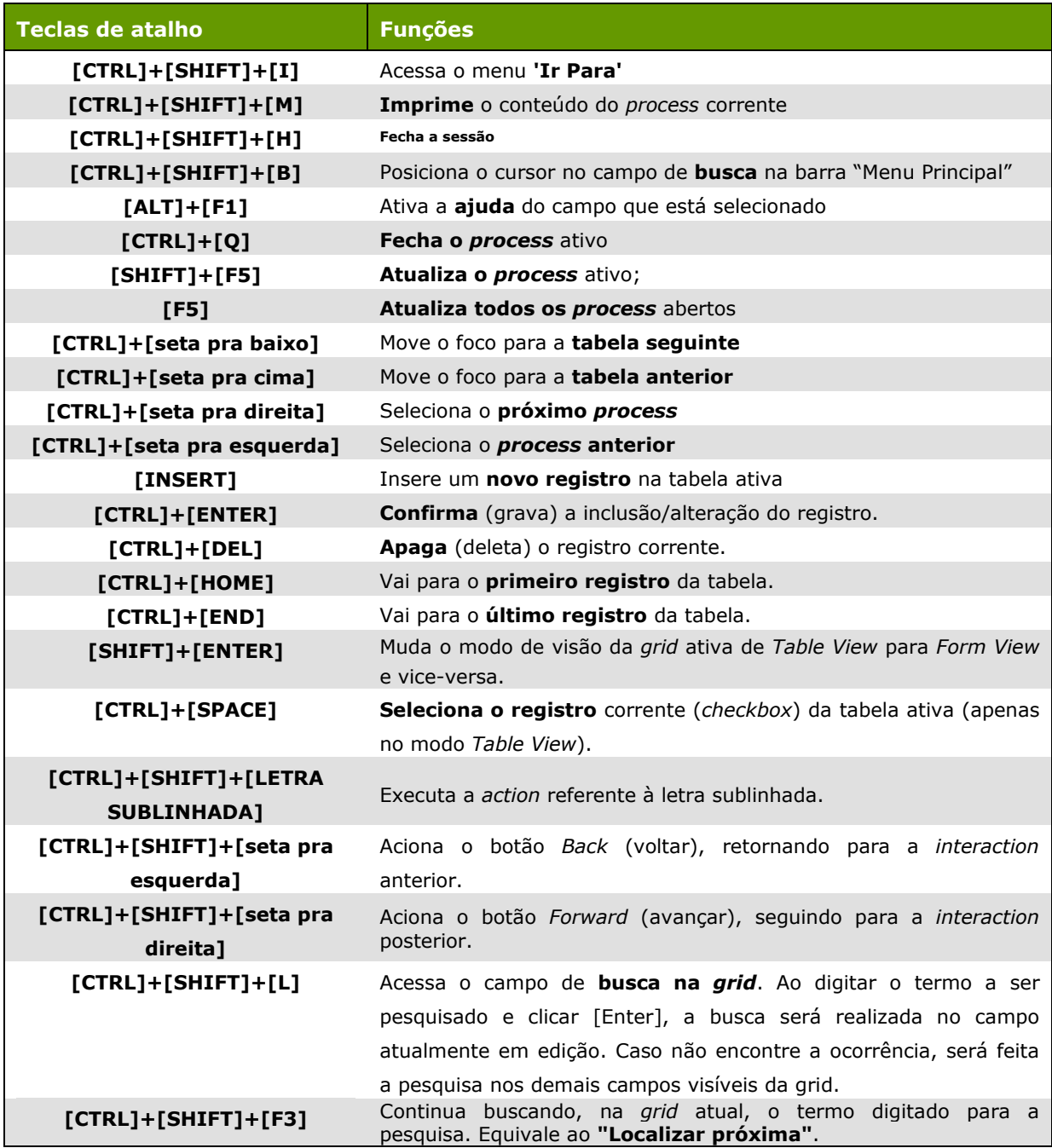

**Atalhos com comportamento relativo** - vão responder dependendo do estado do ambiente.

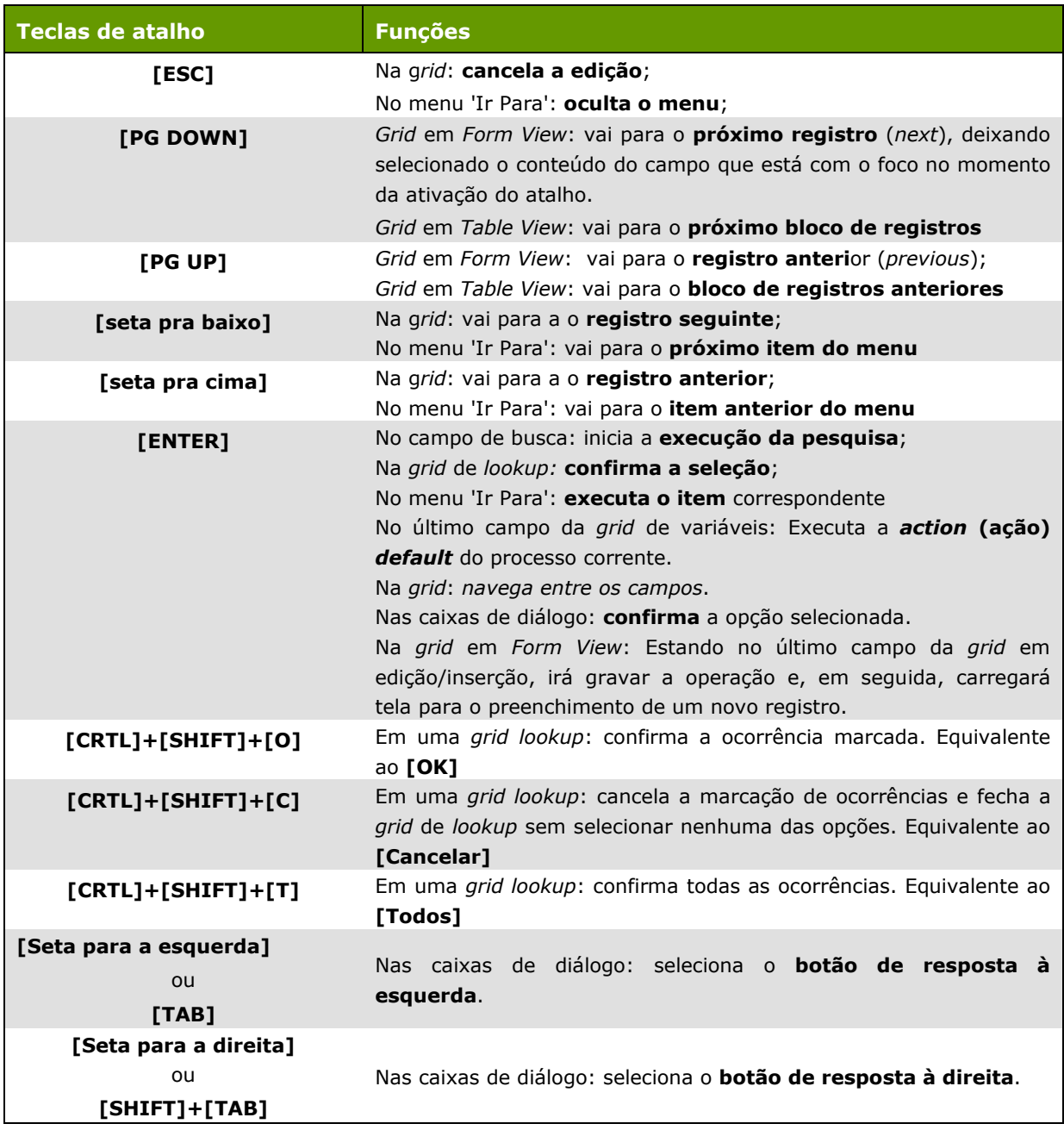

#### 9. Preenchimento de Campos Datas no Portal

A *Interface Web* possibilita a utilização de teclas rápidas para a definição de datas, com o objetivo de agilizar o processo de digitação:

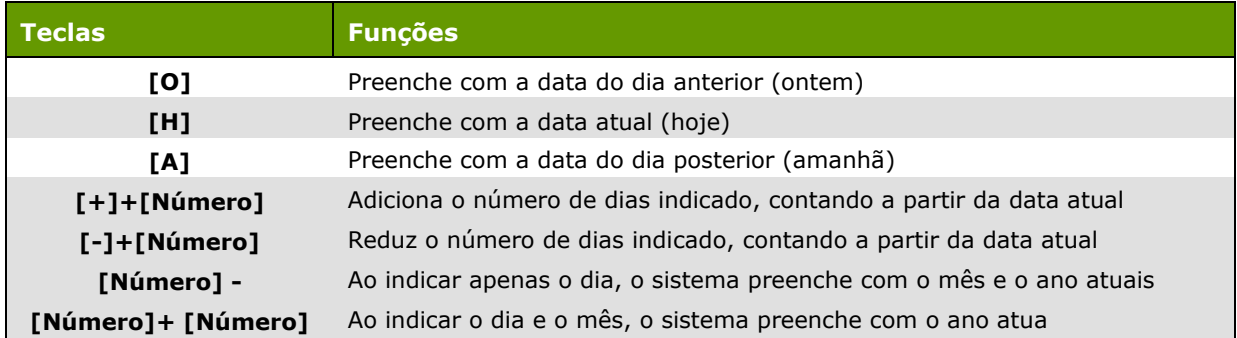

**Obs.1:** O preenchimento da data será realizado após o usuário sair do campo, clicar na tecla [TAB] ou na tecla [Enter].

**Obs.2:** Não é necessário digitar as barras de separação (/).

**Obs.3:** O ano pode ser indicado por apenas dois dígitos.

**Obs.4:** O sistema segue o padrão DD/MM/AAAA (dia/mês/ano).

**Exemplos:** Tomando-se a data de **24/04/2007** como referência, o sistema preencherá os campos data da seguinte forma:

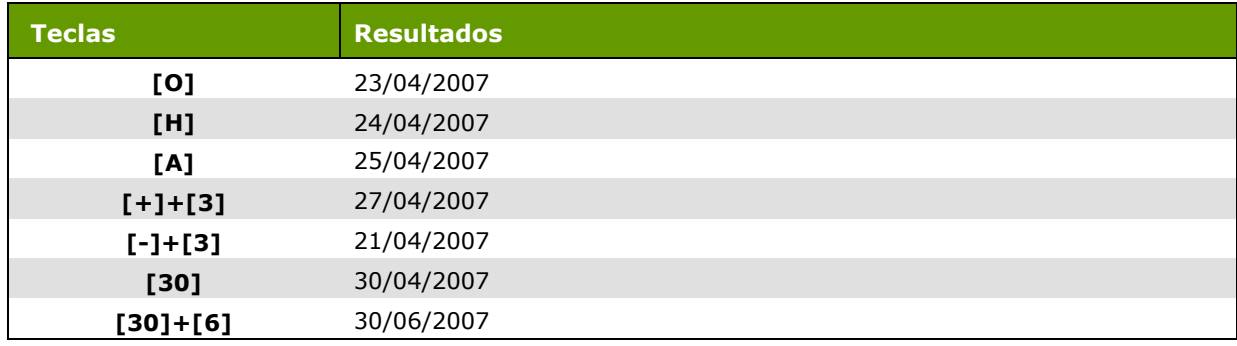

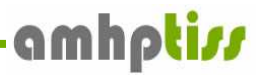

10. Perguntas mais frequentes

Qualquer pessoa pode utilizar o portal **www.amhptiss.com.br** ? Não. A utilização do portal é permitida somente para Associados da AMHP-DF e usuários habilitados por ele.

**Como é feito o treinamento no www.amhptiss.com.br** ? Todo Associado terá direito de realizar o treinamento no AMHPTISS, bastando para isso, que faça sua inscrição na sede da AMHP-DF ou participar dos treinamentos oferecido eventualmente.

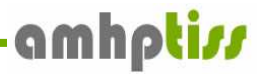

## 11. Glossário

**Atendente:** Pessoa física responsável pela operação do sistema AMHPTISS executando principalmente os registros de atendimentos. Pode ser o próprio Associado ou outra pessoa física por este cadastrado (secretária).

**Action:** É uma ação no sistema geralmente apresentada através da figura  $\overline{\mathbf{F}}$ .

**Modelo de Atendimento:** Modelo criado pelo Usuário para simplificar o atendimento.

**Operadora:** Empresa de Plano de Saúde contratante de serviços (ex.: Cassi, Bradesco etc).

**Webservice:** É um aplicativo Servidor que disponibiliza um ou mais serviços via internet.